# Fotobuch Tipps & Tricks

Schritt-für-Schritt-Anleitungen für eine raffinierte Fotobuchgestaltung

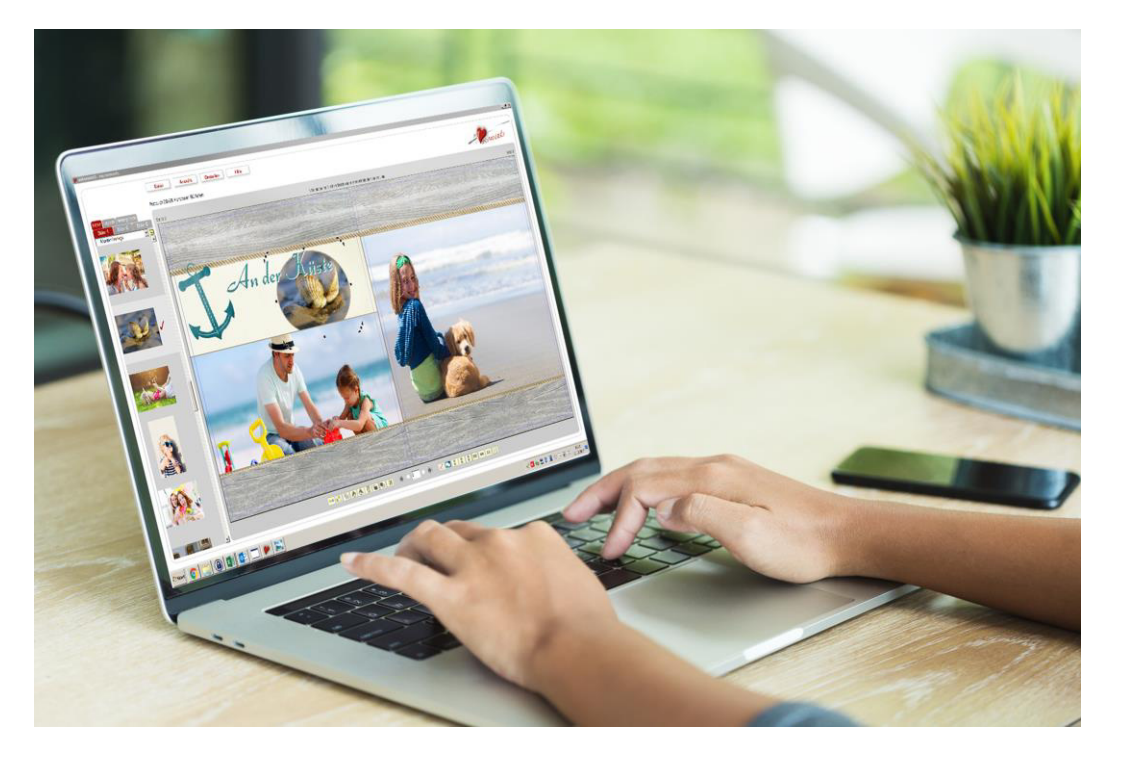

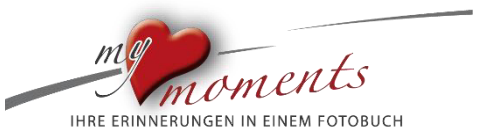

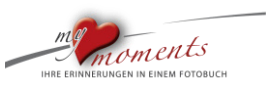

### Die Software my moments

#### Vorwort

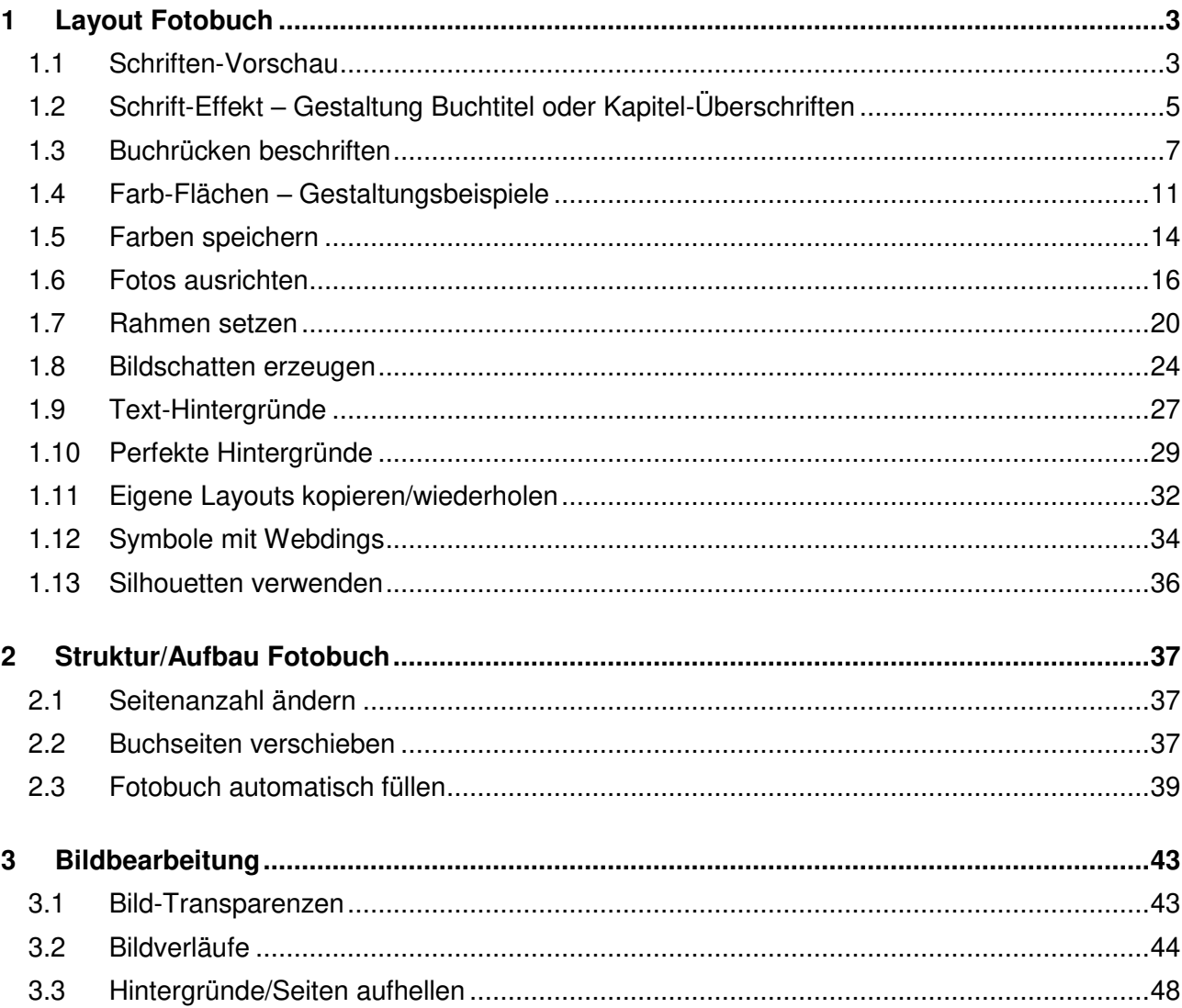

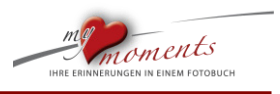

#### **Vorwort**

l

Fotobücher sind sehr persönlich. Sie sind individuelle Einzelexemplare, die die besonderen Momente der Besitzer festhalten. Ob für sich selbst oder als emotionales Geschenk beherbergen diese mit Texten und Bildern liebevoll gestalteten Bildbände Erinnerungen, auf die die Besitzer und Betrachter der Fotobücher nicht verzichten wollen. Trotz oder wahrscheinlich wegen des stark wachsenden Konsums an digitalen Medien, gewinnen diese gedruckten Exemplare in der Gesellschaft eine wachsende Bedeutung.

Mit diesem PDF erhalten Sie wertvolle Schritt-für-Schritt Anleitungen, die es Ihnen auf einfache Weise möglich machen, die Gestaltungspotenziale der my moments-Software auszuschöpfen. Diese Tipps und Tricks sind für alle Fotobuch-Liebhaber, die etwas Neues in der Gestaltung ausprobieren wollen. Neben den hier aufgeführten Anleitungen finden Sie viele weitere Gestaltungstipps.

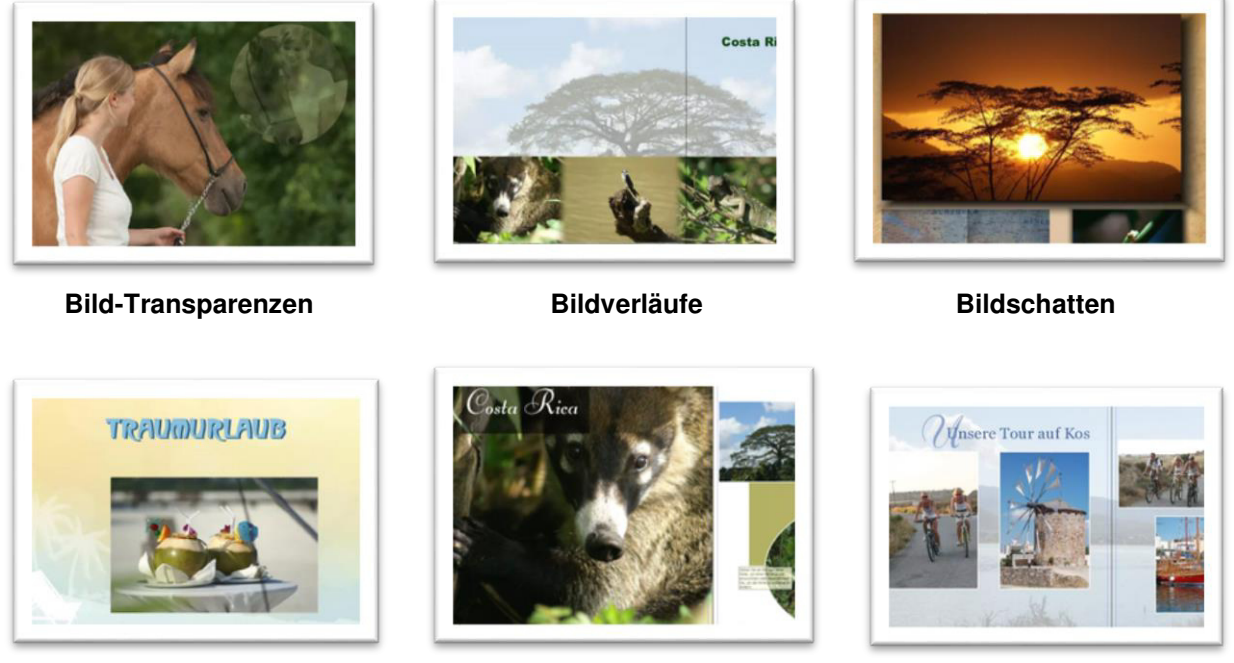

 **Schrift-Effekt Text-Hintergründe Hintergründe aufhellen** 

Fertigen Sie Ihr persönliches Fotobuch je nach Thema unterschiedlich an, schaffen Sie Ihren eigenen künstlerischen Stil, Ihre Struktur, die den Betrachter durch Ihr Fotobuch führt.

Holen Sie sich auch unter folgendem Link weitere Gestaltungsbeispiele: <https://mymoments.de/fotobuch/fotobuch-beispiele/fotobuch-reise/kunden-fotobuchbeispiel/>

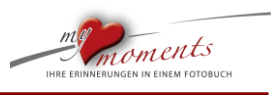

#### <span id="page-3-0"></span>**1 Layout Fotobuch**

#### <span id="page-3-1"></span>**1.1 Schriften-Vorschau**

Die Schriften werden automatisch in Ihrer Textbox angezeigt, damit Sie es einfacher haben, die richtige Wahl für Ihr Fotobuch zu treffen.

#### 1. Textbox öffnen

l

Öffnen Sie die Textbox und schreiben Sie einen Text.

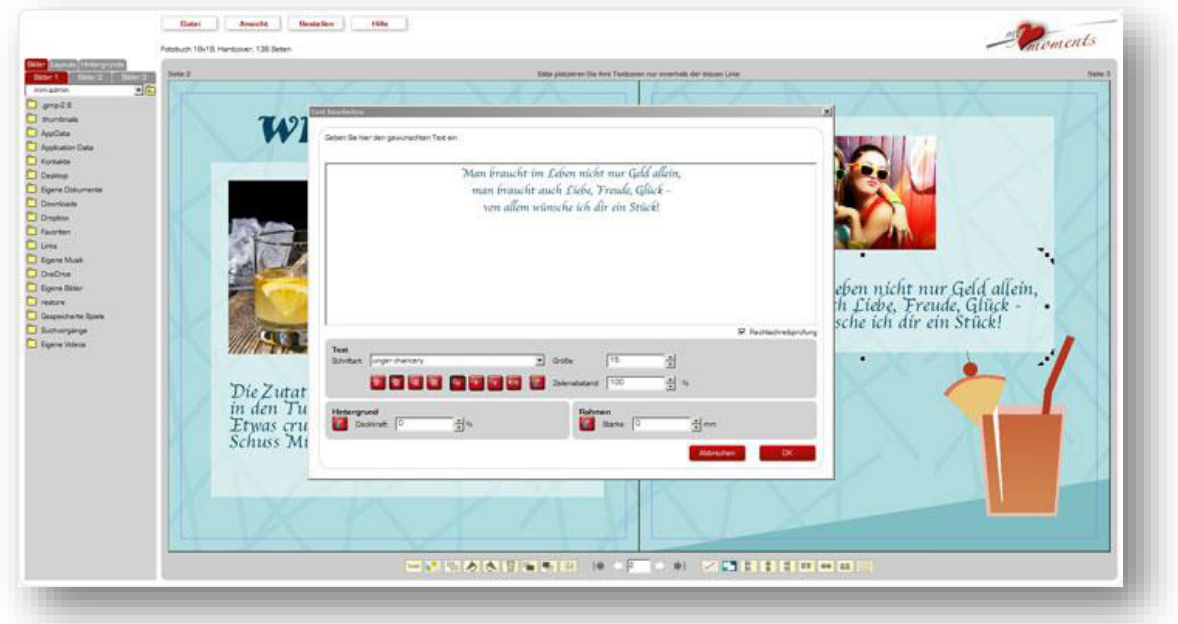

#### 2. Schriftart wählen

Klicken Sie auf Schriftart. Das Dropdown-Menü öffnet sich. Ihre aktuell gewählte Schrift ist im Menü blau hinterlegt.

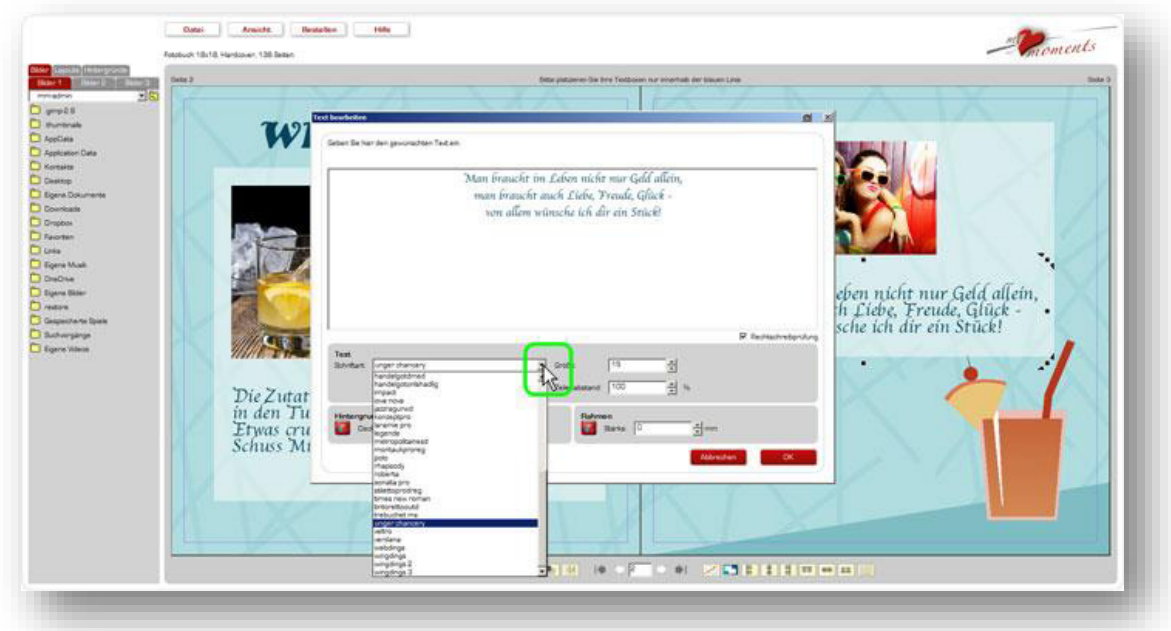

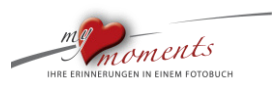

#### 3. Dropdown-Menü schließen

l

Klicken Sie noch einmal auf Schriftart oder wählen Sie eine andere Schrift aus. Das Dropdown-Menü schließt sich. Die Schrift im Menü ist immer noch blau hinterlegt.

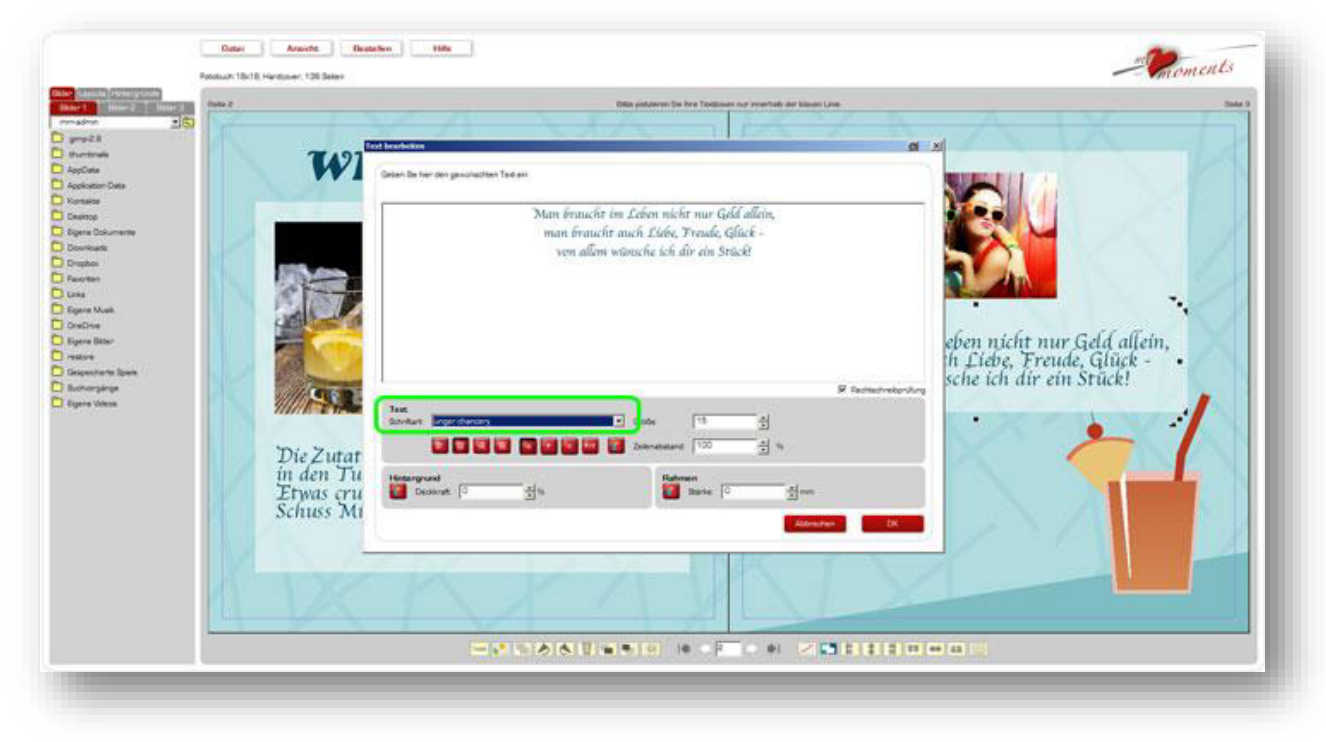

#### 4. Schriften als Vorschau sehen

Jetzt verwenden Sie die Pfeiltasten Ihrer Tastatur nach oben oder nach unten. Dadurch navigieren Sie durch die Schriftenliste. Die Schriftarten wechseln oben in der Textvorschau.

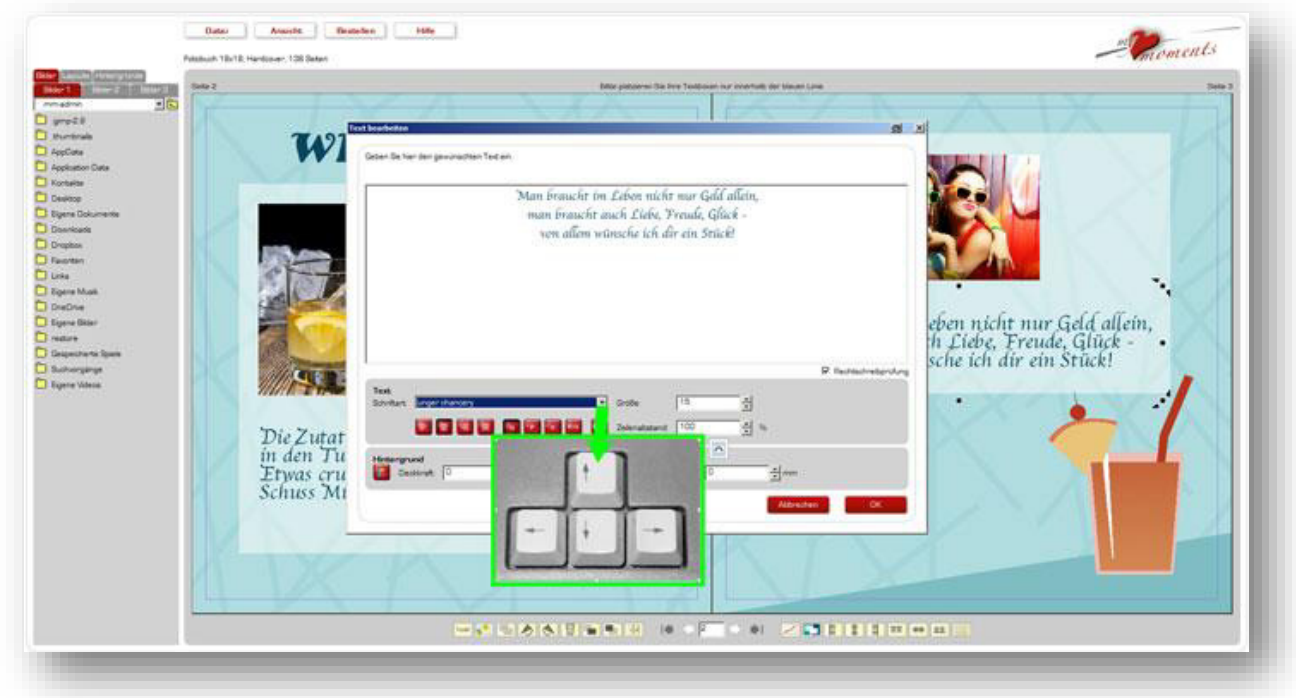

Die **Schriftenmuster** [finden Sie übersichtlich als Schriftmusterblatt im Anhang.](https://www.mymoments.de/index.php?eID=tx_cms_showpic&file=uploads/pics/Vorschau-4_01.jpg&md5=fb30a9e9456752bd04c22cde279602e8816a75ed¶meters[0]=YTo0OntzOjU6IndpZHRoIjtzOjQ6IjgwMG0iO3M6NjoiaGVpZ2h0IjtzOjQ6IjYw¶meters[1]=MG0iO3M6NzoiYm9keVRhZyI7czo0MToiPGJvZHkgc3R5bGU9Im1hcmdpbjowOyBi¶meters[2]=YWNrZ3JvdW5kOiNmZmY7Ij4iO3M6NDoid3JhcCI7czozNzoiPGEgaHJlZj0iamF2¶meters[3]=YXNjcmlwdDpjbG9zZSgpOyI%2BIHwgPC9hPiI7fQ%3D%3D) 

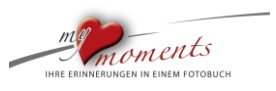

#### <span id="page-5-0"></span>**1.2 Schrift-Effekt – Gestaltung Buchtitel oder Kapitel-Überschriften**

l

Der Trick mit dem Schrift-Schatten. Beschriften Sie Ihr Fotobuch mit dreidimensionalem Effekt. Lassen Sie sich's zeigen, wie es gemacht wird.

1. Schreiben Sie Ihre Texte in einer möglichst breiten Schriftart, damit der Effekt nachher deutlicher wird.

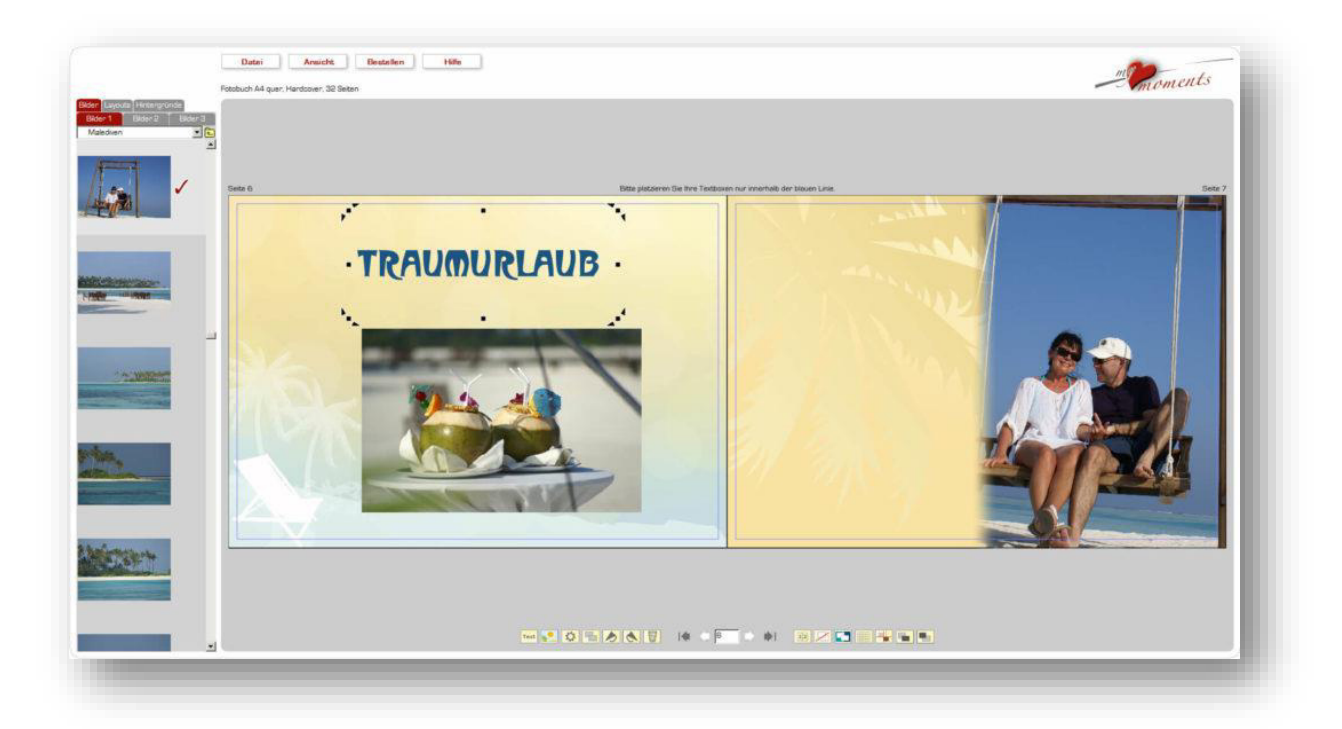

2. Duplizieren Sie die gewünschte Textbox durch den entsprechenden Button unten auf der Symbol-Leiste

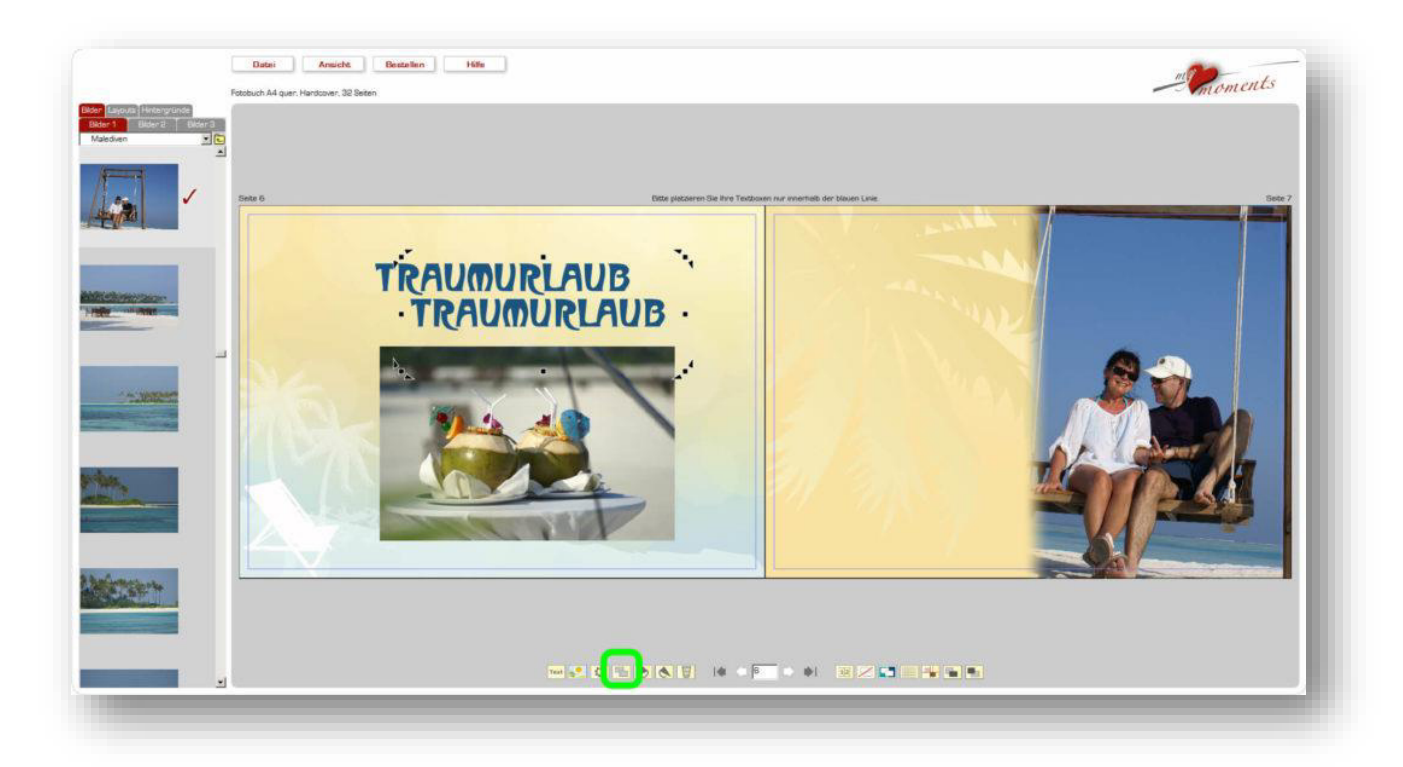

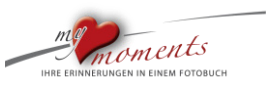

3. Durch einen Doppelklick auf die Textbox öffnen Sie wieder den Editor und wählen eine andere Schriftfarbe.

l

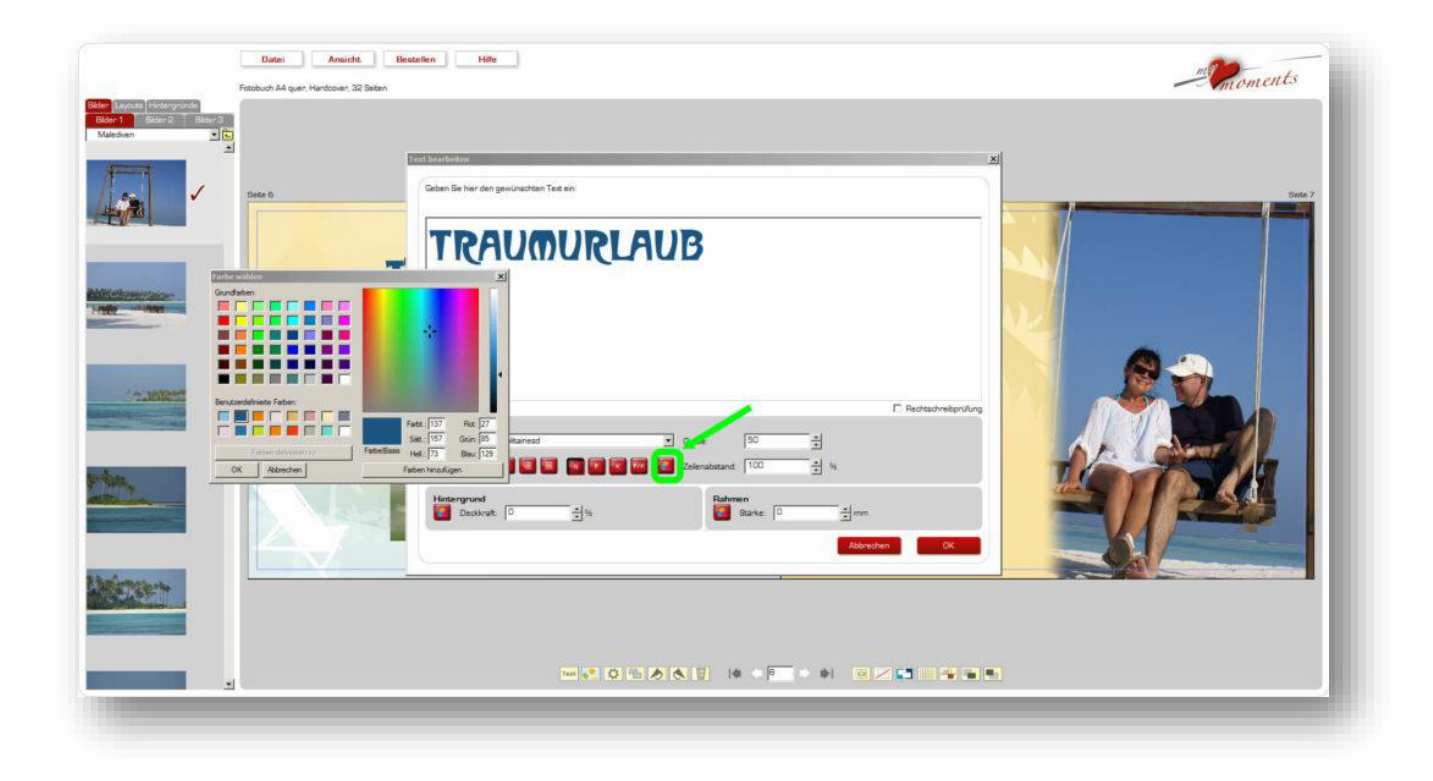

4. Klicken Sie auf OK im Texteditor. Das Text-Duplikat ist nun mit Ihrer neuen Schriftfarbe auf der Buchseite.

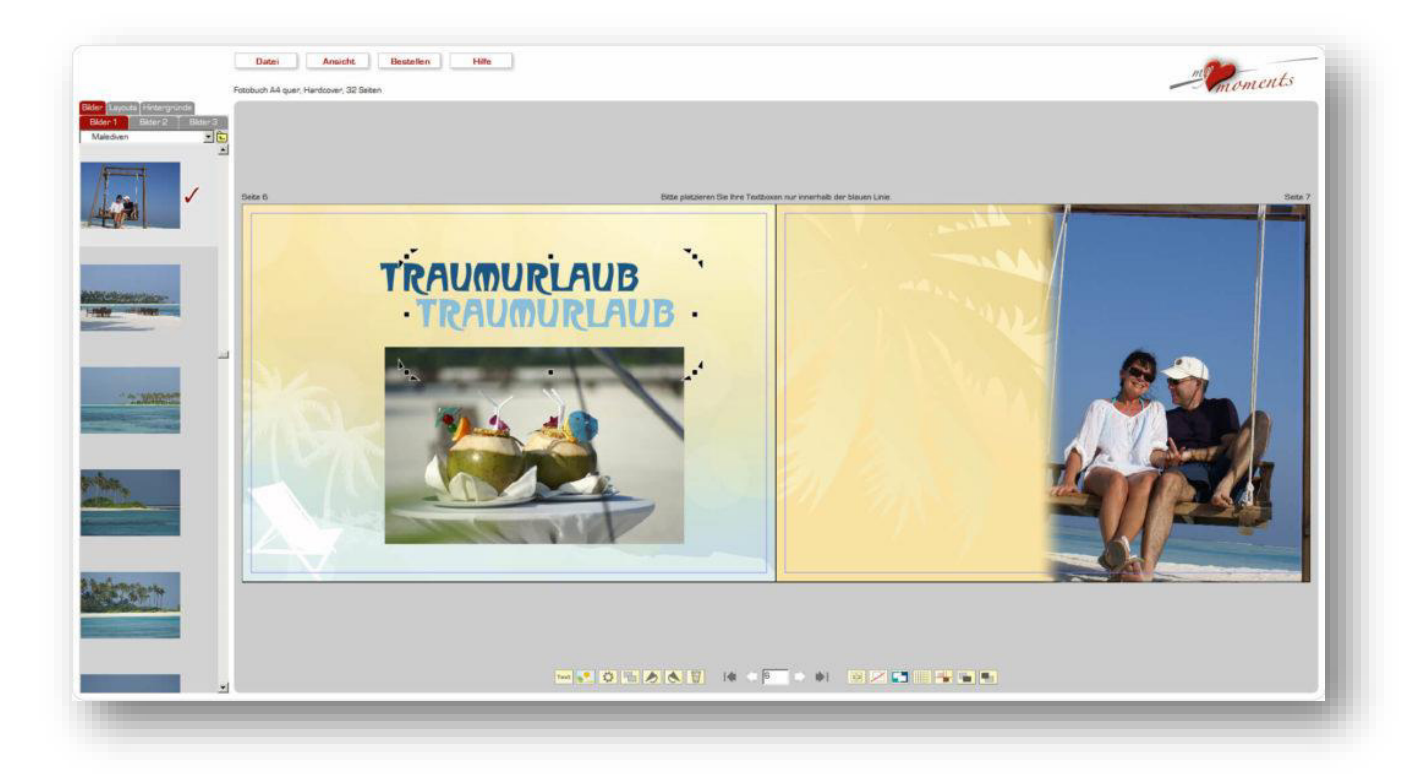

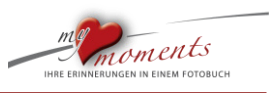

5. Jetzt nur noch das Text-Duplikat etwas versetzt auf den 1. Text setzen. Schalten Sie hierfür am besten die magnetischen Hilfslinien aus (das drittletzte Symbol unten rechts).

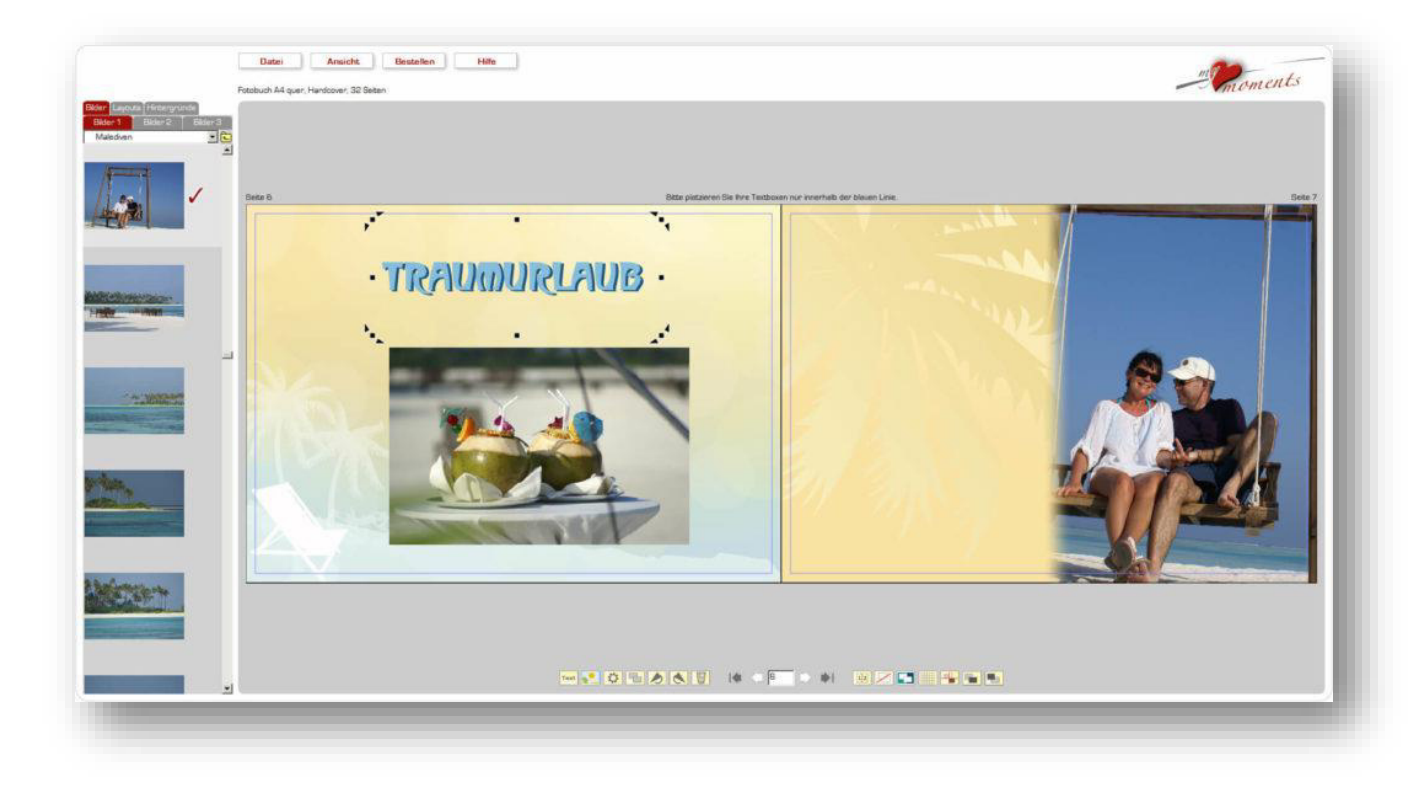

#### <span id="page-7-0"></span>**1.3 Buchrücken beschriften**

l

Eine Selbstverständlichkeit für jedes Hard- und Softcoverbuch: Ein beschrifteter Buchrücken. Erfahren Sie Schritt für Schritt, wie es gemacht wird und welche Möglichkeiten Sie haben.

1. Doppelklick auf den Buchrücken

Mit einem Doppelklick auf dem Buchrücken öffnen Sie den Text-Editor.

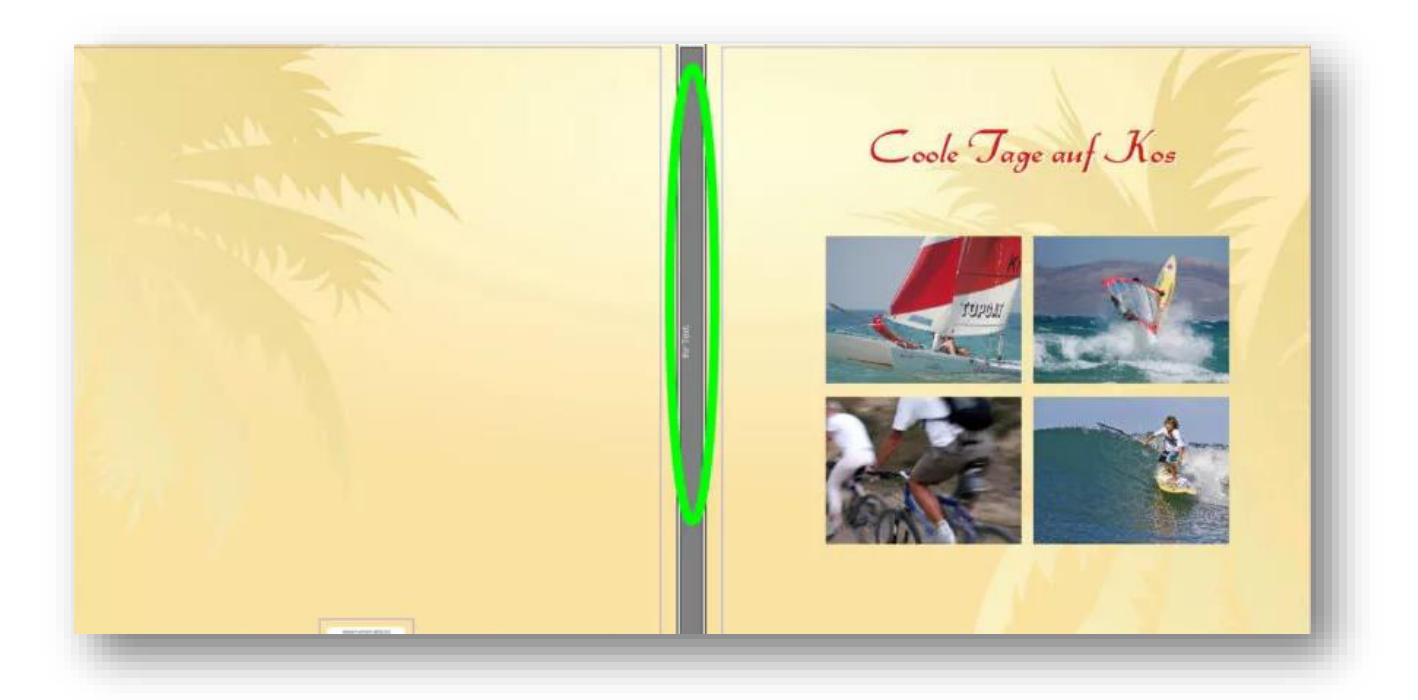

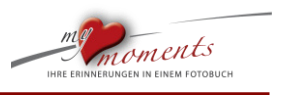

#### 2. Der Texteditor öffnet sich

l

Dieser Editor ist vom Prinzip der gleiche, wie bei einer normalen Textbox im Fotobuch. Sie finden die Funktionen für Schriftarten, Größen, Text-Ausrichtung, Farbe, Zeilenabstand und Hintergrund-Farben.

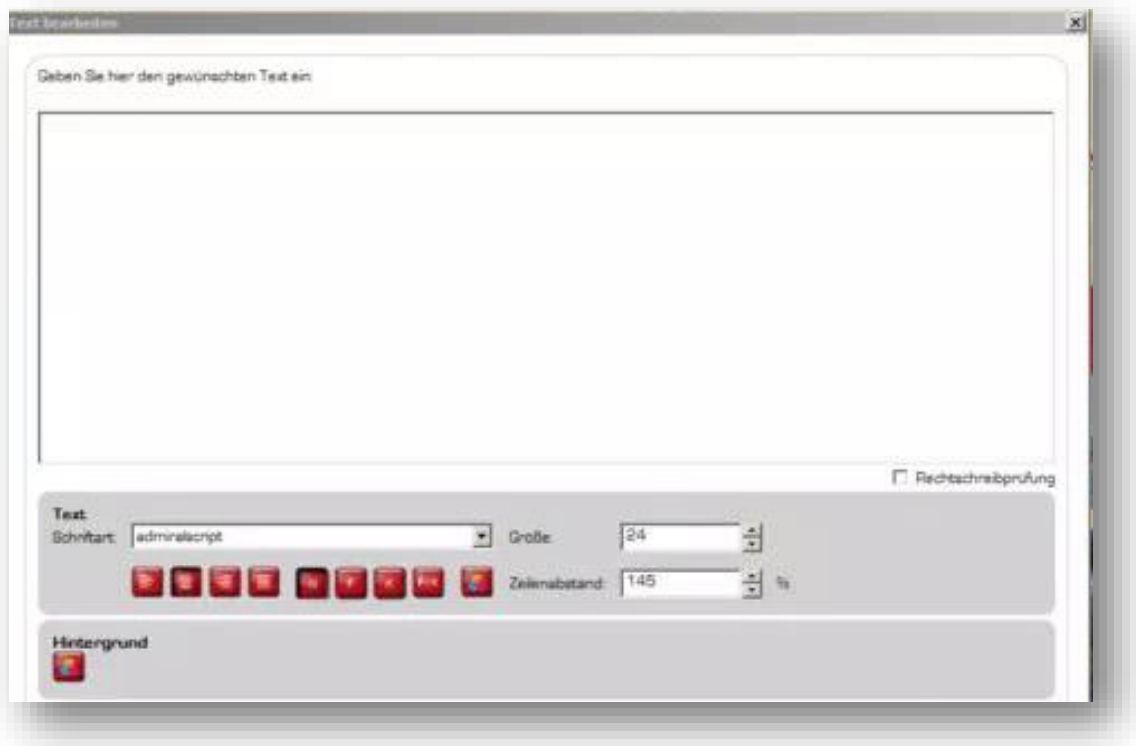

#### 3. Buchtitel oder gewünschten Text eingeben

Ist Ihre Schrift für den Buchrücken zu groß, erscheint eine rote Warnmeldung über Ihrem Text. Die Größe ist abhängig von der Anzahl der Buchseiten. Je mehr Seiten Ihr Buch hat, desto dicker der Buchrücken.

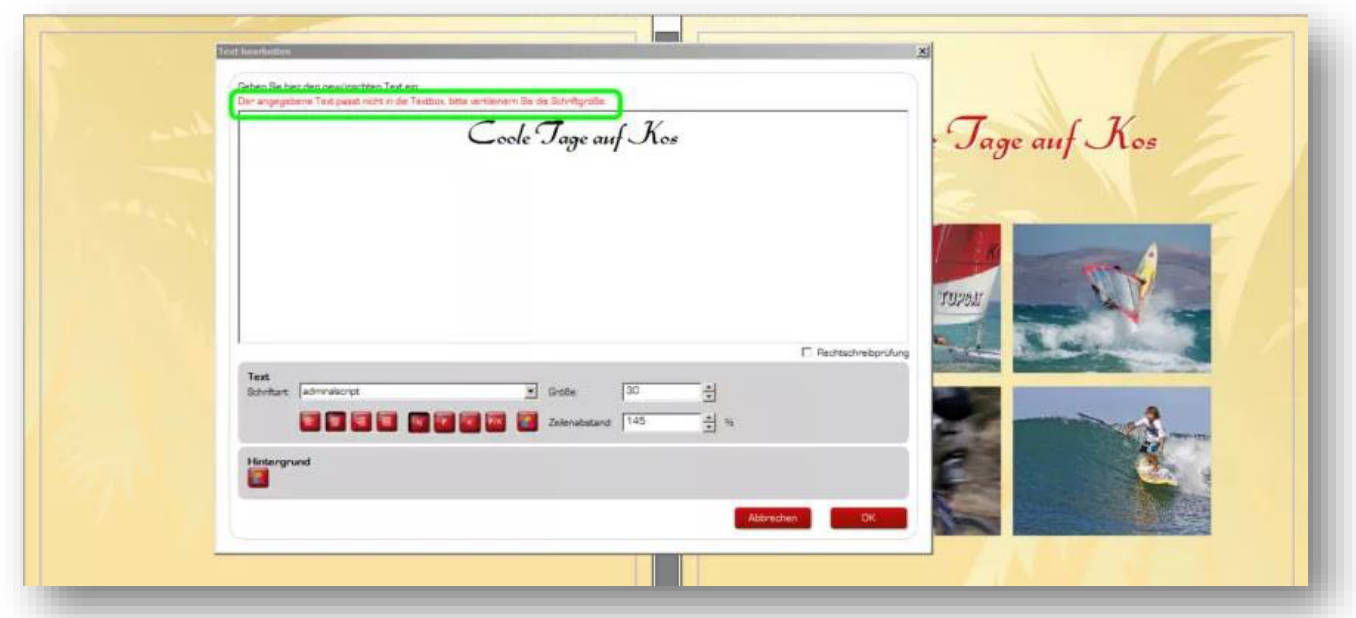

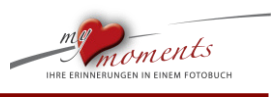

#### 4. Schriftgröße verändern

l

Verkleinern Sie die Schriftgröße, bis die Warnmeldung erlischt. Umgekehrt können Sie die Schrift natürlich auch vergrößern, sofern es die Rückenstärke zulässt.

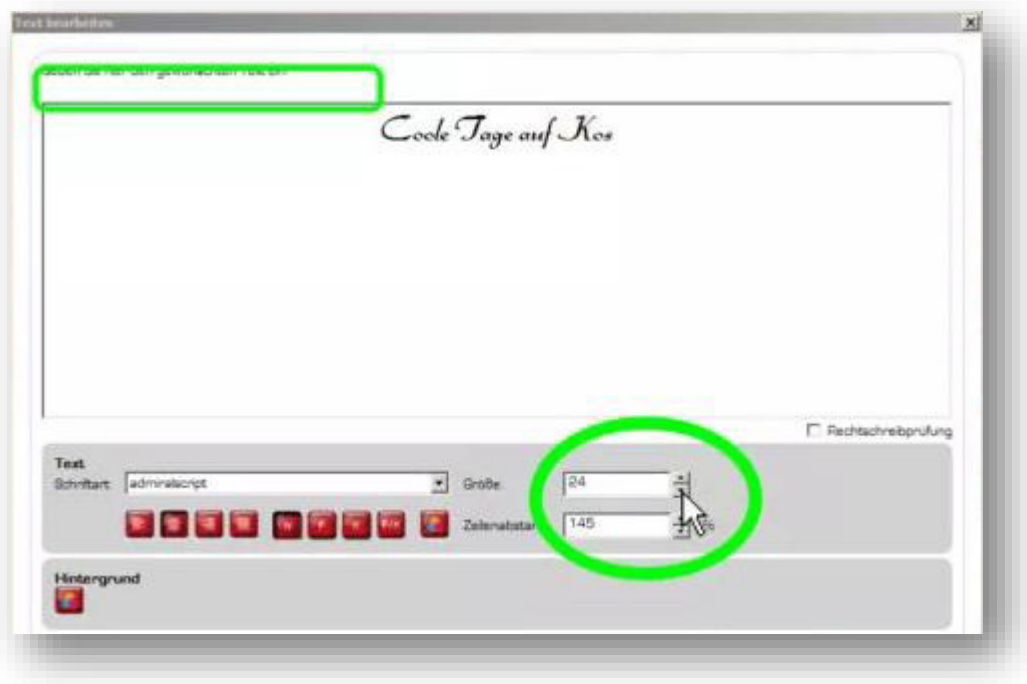

#### 5. Schriftfarbe anpassen

Mit einem Klick auf den Farb-Button öffnet sich die Windows- oder MAC-Farbpalette.

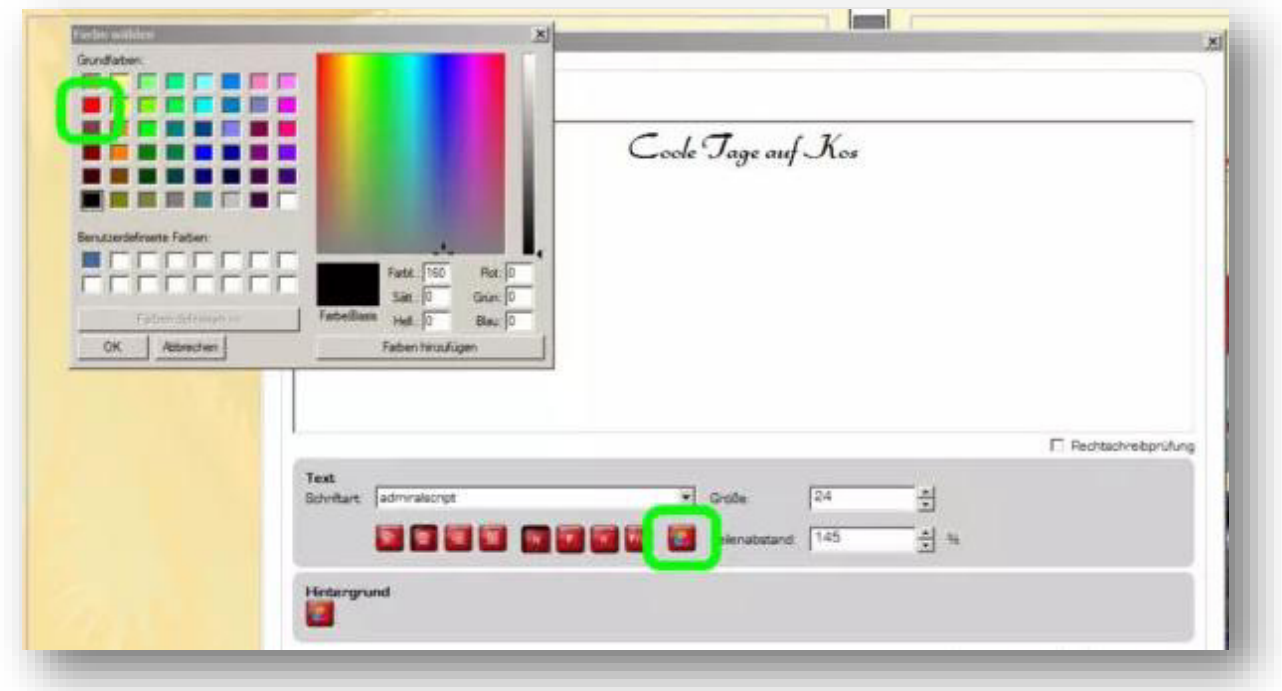

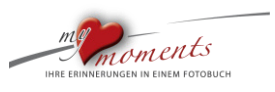

6. Buchrücken-Farbe festlegen

l

Unten links im Text-Editor finden Sie den Farb-Button, mit dem Sie den Buchrücken einfärben können.

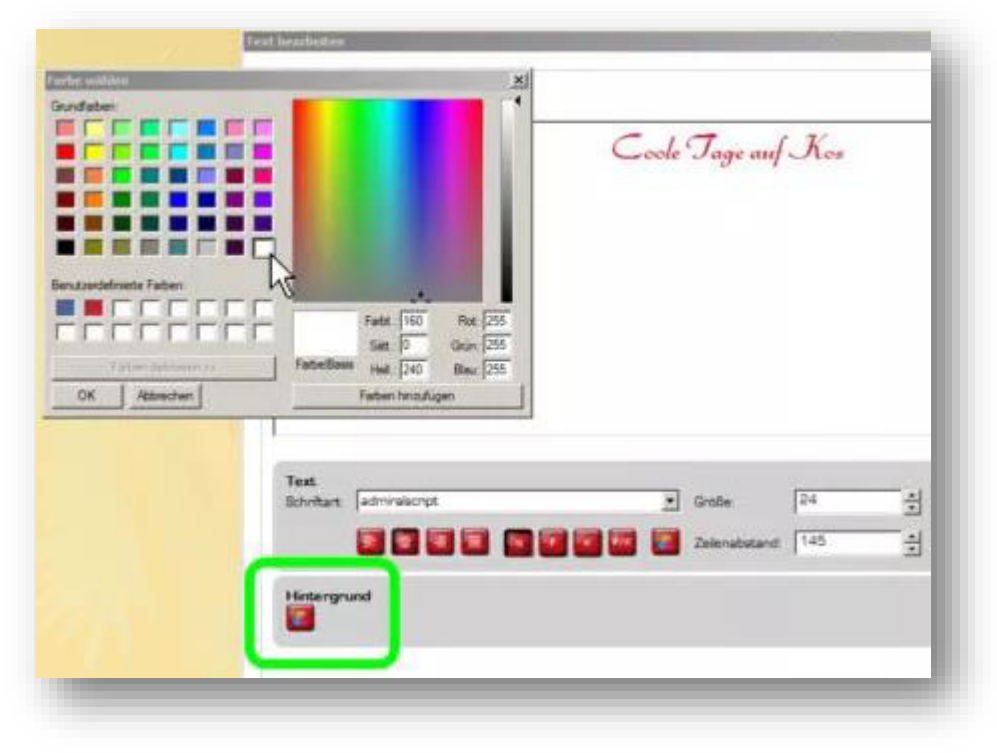

**Fertig:** 

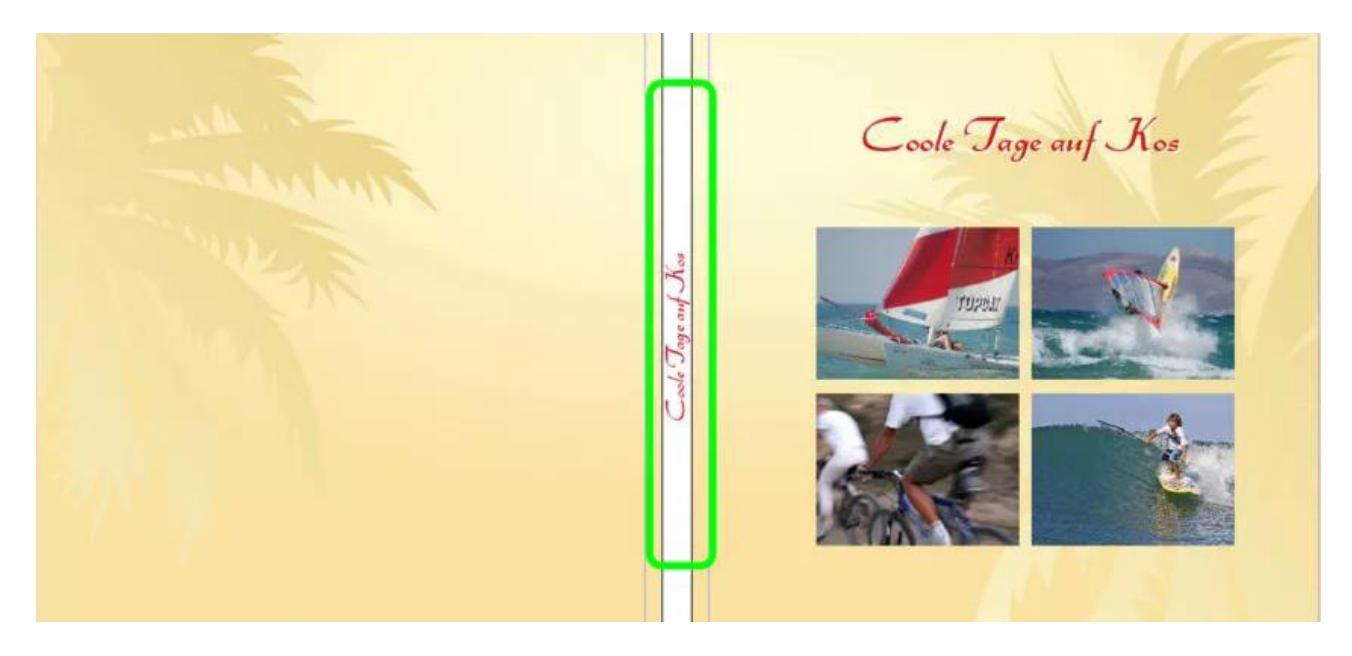

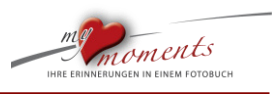

#### <span id="page-11-0"></span>**1.4 Farb-Flächen – Gestaltungsbeispiele**

Unterlegen Sie Ihre Fotos mit Farbflächen. Setzen Sie Farb-Elemente für bestimmte Fotobuch-Kapitel. Unser Tipp für interessantere Fotobuch-Seiten.

#### **Verlauf zu einem Bild erzeugen**

l

Verwendung der Textboxen als farbige Felder; den Hintergrund mit einer Farbe versehen.

Im folgenden Beispiel wurde die Textbox in der Höhe dem daneben liegenden Bild angepasst. Das Bild wurde auf der linken Seite mit einer Transparenz versehen:

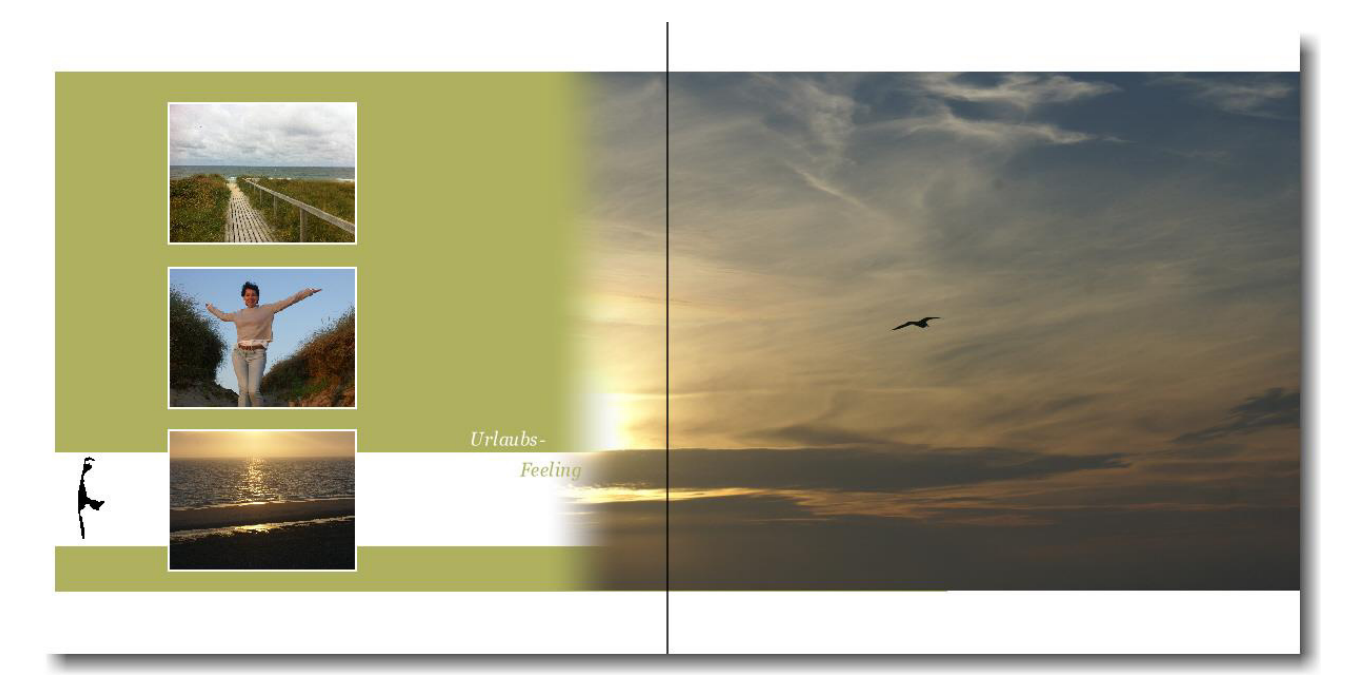

#### **Bildgruppe mit Farbflächen verbinden**

Verbinden Sie Bildboxen mit einer dahinter liegenden Textbox. Deren Hintergrund haben Sie vorab eingefärbt. So schaffen Sie eine Verbindung innerhalb der Bild-Gruppe:

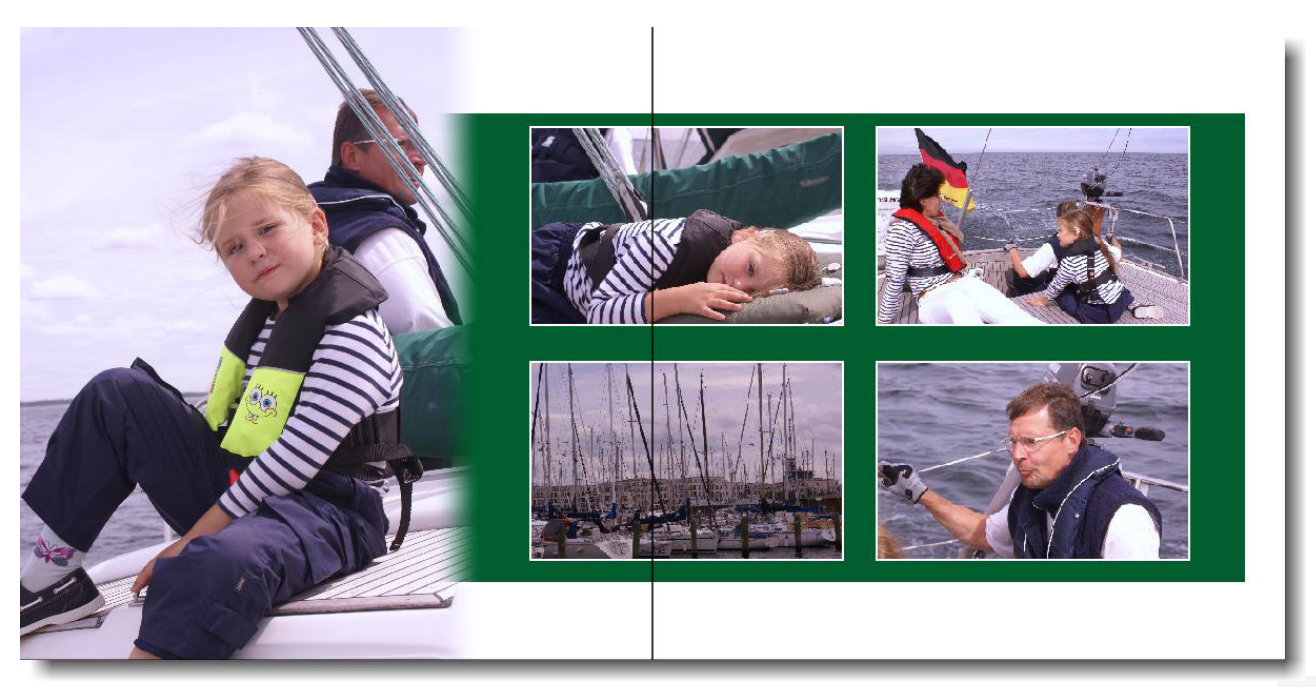

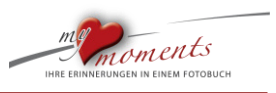

#### **Farb-Flächen hinter Bildern verstecken**

l

Ein weiteres Beispiel für den Einsatz farbiger Felder. Unterschiedliche Anordnungen der farbigen Textboxen. Diese wurden bewusst nicht im vollen Umfang hinter die Bild-Boxen gezogen:

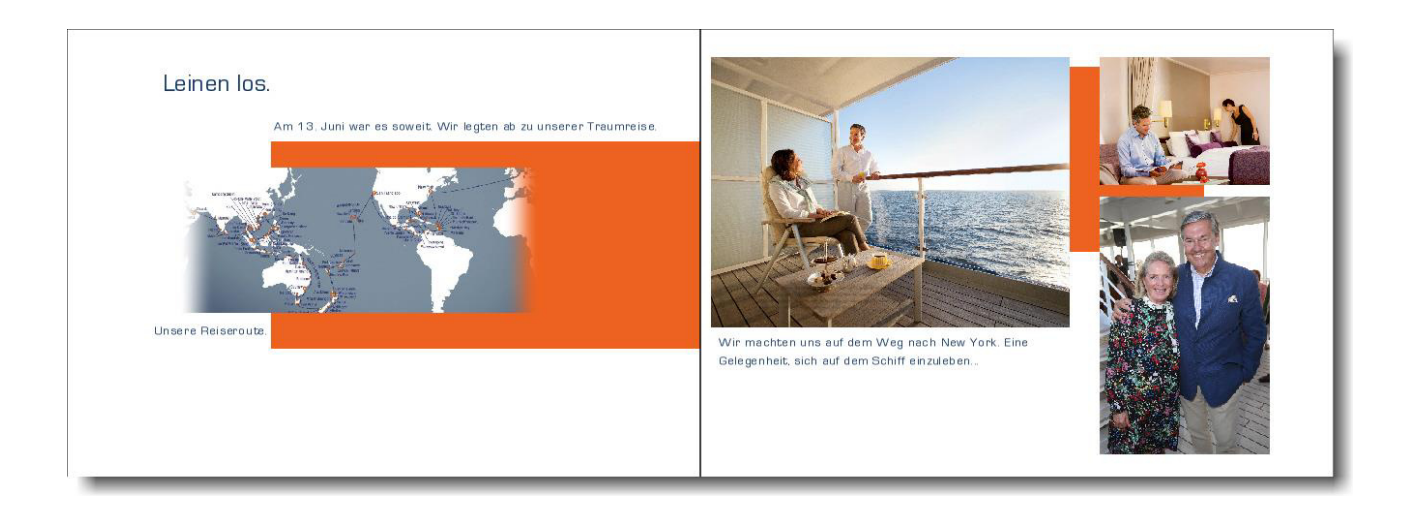

#### **Farbelemente übernehmen**

Ein Beispiel für die Cover-Gestaltung: Die Farbe aus dem kupfergrünen Dach wurde in zwei Rechtecken aufgenommen. Diese Rechtecke wurden ebenfalls aus Textboxen geschaffen:

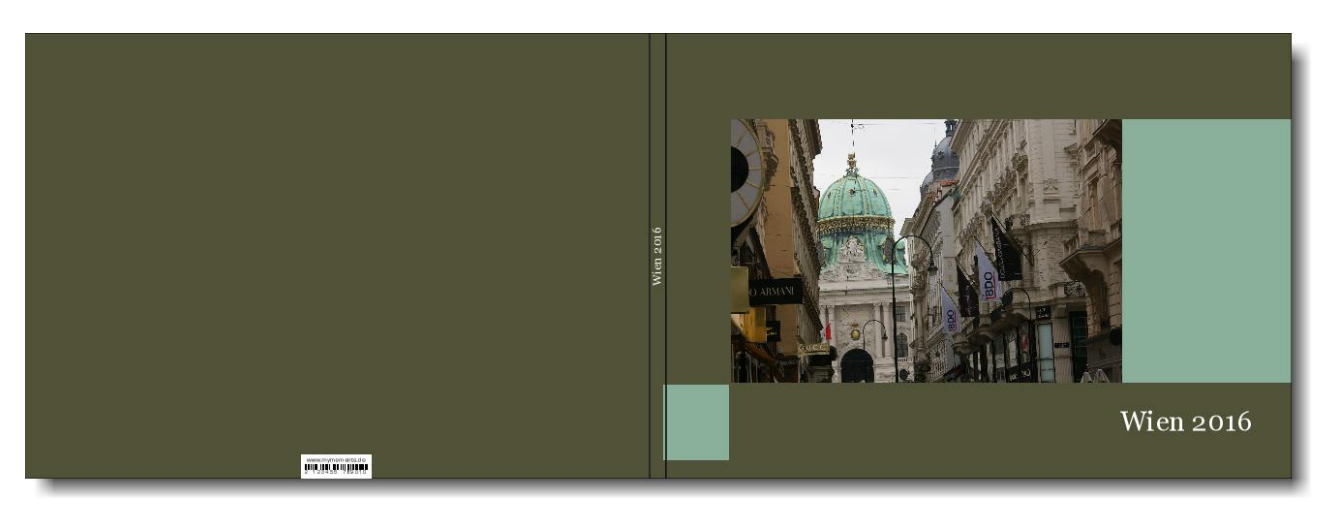

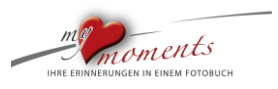

#### **Farbliche Initialen**

l

Neben den farblichen Hintergründen in Textboxen lassen sich auch Texte mit unterschiedlichen Farben aufwerten. Beginnen Sie z.B. wichtige Texte mit einem überdimensionierten Buchstaben. Die hellere Farbe des Anfangsbuchstaben sorgt dafür, dass diese nicht zu viel Dominanz gewinnt:

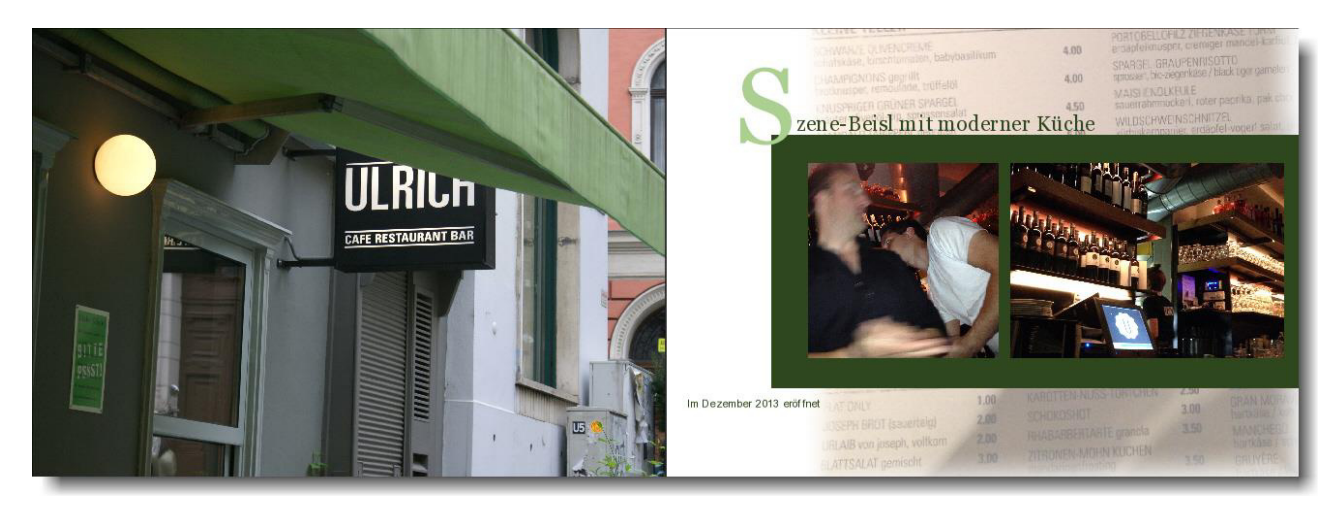

#### **Farbliche Seitenränder**

Mit auffälligen Seiten-Rändern, die aber nicht ablenken, verschaffen Sie Ihrem Fotobuch eine zusätzliche, ganz individuelle Note. Auch hier verwenden Sie Textboxen mit transparenten Hintergründen. Im Beispiel unten wurden drei Textboxen mit unterschiedlichen transparenten Farben übereinandergelegt, die so besondere Farbkombinationen ergeben. Um solch langgezogene, hochkantige Streifen zu erzeugen, müssen die Textboxen lediglich gezogen werden:

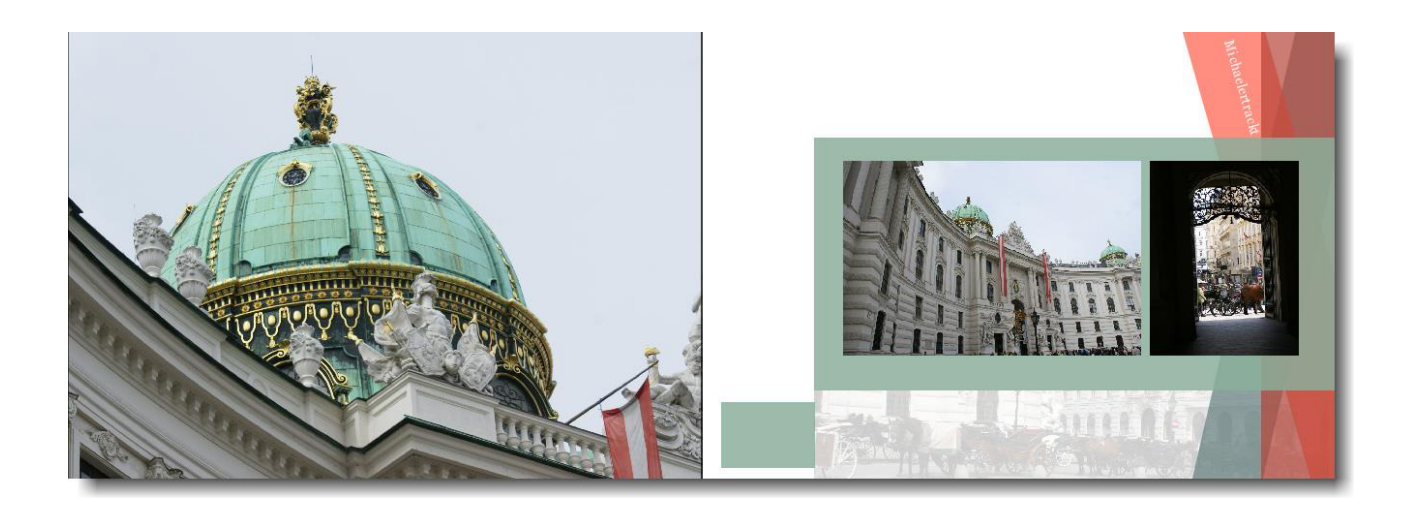

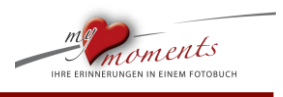

#### <span id="page-14-0"></span>**1.5 Farben speichern**

l

Windows bietet Ihnen die Möglichkeiten, eine Farbpalette nicht nur aufzurufen, sondern eigene Farben in der my moments Fotobuch-Software zu speichern. Für Schriften, Rahmen und Hintergründe.

Diese Farben können Sie für das Einfärben Ihrer Fotobuchseiten, für Ihre Schriften, für Rahmen auf Bild- und Textboxen und für den Hintergrund eines Textes verwenden.

- 1. Gehen Sie auf das Fenster "Farbe wählen"
- 2. Ein leeres weißes Farbkästchen unter "Benutzerdefinierte Farben" anklicken

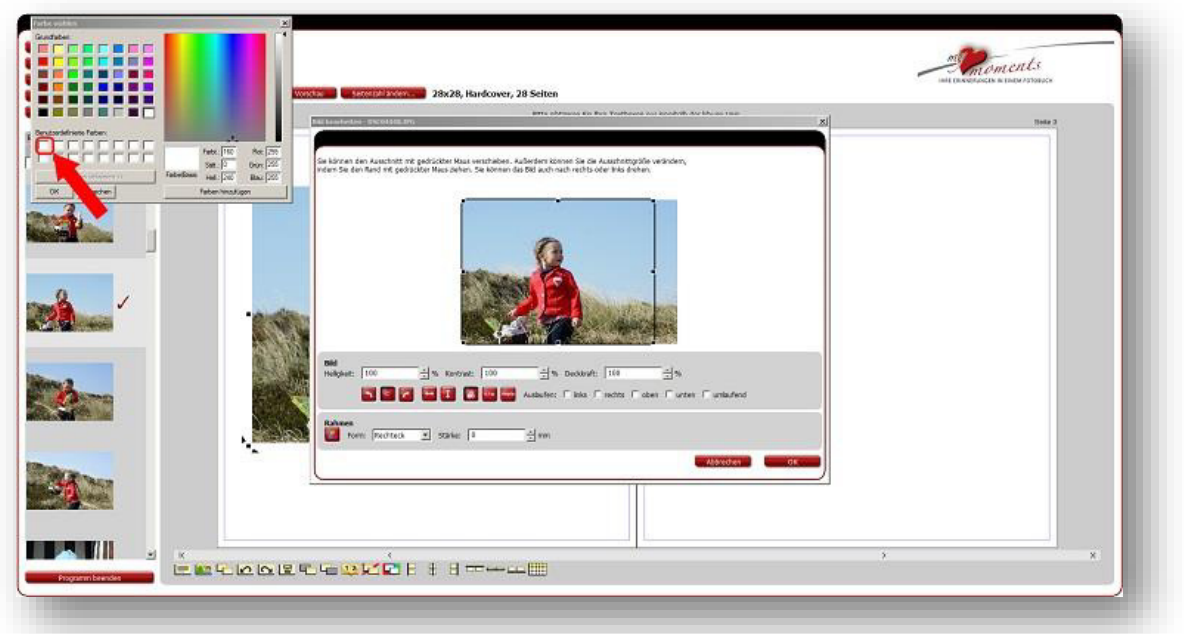

3. Suchen Sie sich nun eine Farbe aus, indem Sie mit Ihrer Maus auf das Farbfeld gehen und rechts die Sättigung wählen.

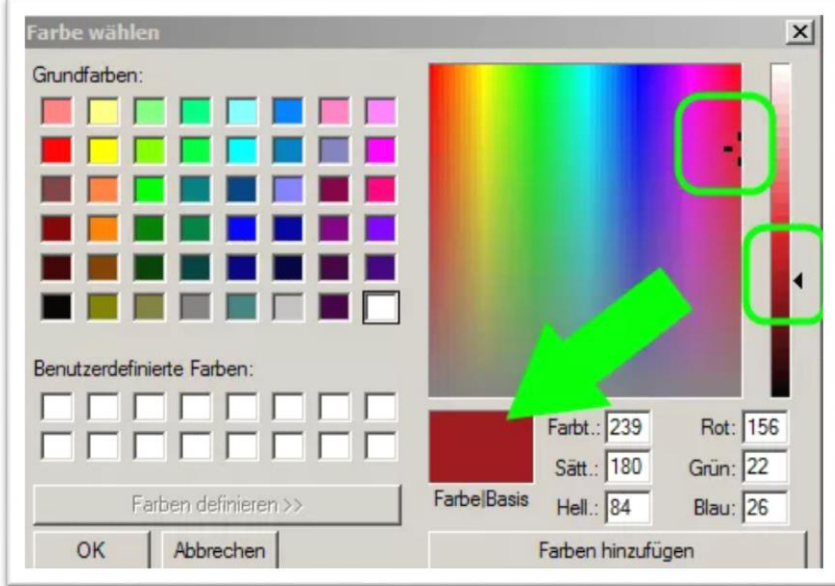

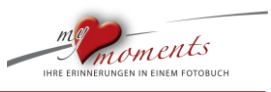

4. Fügen Sie nun diese Farbe unter "Benutzerdefinierte Farben" hinzu

l

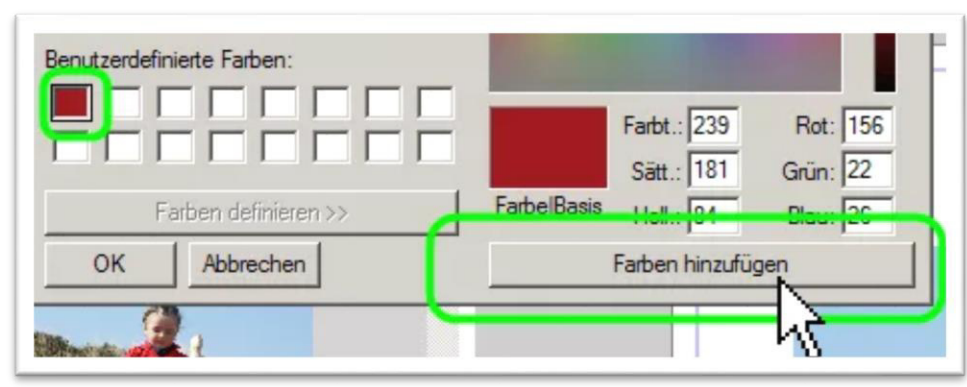

5. Ihre benutzerdefinierten Farben bleiben nun für alle Farbwahl-Funktionen gespeichert. Wollen Sie nun z.B. einen Text in der gleichen Farbe verfassen, erhalten Sie nach Klick auf die Textfarbe die Farbauswahl mit der bereits gespeicherten Farbe:

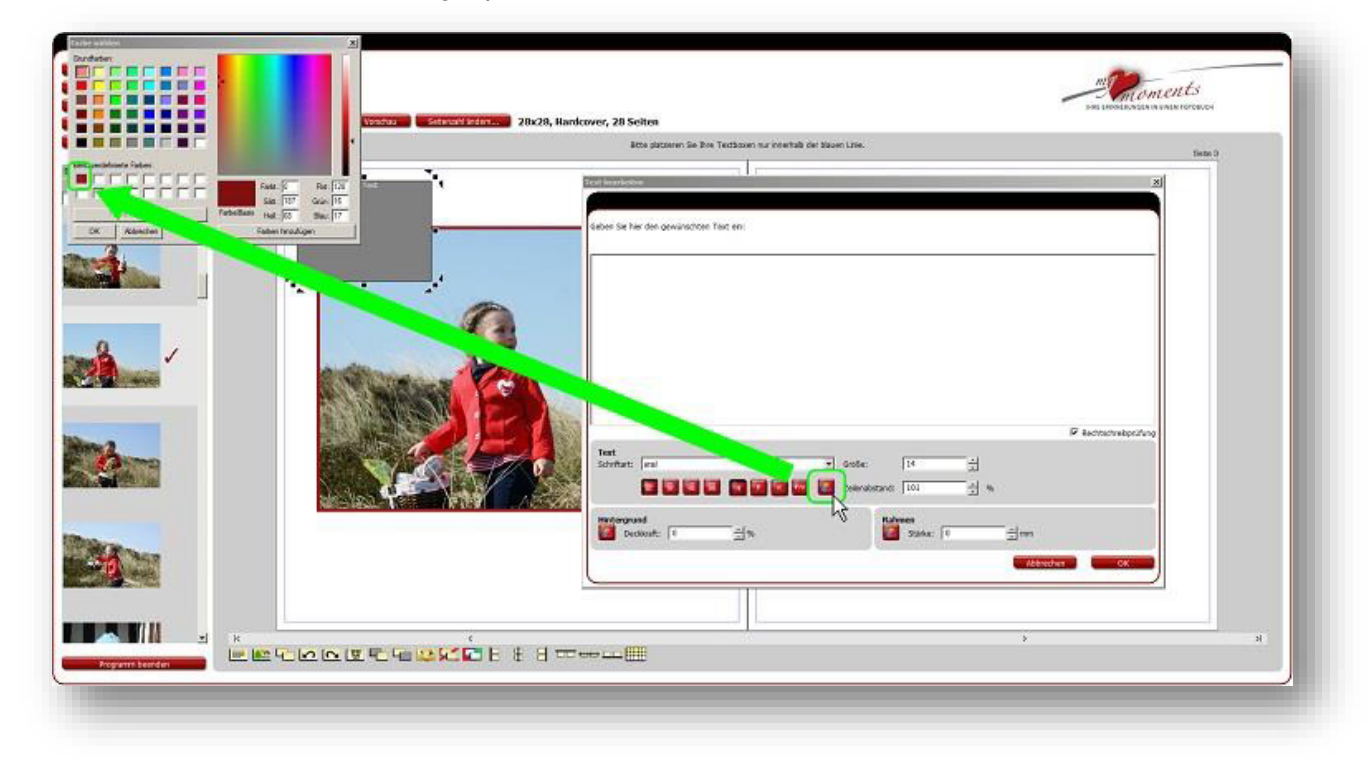

6. Falls Sie Ihre Farben noch nicht unter "Benutzerdefinierte Farben" abgespeichert haben, gibt es eine weitere Variante: Schauen Sie, welche Farbwerte Sie schon einmal verwendet haben und tragen Sie diese Werte dann für Ihre nächste Einfärbung manuell ein.

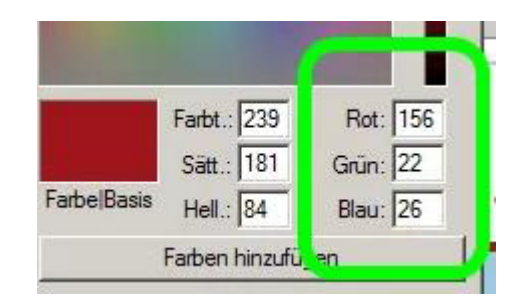

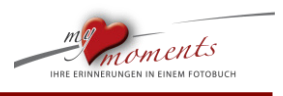

#### <span id="page-16-0"></span>**1.6 Fotos ausrichten**

l

Sie erhalten ein professionelles Erscheinungsbild Ihrer Fotobuch-Seiten, wenn Sie Ihre Fotos an einer imaginären Linie ausrichten. Dies auch dann, wenn Sie Ihre Fotos verschieden groß auf den Buchseiten verwenden wollen.

Werden Fotos auf Fotobuch-Seiten an ihren Kanten zueinander ausgerichtet, erhält die Seiten-Komposition ein deutlich ruhigeres Gesamtbild.

Dies können Sie auch dann erreichen, wenn Ihre Fotos in unterschiedlichen Größen oder Formaten (hoch oder quer) verwendet werden.

1. Wenn Sie auf Ihre Buchseite gleichgroße Fotos haben möchten oder auch nur möchten, dass diese die gleiche Höhe oder Breite haben sollen, kopieren Sie am besten eine bereits vorhandene Bildbox. Dazu Bildbox markieren und unten den Button verwenden:

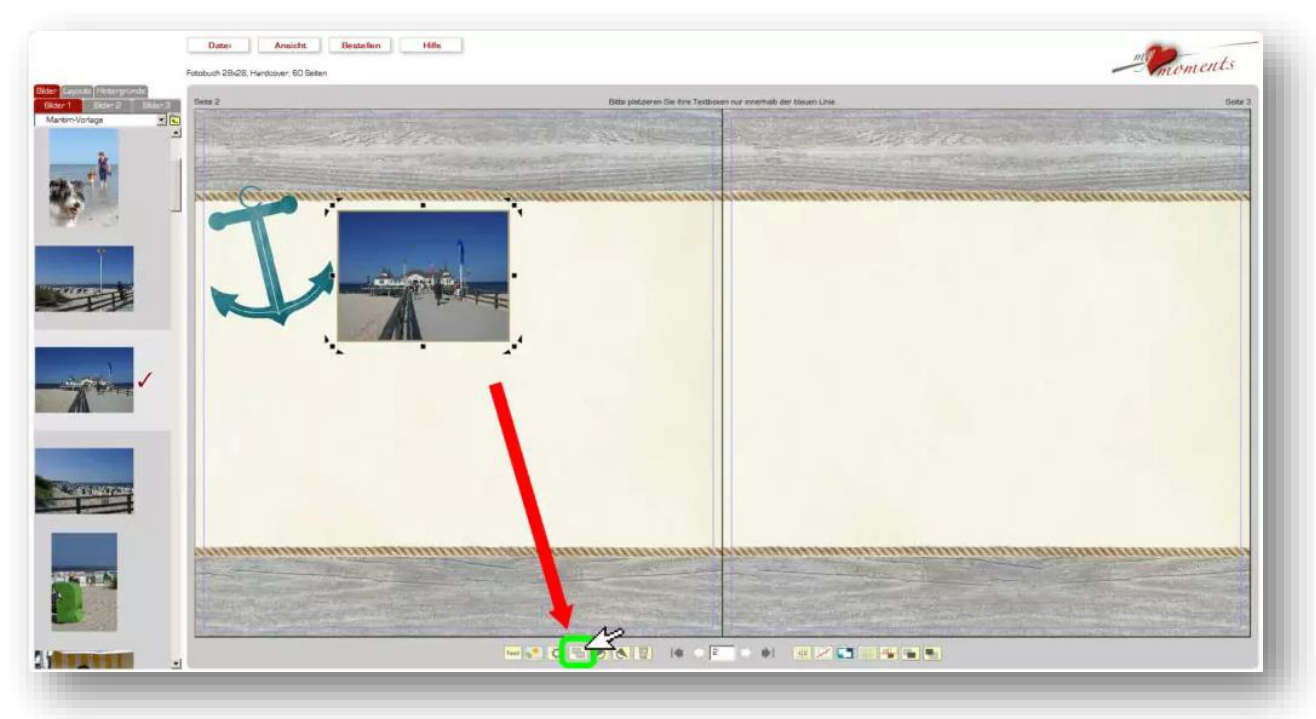

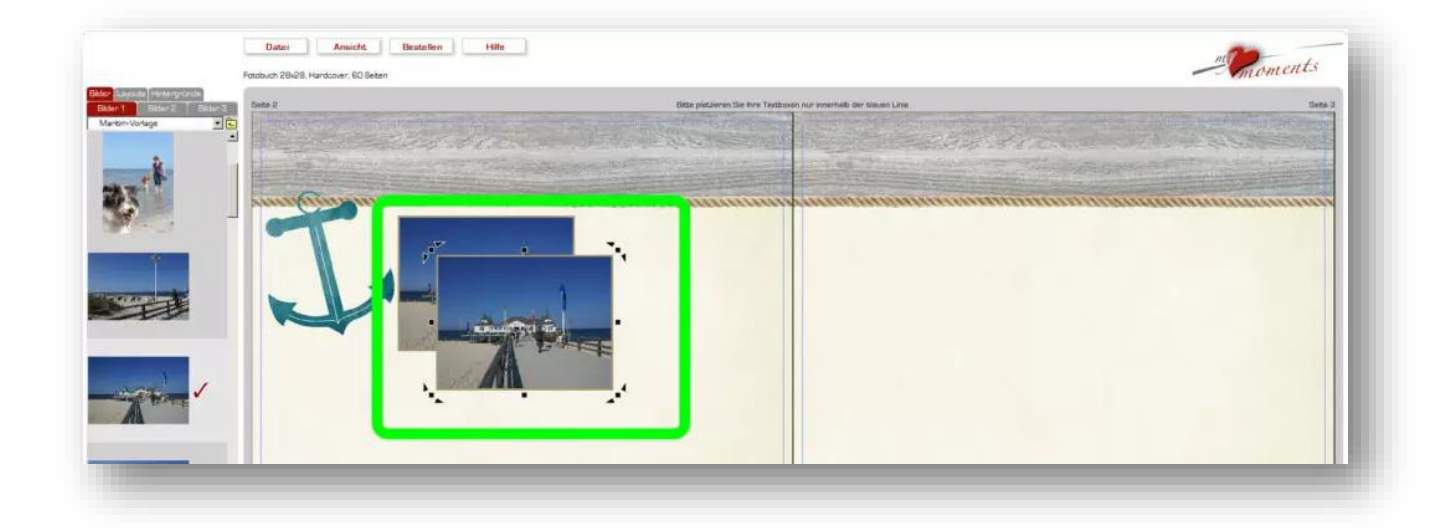

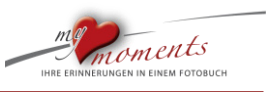

2. Jetzt ziehen Sie das zweite Bild auf die gewünschte Position. Magnetische Linien helfen Ihnen dabei.

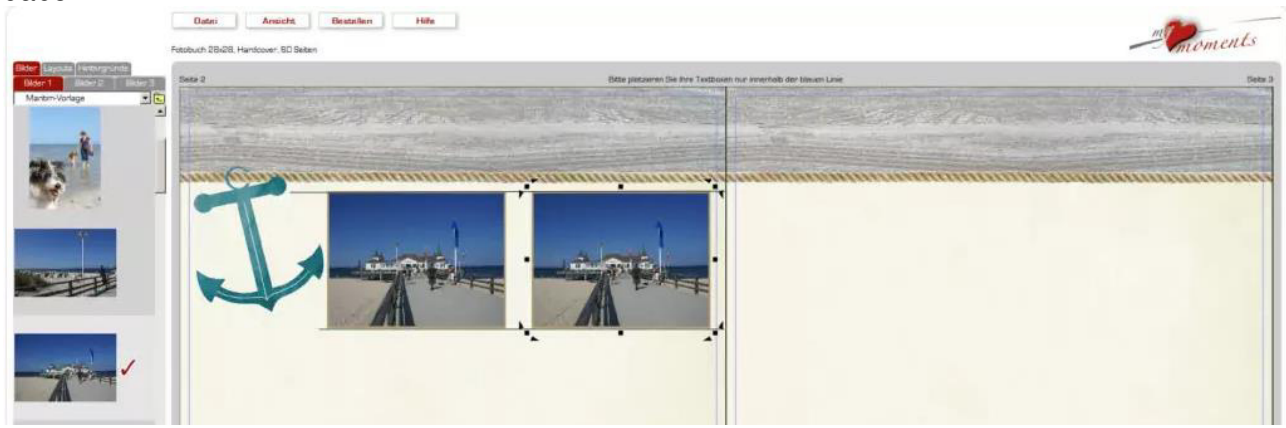

3. Nun noch das richtige Foto in die zweite Bildbox ziehen.

l

4. Auch, wenn Sie nun z.B. darunter zwei etwas höhere Fotos haben möchten, aber eine Symmetrie erhalten wollen, kopieren Sie wieder eine Bildbox, richten sie aus und ziehen diese einfach an der Kante nach unten.

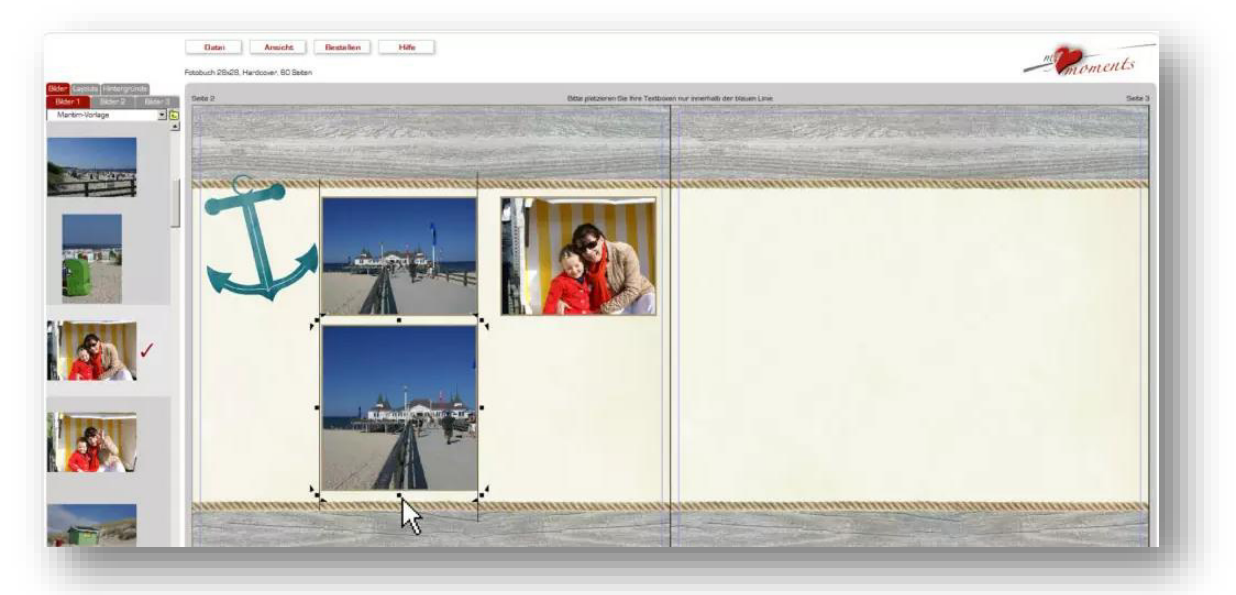

5. Das Ausrichten der vierten Bildbox wird nun durch die vertikale und horizontale Hilfslinie unterstützt.

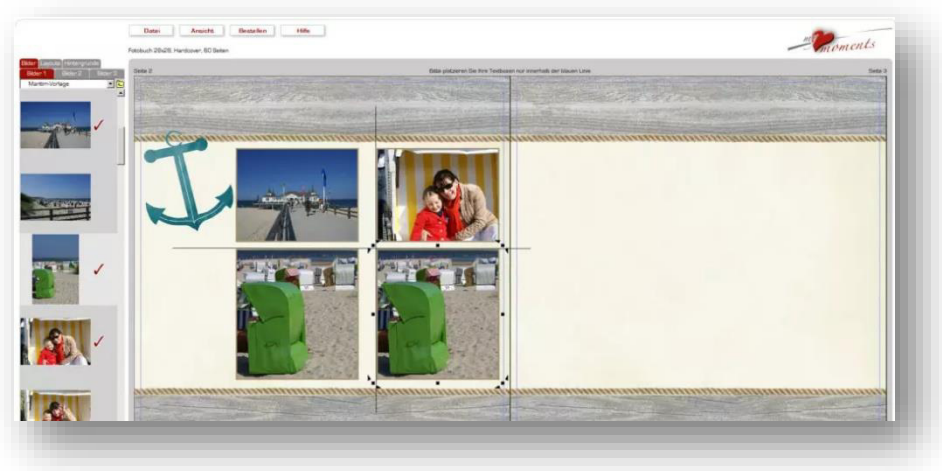

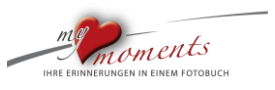

6. Sie können Ihre Fotos an jede vorhandene Bildkante der Doppelseite mithilfe der magnetischen Hilfslinie ausrichten:

Oben…

l

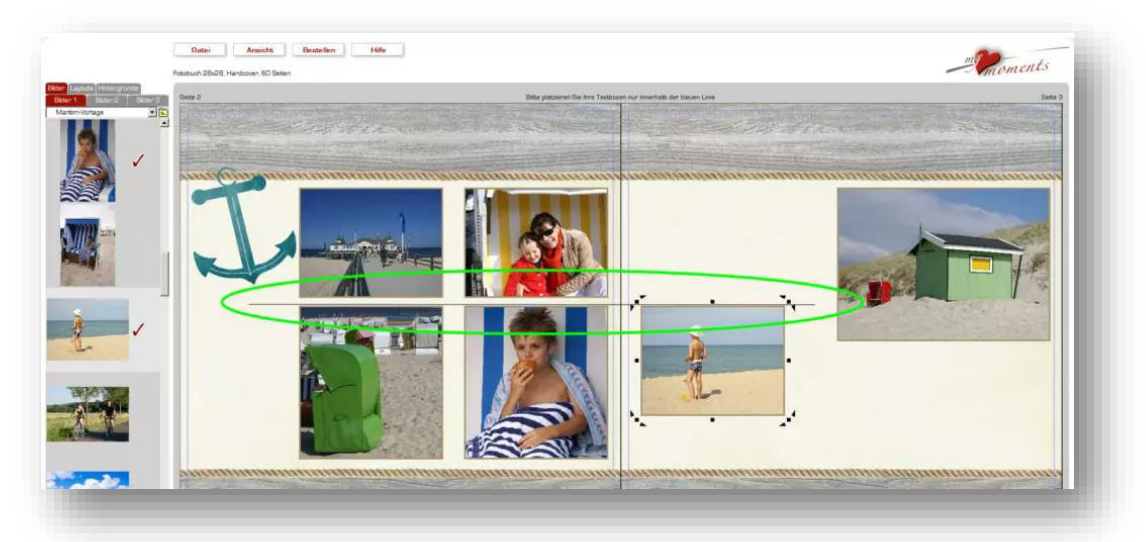

…obere Kante mit unterer Kante der Nachbar-Bildbox…

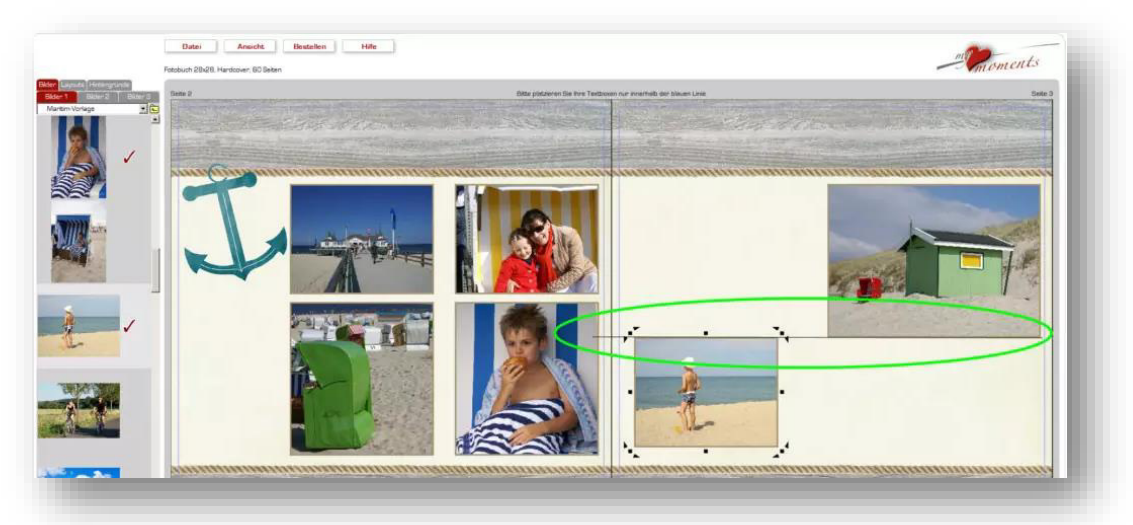

…. unten….

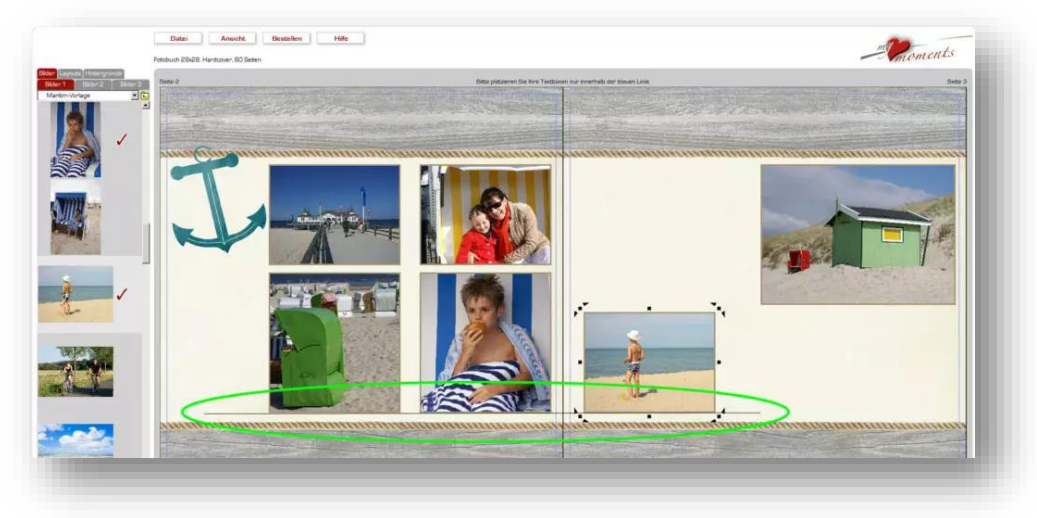

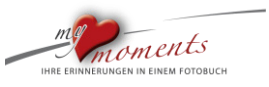

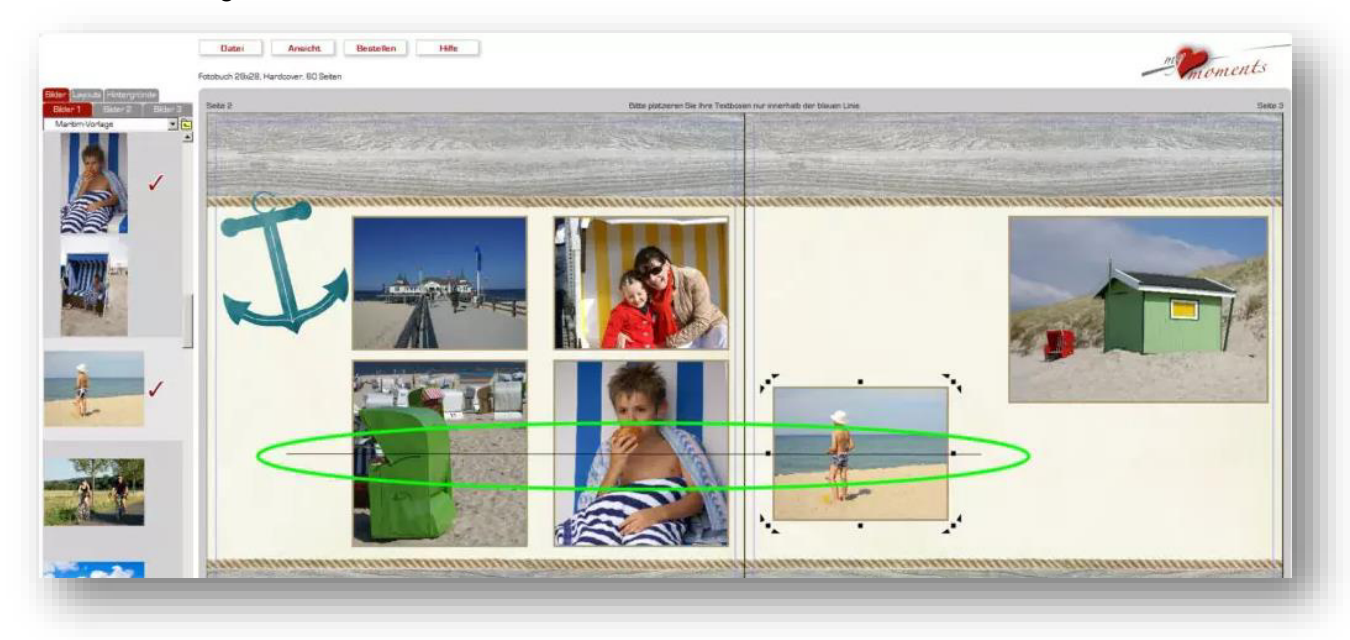

…und auch mittig mit einer Bildbox, die eine andere Größe hat.

l

Stören Sie die magnetischen Hilfslinien, weil Sie bewusst auf das Ausrichten verzichten wollen, schalten Sie die Funktion mit dem Button unten einfach aus. Die Linien erscheinen dann nicht mehr. Mit diesem Button schalten Sie die Funktion auch wieder ein.

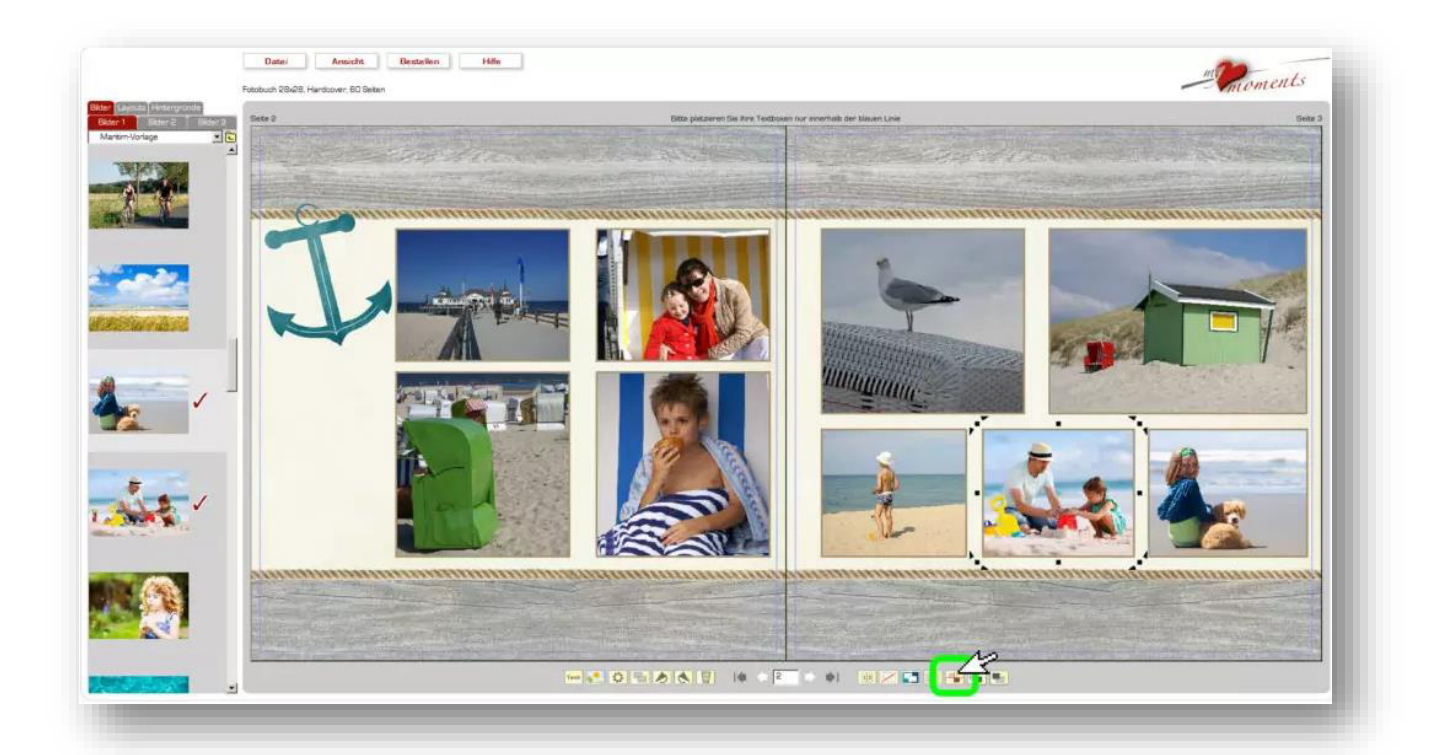

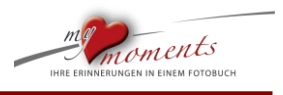

#### <span id="page-20-0"></span>**1.7 Rahmen setzen**

l

Mit diesem Fotobuch-Tipp zeigen wir Ihnen, wie Sie Rahmen auf Ihre Buchseiten setzen können. Damit lassen sich Bildgruppen oder einzelne Bilder verzieren. Sie verleihen den Seiten Ihres Fotobuches so eine besondere Note.

Textboxen bieten Ihnen zusätzliche Gestaltungsmöglichkeiten, die über das Hinzufügen von Texten hinaus gehen. Eine davon ist das Setzen von Rahmen, die von den jeweiligen Fotos in Ihrem Buch unabhängig erzeugt und platziert werden können. So verschaffen Sie den Seiten Ihres Fotobuches ein besonderes Aussehen.

1. Klicken Sie zunächst unten links auf das Symbol "Textbox einfügen"

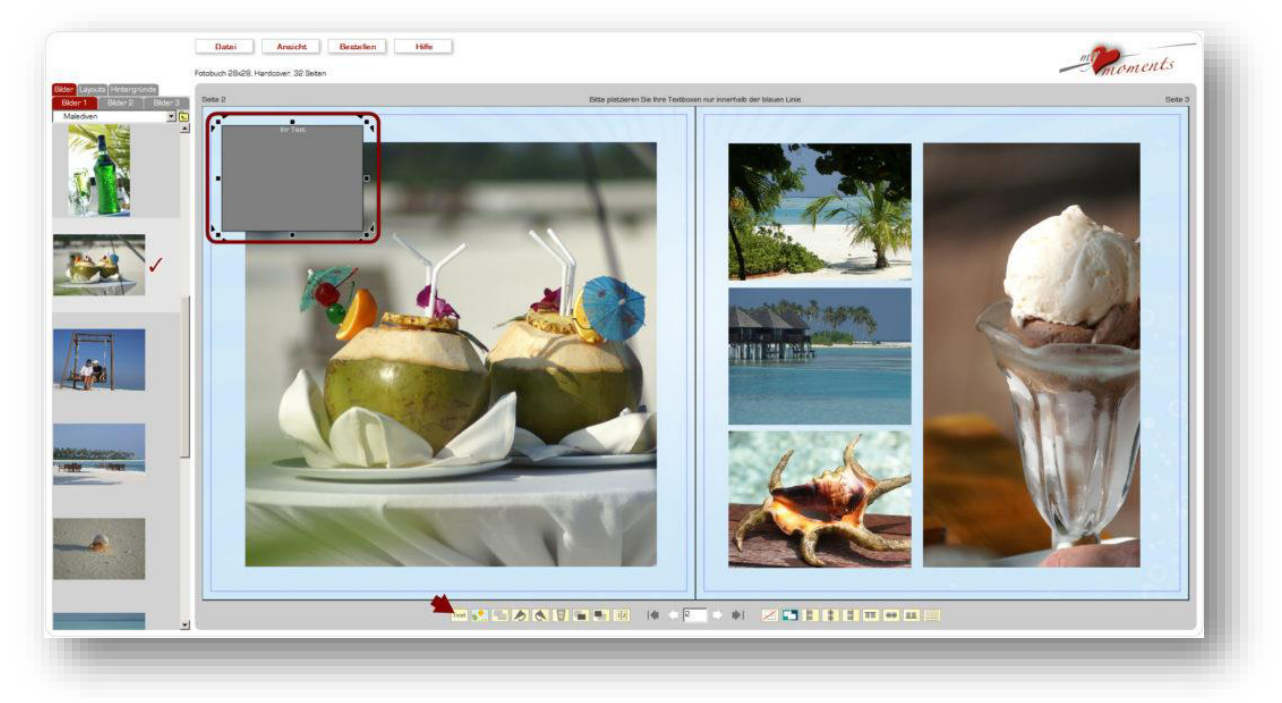

2. Ziehen Sie nun die leere Textbox so groß, dass Sie das Bild (oder eine Bildgruppe) vollständig verdeckt.

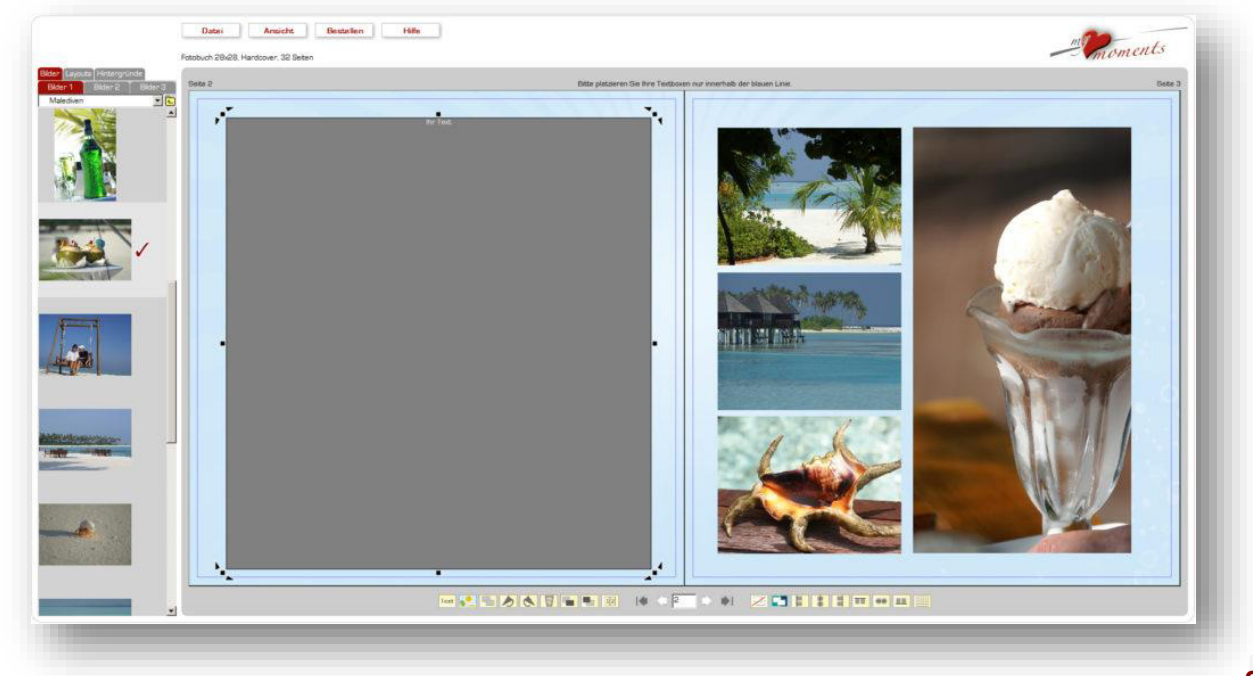

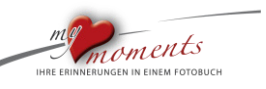

3. Öffnen Sie die graue Textbox mit einem Doppelklick, um in den Texteditor zu gelangen.

l

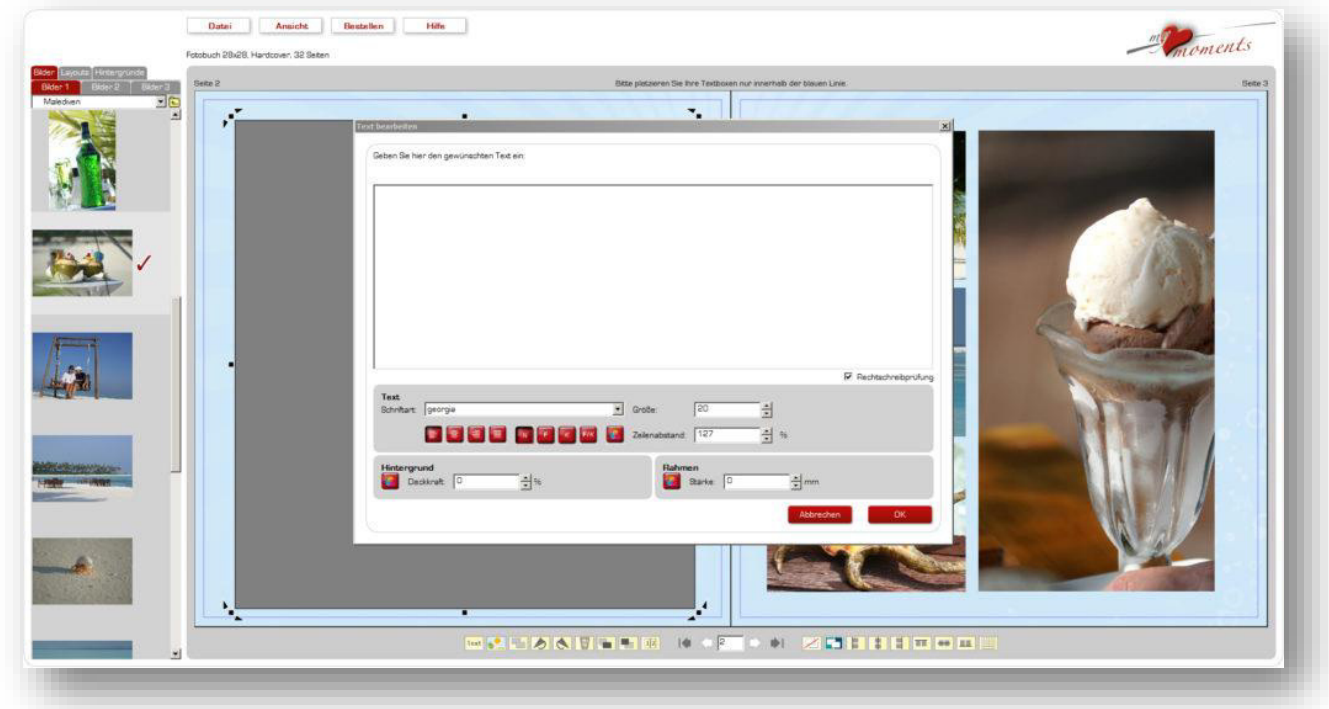

4. Wählen Sie nun für den Rahmen der Textbox die Farbe und die Rahmenstärke. Dann klicken Sie OK.

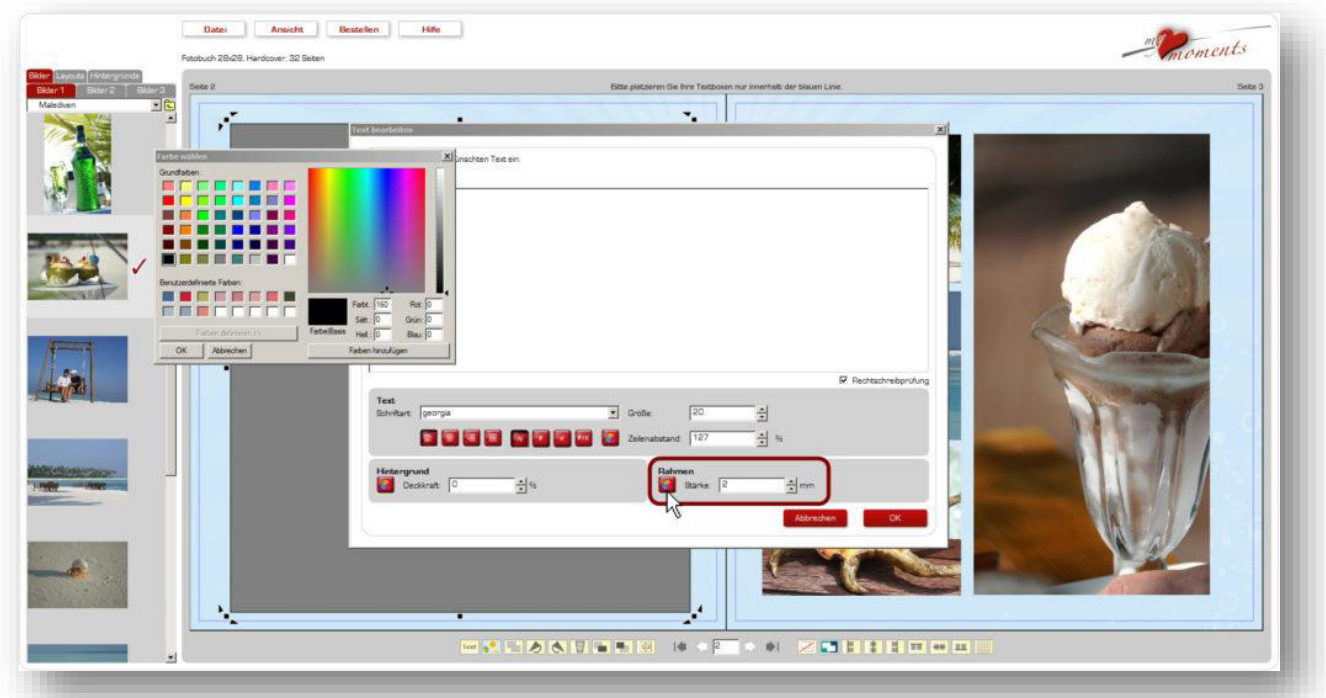

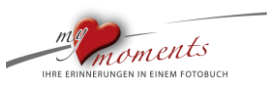

5. Voilà, der Rahmen ist fertig und liegt jetzt über Ihrem Bild. Jetzt noch den Rahmen durch Ziehen an den Ecken und Kanten ausrichten …

l

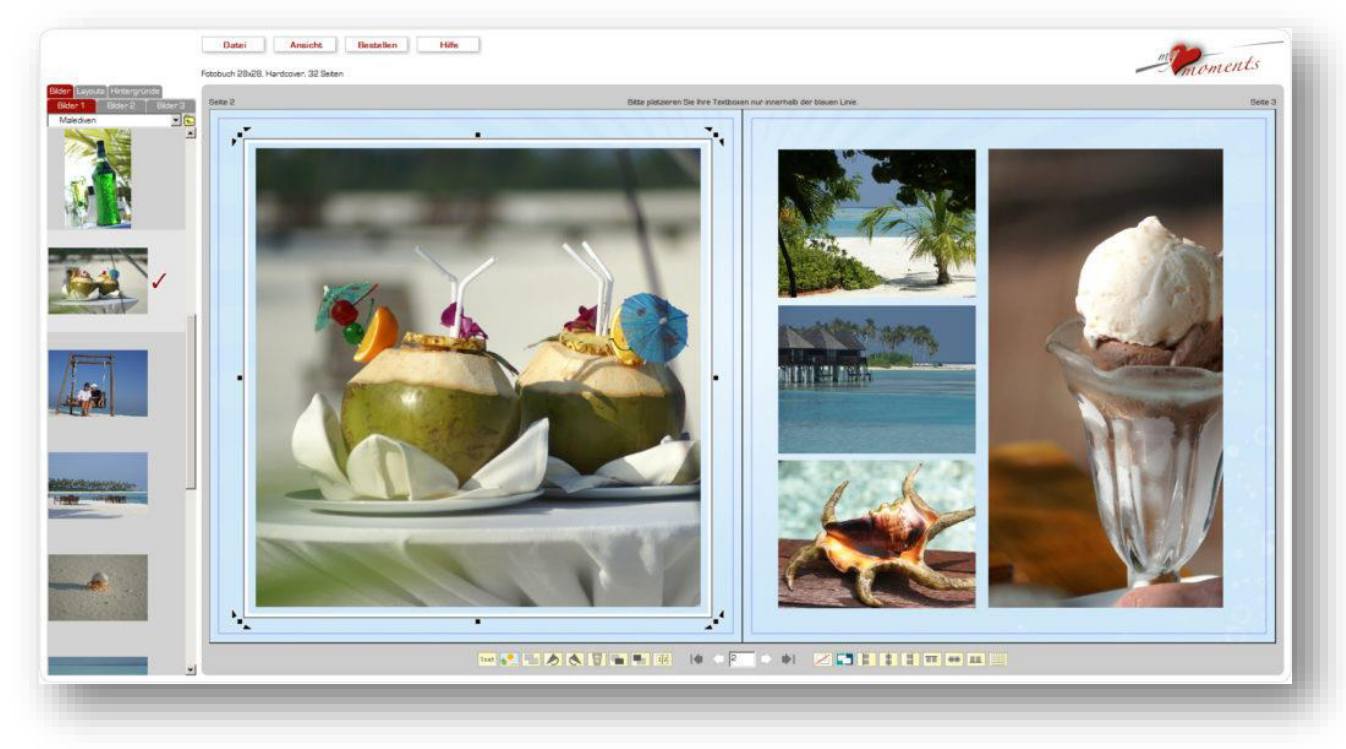

6. …. und den Rahmen, wenn gewünscht für die Nachbarseite kopieren. Klicken Sie hierzu unten auf den Button "Box duplizieren". Dieser Rahmen sollte davor noch aktiv angeklickt sein. Man erkennt es an den schwarzen Markierungen. Ziehen Sie dann diesen zweiten Rahmen auf die gewünschte Position der Nachbarseite und passen Sie die Größe eventuell noch an.

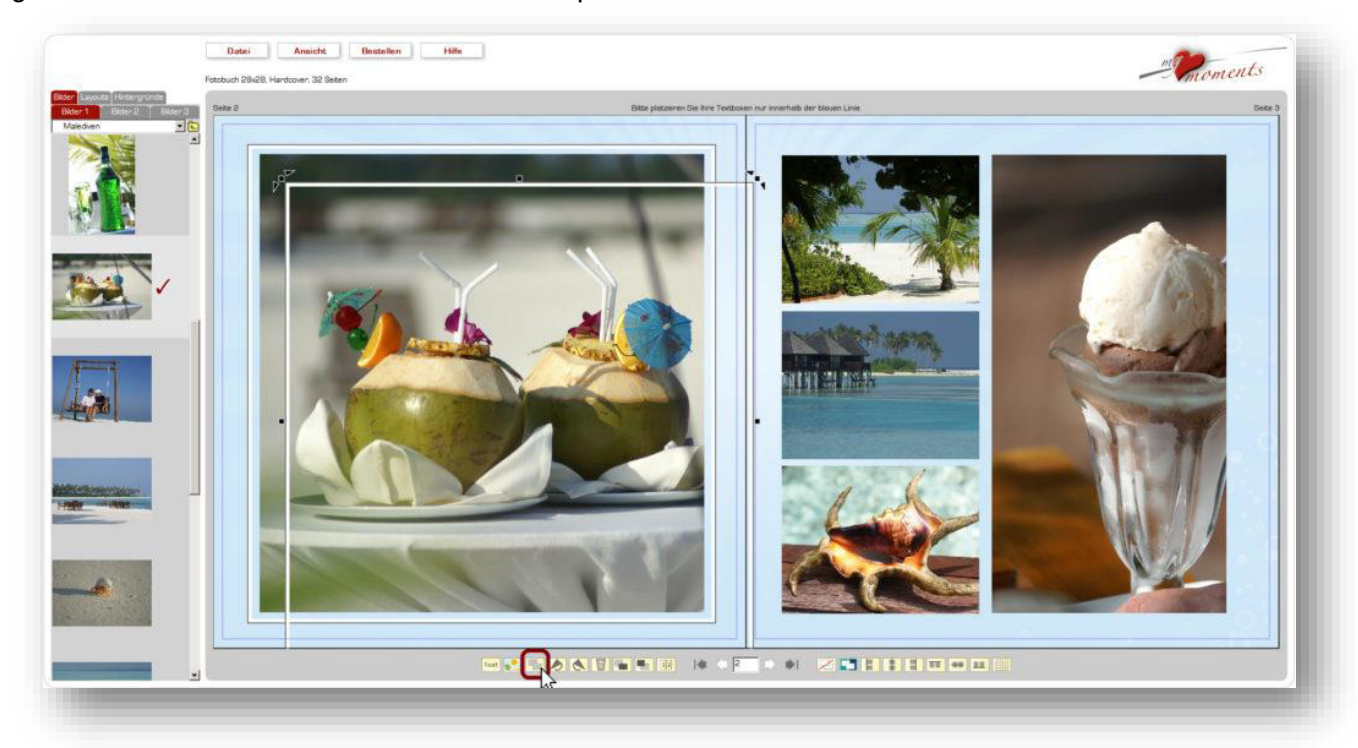

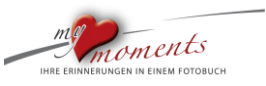

7. Auf diese Weise verschaffen Sie Ihren Buchseiten eine besondere Note.

l

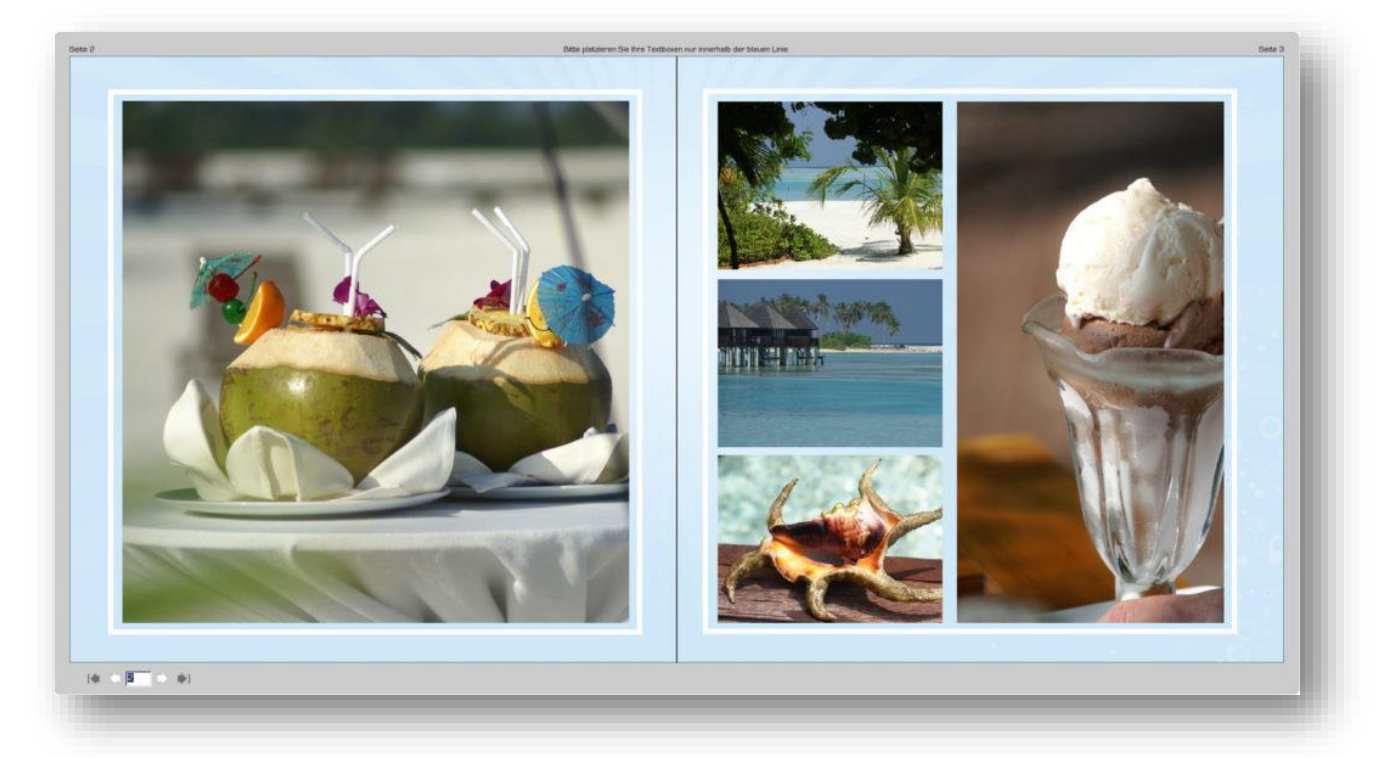

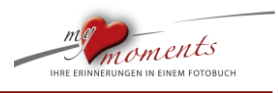

#### <span id="page-24-0"></span>**1.8 Bildschatten erzeugen**

In dieser Schritt-für-Schritt Anleitungen erhalten Sie Tipps, wie Sie Schatten unter Ihre Fotos erzeugen. Diese Bildschatten verleihen Ihrer Fotobuchseite einen dreidimensionalen Eindruck. Probieren Sie es aus.

Mit einem transparent auslaufenden Schatten schaffen Sie einen dreidimensionalen Eindruck.

#### **Vorbereitung**

l

Laden Sie sich zunächst kostenlos den schwarzen Hintergrund durch rechten Mausklick auf die schwarze Fläche rechts herunter und speichern Sie diesen in einem Ordner. Sie sollten sich den Speicherplatz merken.

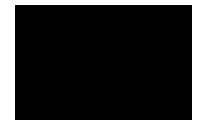

#### Hier der Link zur Fläche:

<https://mymoments.de/fotobuch/fotobuch-tipps/fotobuch-bildschatten-erzeugen/>

#### 1. Bildbox mit schwarzer Fläche füllen

Öffnen Sie den Ordner mit dem schwarzen Hintergrund, z.B. über "Bilder 2" in Ihrer linken Bilderleiste. Füllen Sie eine Bildbox mit dieser schwarzen Fläche.

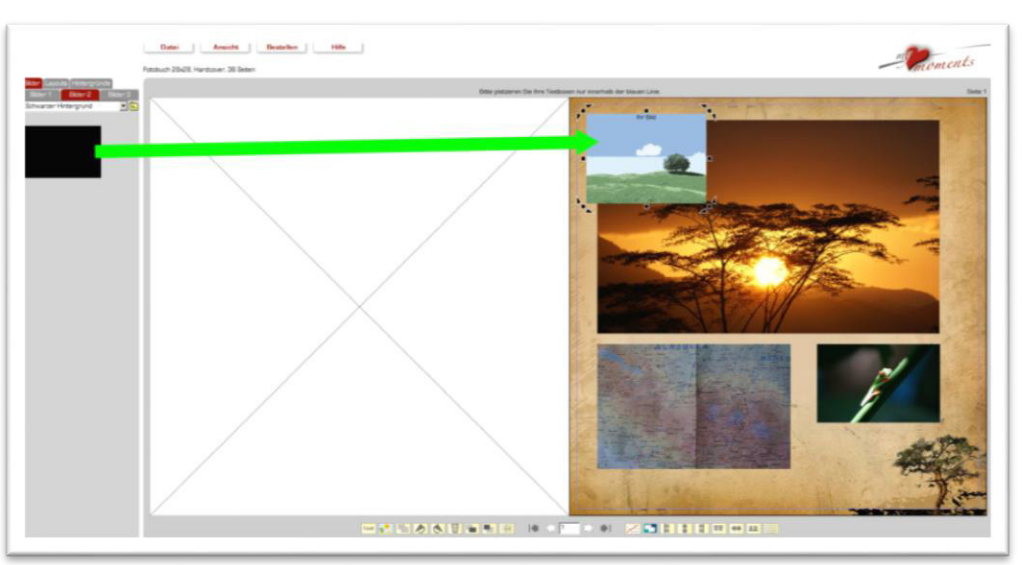

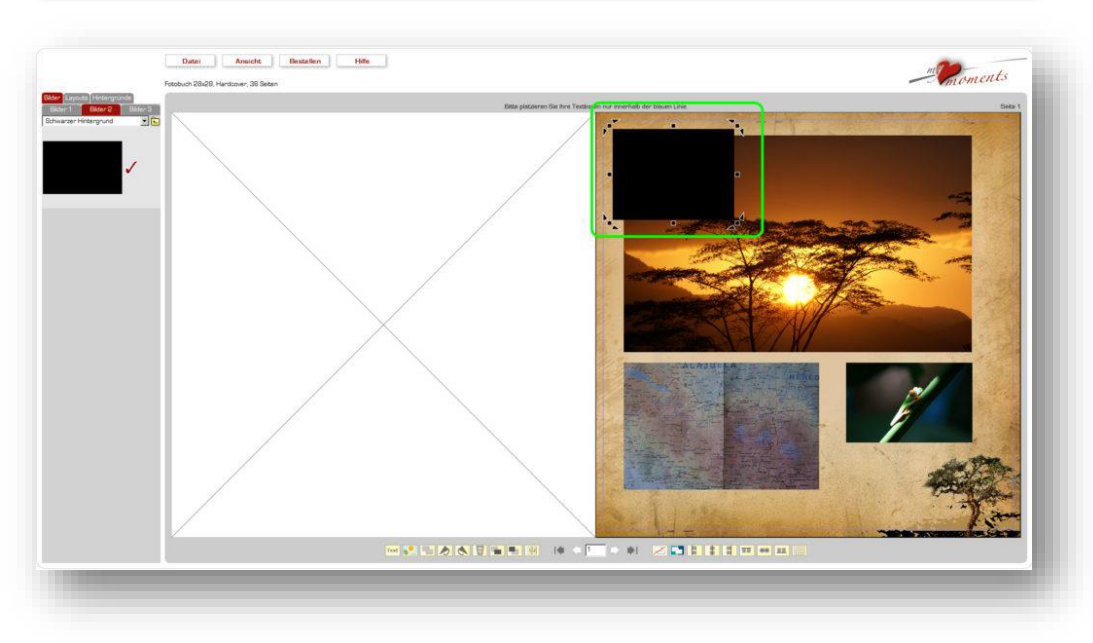

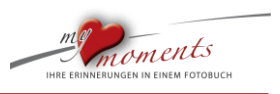

2. Schwarze Bildbox über ein Bild legen

l

Vergrößern und schieben Sie die schwarze Bildbox nun über das Bild, das einen Schatten erhalten soll. Die schwarze Bildbox sollte größer sein, als das darunter liegende Bild.

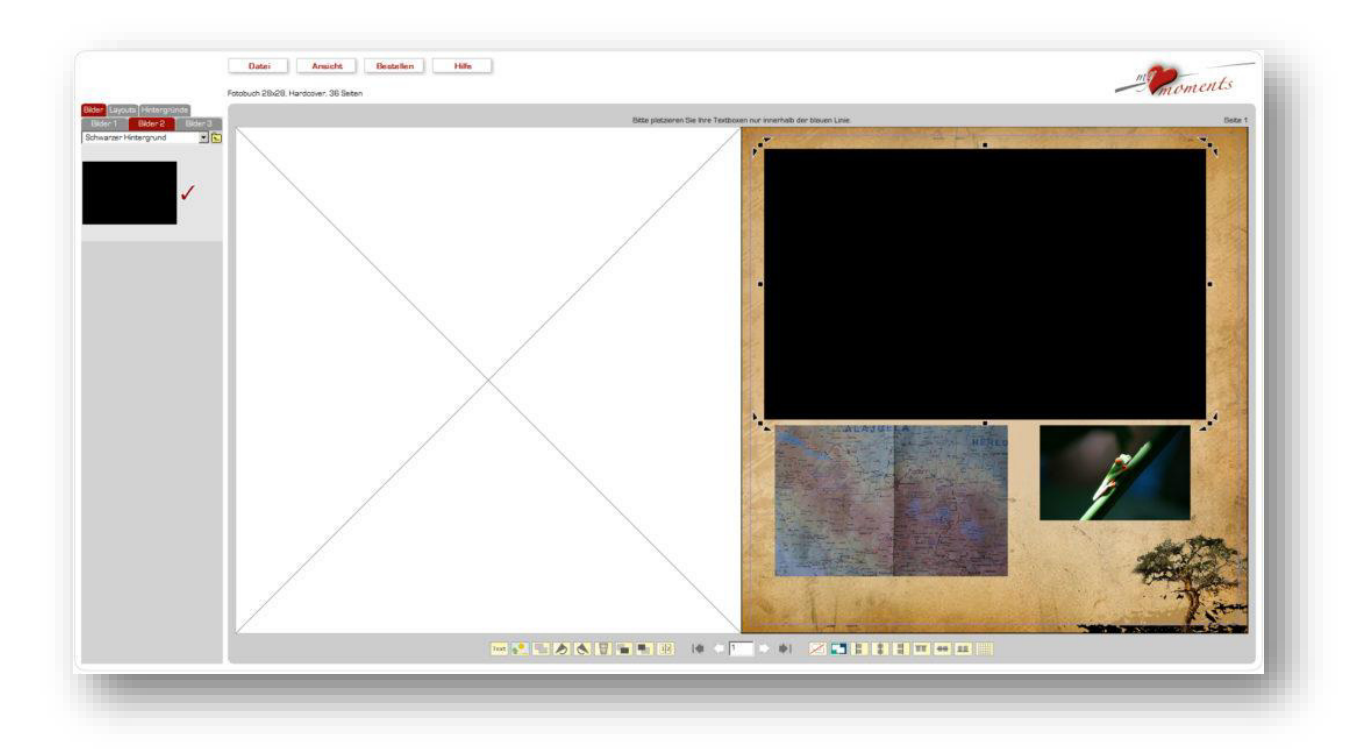

3. Auslaufende Transparenz auf allen Seiten wählen

Öffnen Sie die schwarze Bildbox durch Doppelklick und setzen Sie einen Haken bei "Auslaufen" / "umlaufend".

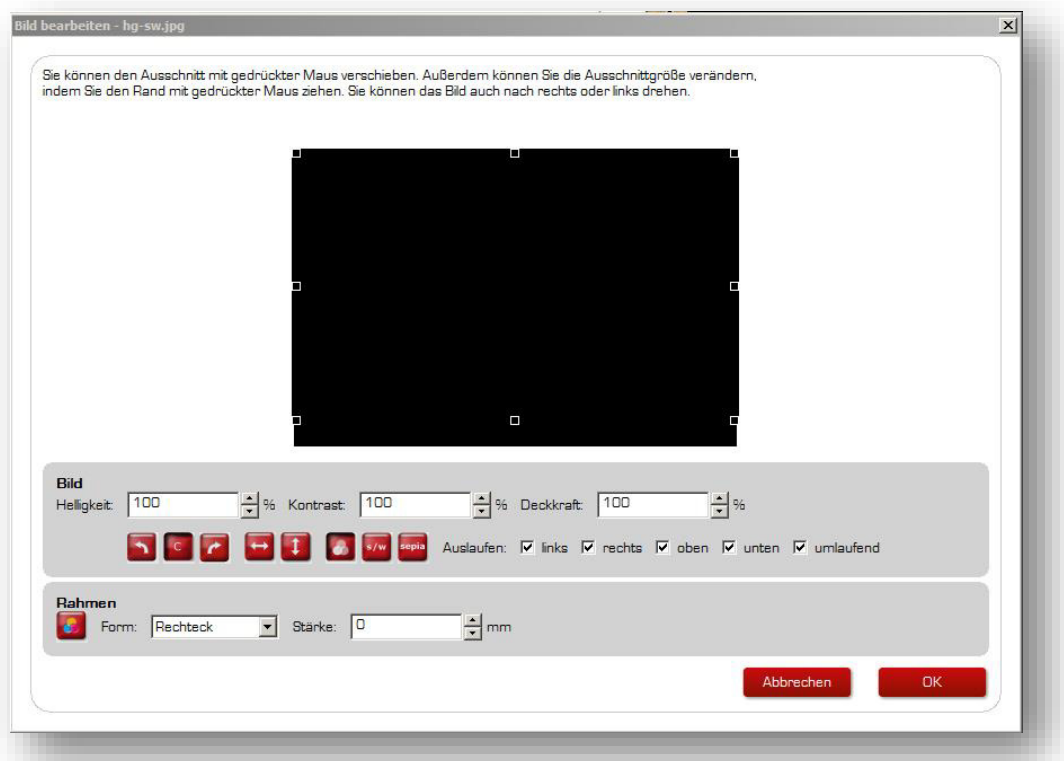

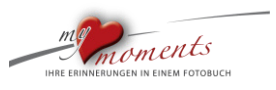

#### 4. Der Schatten ist erzeugt

l

Nach OK in der geöffneten Bildbox liegt nur der Schatten mit den auslaufenden Rändern noch über der Bildbox….

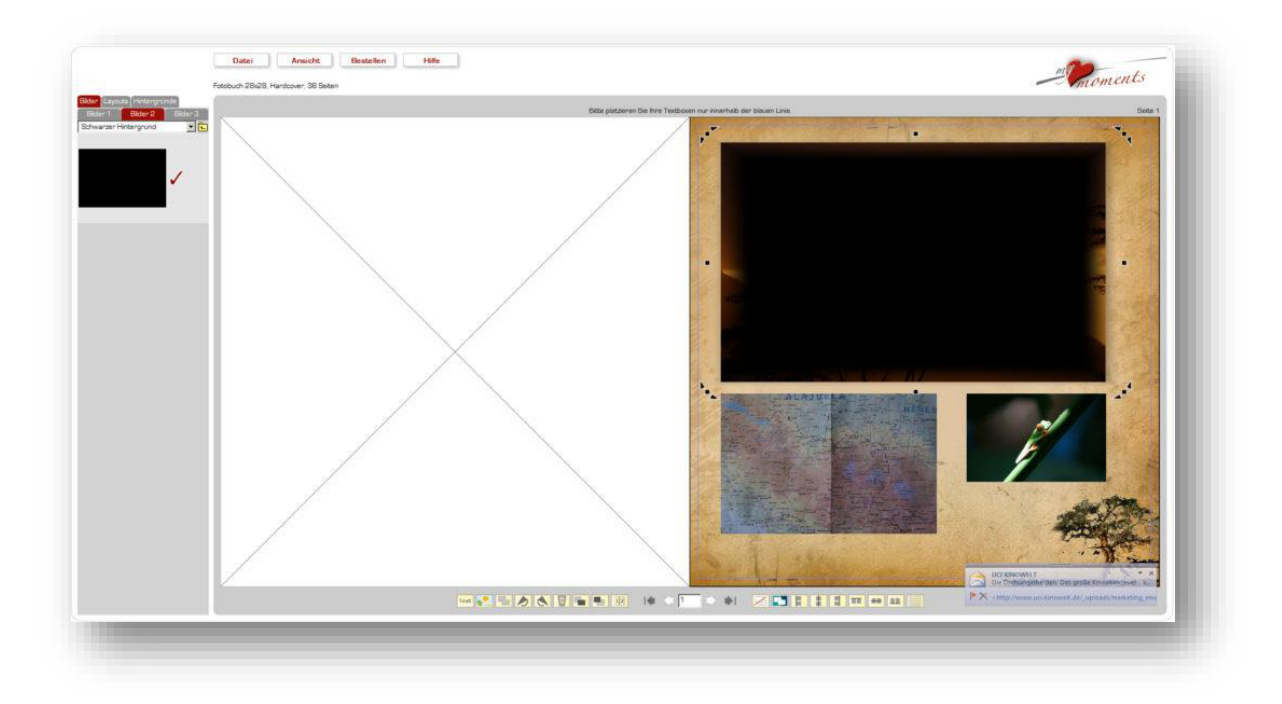

…. Diesen Schatten nun durch Klick auf den entsprechenden Button in den Hintergrund setzen und….

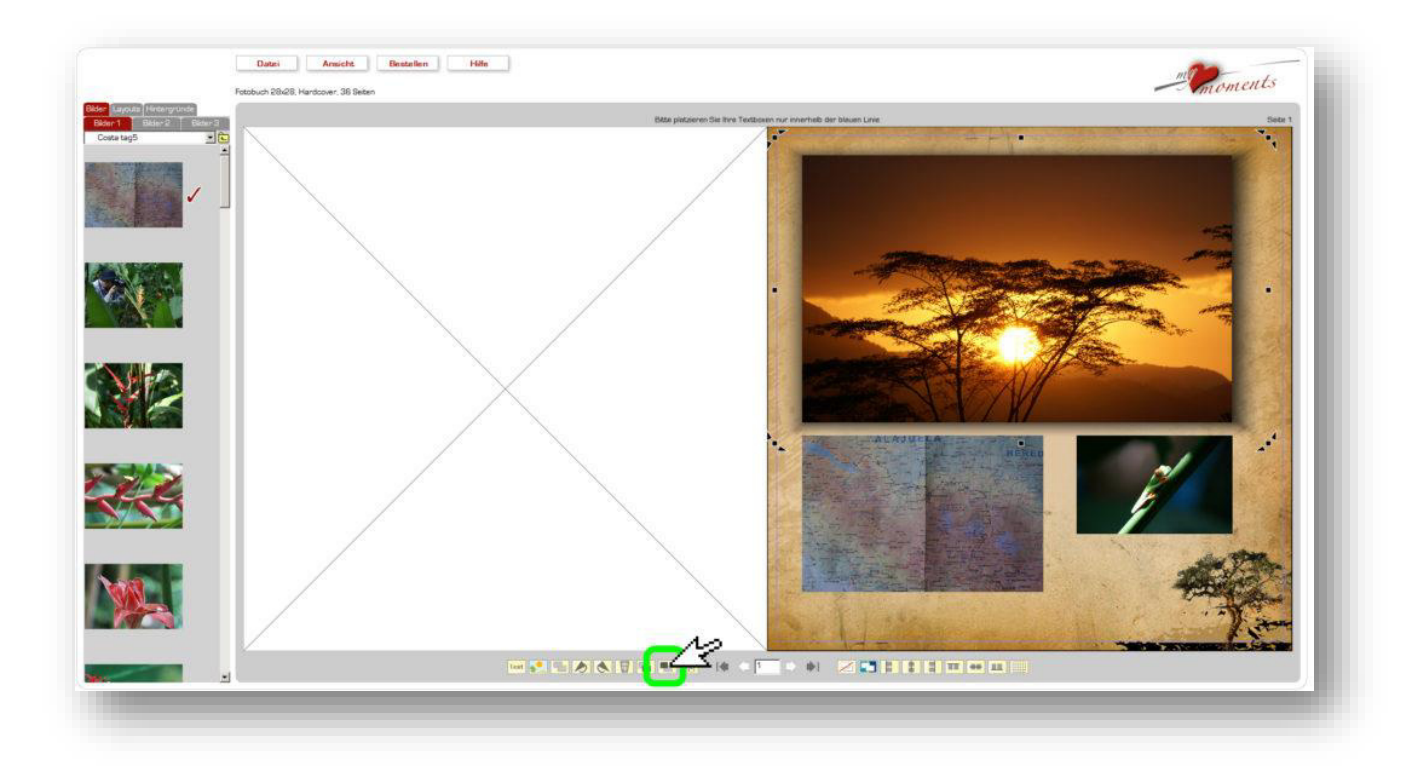

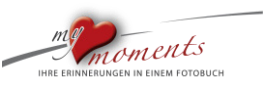

…. leicht nach unten rechts ziehen. Fertig.

l

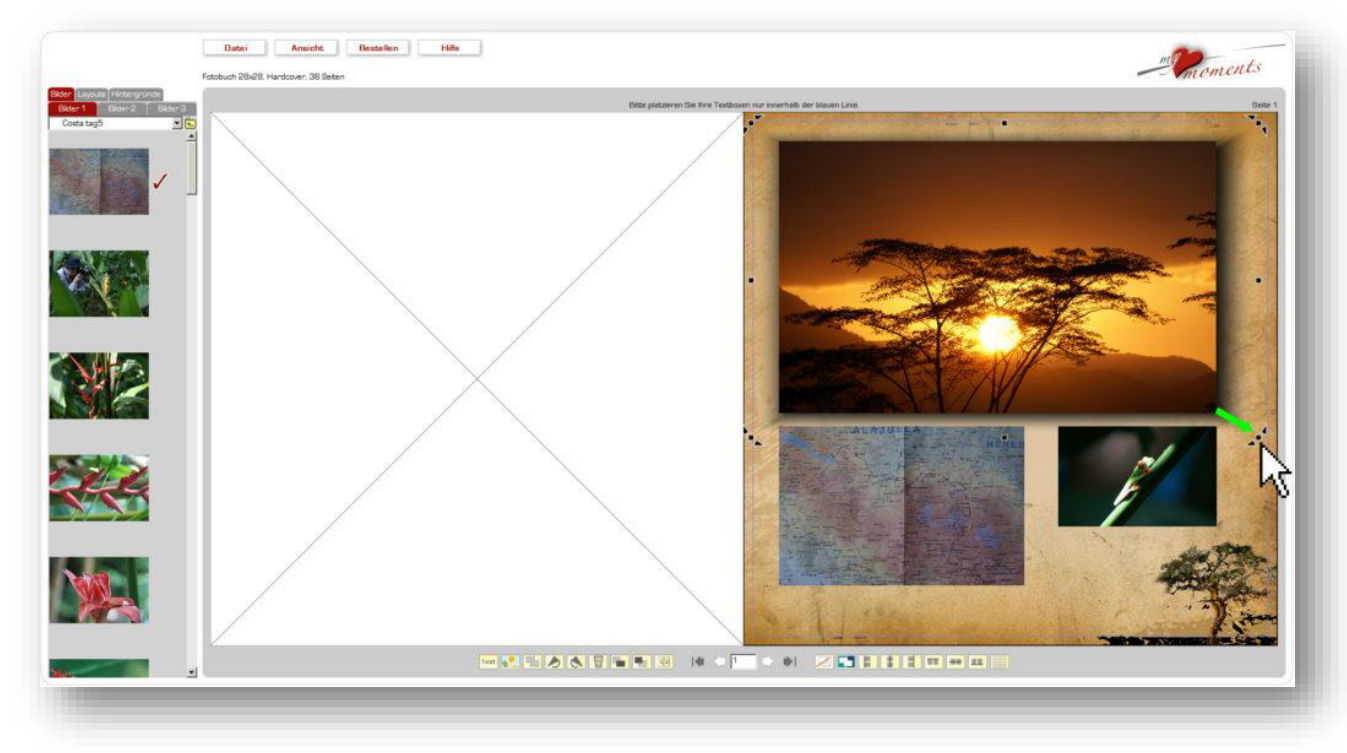

#### <span id="page-27-0"></span>**1.9 Text-Hintergründe**

Text auf kontrastreiche und farbenfrohe Fotos setzen – eine Herausforderung für die gute Lesbarkeit. Wir verraten Ihnen, wie Sie Ihrem Fotobuch ein professionelles Aussehen verleihen.

1. Schreiben Sie einen Text oder öffnen Sie eine bereits vorhandene Textbox mit einem Doppelklick auf diesem Text.

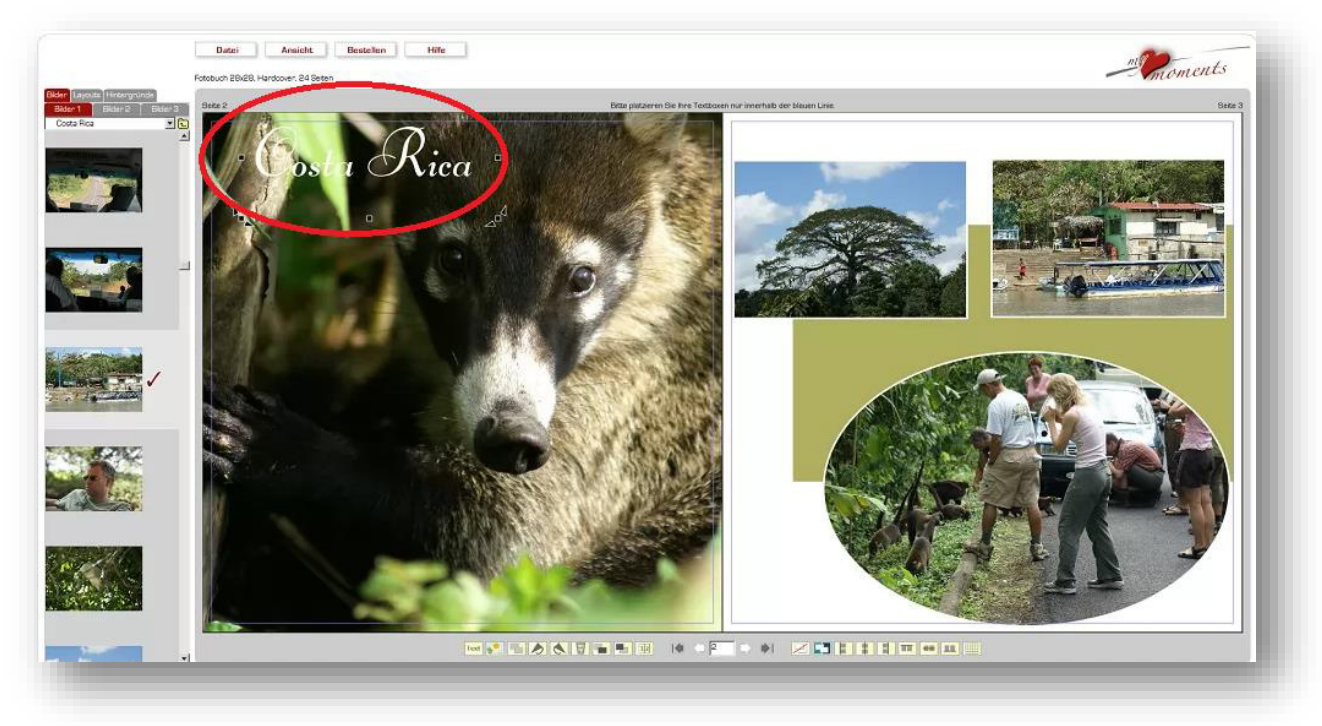

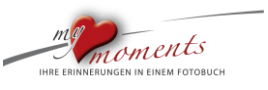

2. In dem sich öffnenden Dialogfenster wählen Sie unten links unter Hintergrund eine Farbe. Klicken Sie dazu auf den Farb-Button.

l

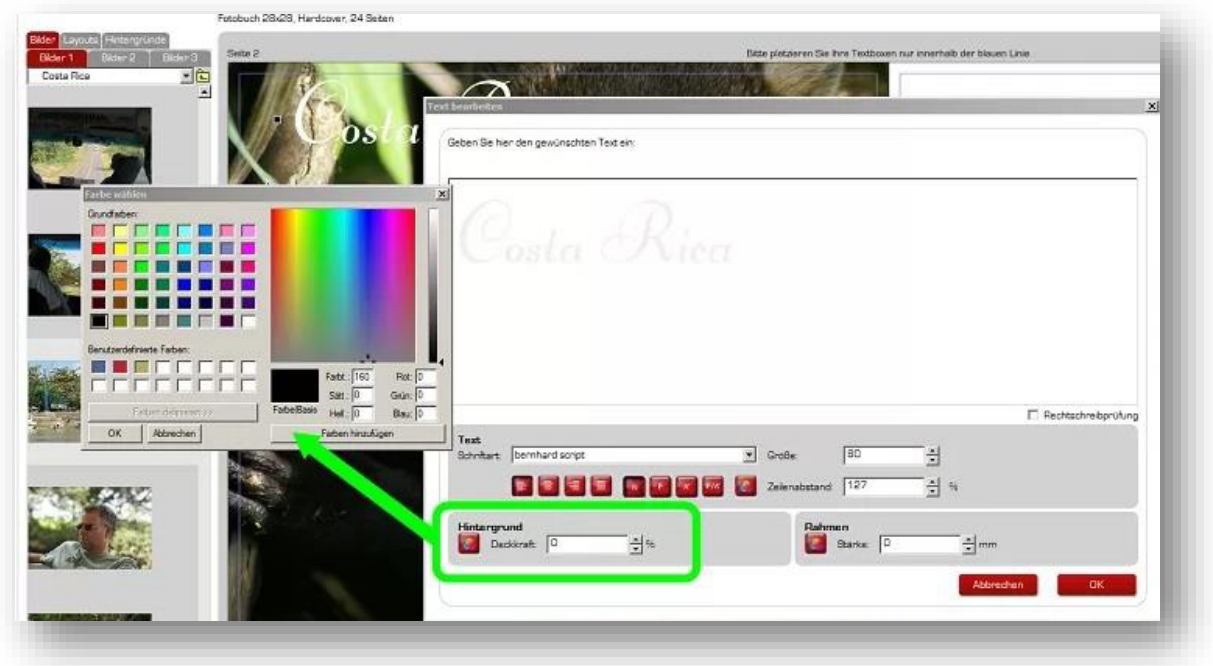

3. Stellen Sie nun die Deckkraft dieser Hintergrundfarbe ein, z.B. auf 50%.

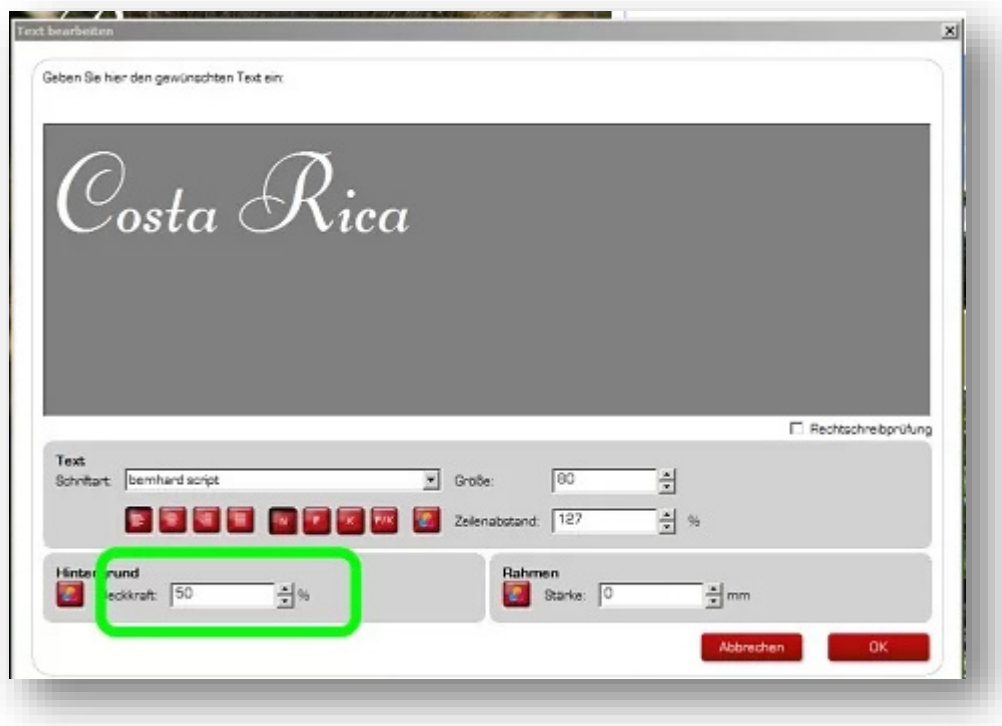

**Ergebnis**: Das Foto wird durch die Transparenz der Textbox nicht gänzlich überdeckt.

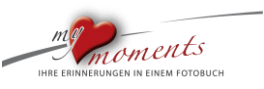

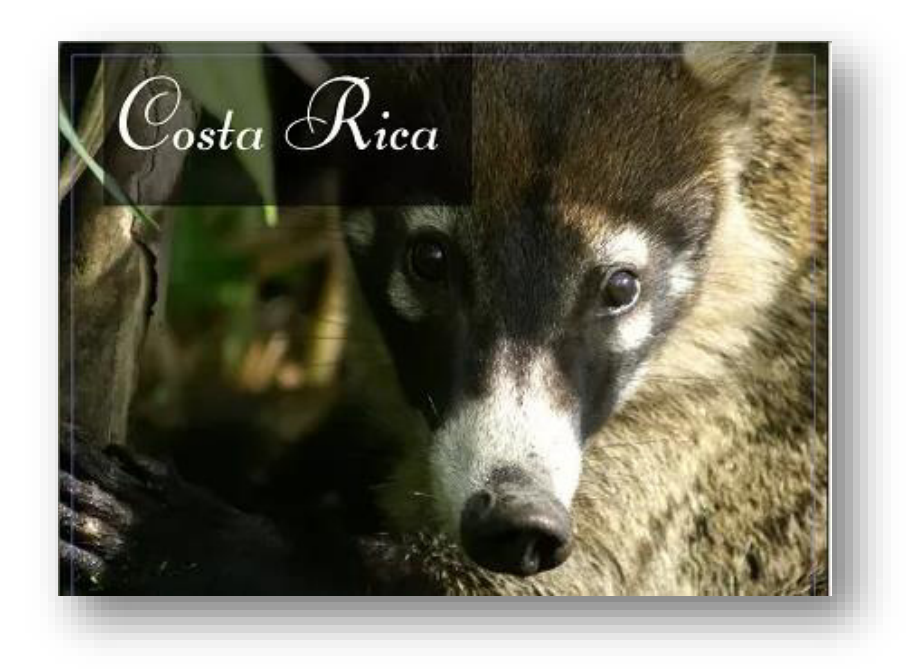

#### <span id="page-29-0"></span>**1.10 Perfekte Hintergründe**

Eigene Fotos perfekt als Hintergrund auf Buchseiten verwenden. Der Hintergrund sollte ruhig und unauffällig sein, damit die Fotos, die daraufgelegt werden, ausreichend zur Geltung kommen…

Mit Hintergründen aus eigenen oder fremden Bildern lassen sich schöne Effekte auf Buchseiten erzielen. Diese dürfen jedoch nicht zu kontrastreich sein, weil Sie sonst Gefahr laufen, dass Ihre hierauf gesetzten Fotos "untergehen".

1. Keine Bildboxen verwenden

Die Verwendung von Bildboxen ist nicht optimal, denn wenn Sie die Bildboxen nicht auf jeder Seite deutlich über den Rand hinausziehen, können sich beim Druck weiße Ränder ergeben.

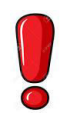

l

Das Foto direkt auf eine Buchseite ziehen

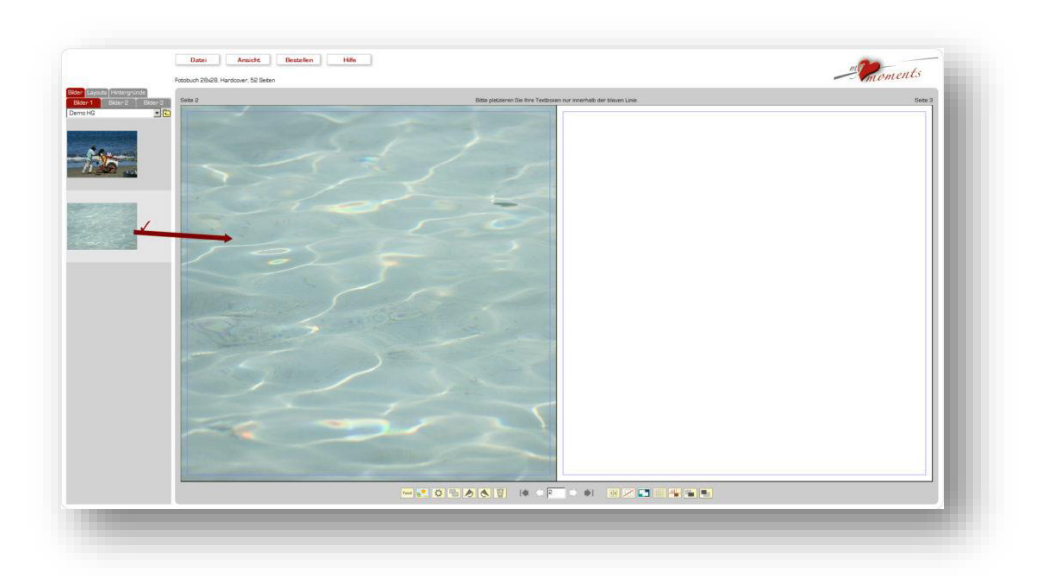

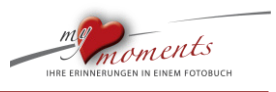

2. Hintergrund auf der Doppelseite verwenden

l

Ihr Foto wird optimal für die Buchseite angelegt. Möchten Sie Ihr Hintergrundbild noch auf die gesamte Doppelseite Ziehen, klicken Sie doppelt auf den Hintergrund. Es öffnet sich ein Bearbeitungsfenster.

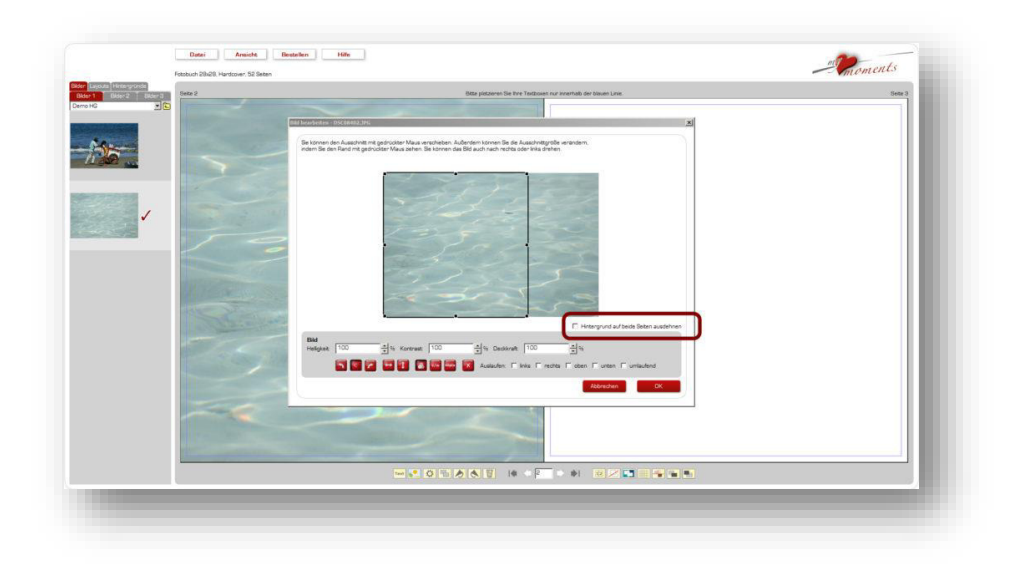

Auf der rechten Seite des Bearbeitungsfensters haben Sie nun die Möglichkeit, einen entsprechenden Haken zu setzen.

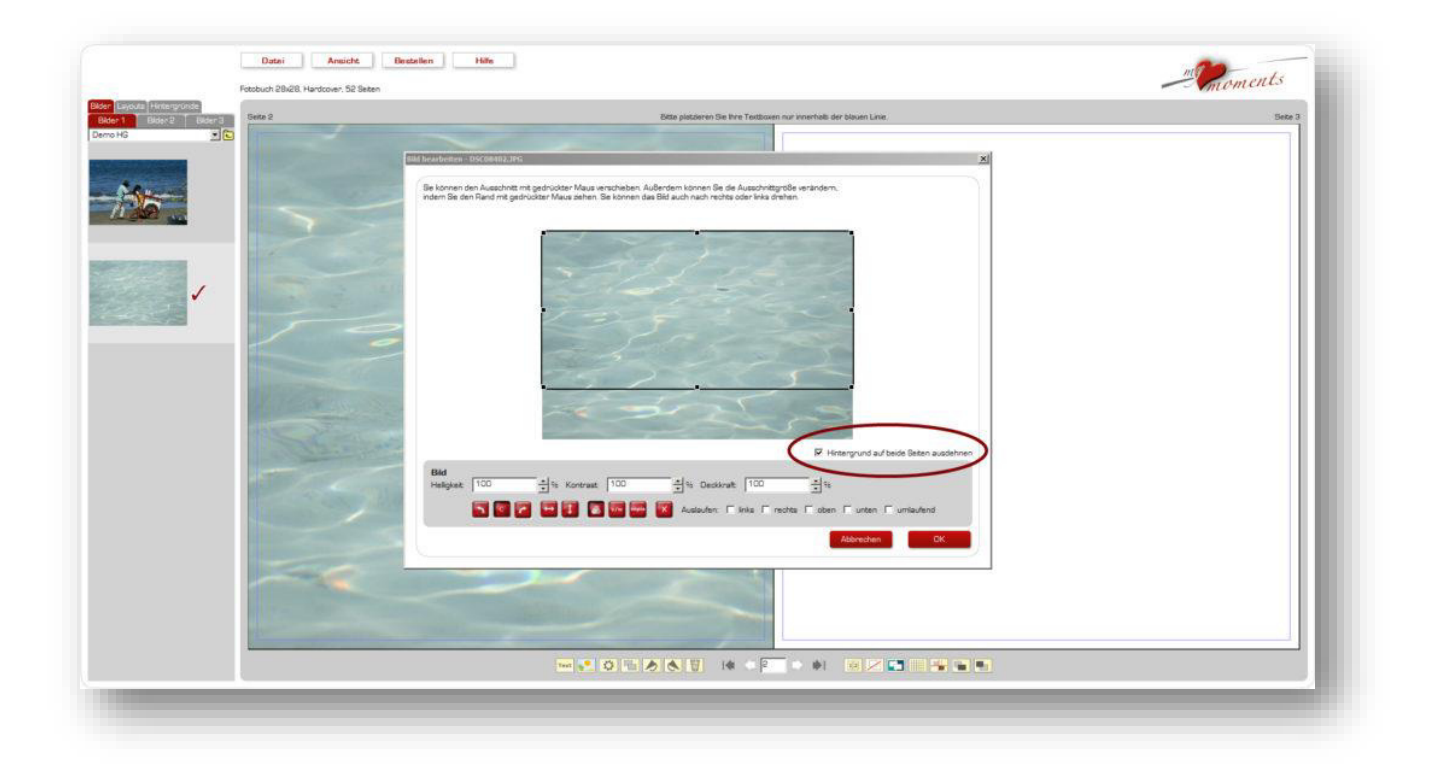

**Ergebnis**: Das Hintergrundbild erscheint nun auf beiden Seiten.

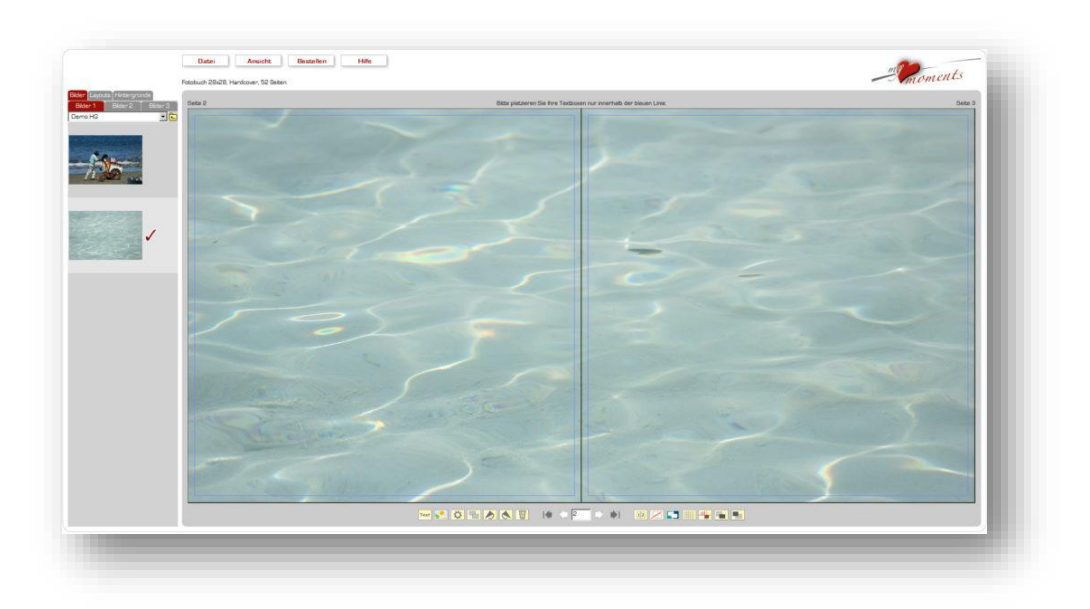

3. Eigene Fotos auf den Hintergrund setzen

l

In den meisten Fällen empfiehlt sich unbedingt, das Hintergrundbild aufzuhellen. So wird der Kontrast zum drüber liegenden Foto deutlicher.

Bedenken Sie: Jemand, der sich Ihr Fotobuch zum ersten Mal ansieht, wird lange nicht so gut wie Sie die Konturen und Grenzen zwischen Hintergrundbild und darauf liegendem Bild erkennen.

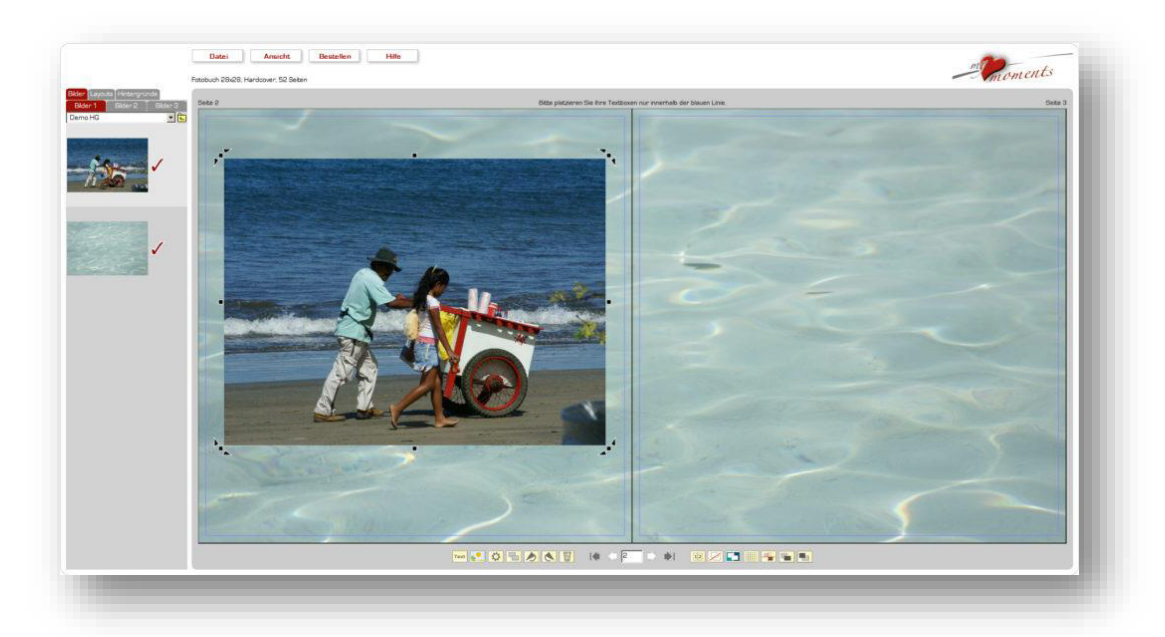

4. Den Hintergrund über die Reduzierung der Deckkraft aufhellen

Dazu klicken Sie wieder doppelt auf das Hintergrundbild, damit sich das Bearbeitungsfenster öffnet. Im Bearbeitungsfenster finden Sie die Funktion für die Deckkraft (hier auf 50% eingestellt).

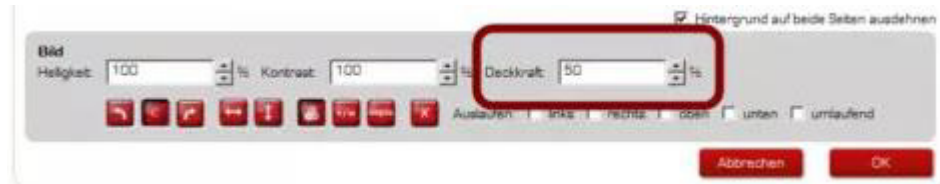

noments

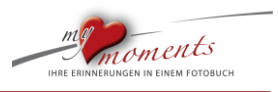

#### 5. **Ergebnis**: Aufgehellter Hintergrund

l

Der aufgehellte Hintergrund behält noch deutlich seine Konturen. Ihr Foto hebt sich deutlich vom Hintergrund hervor.

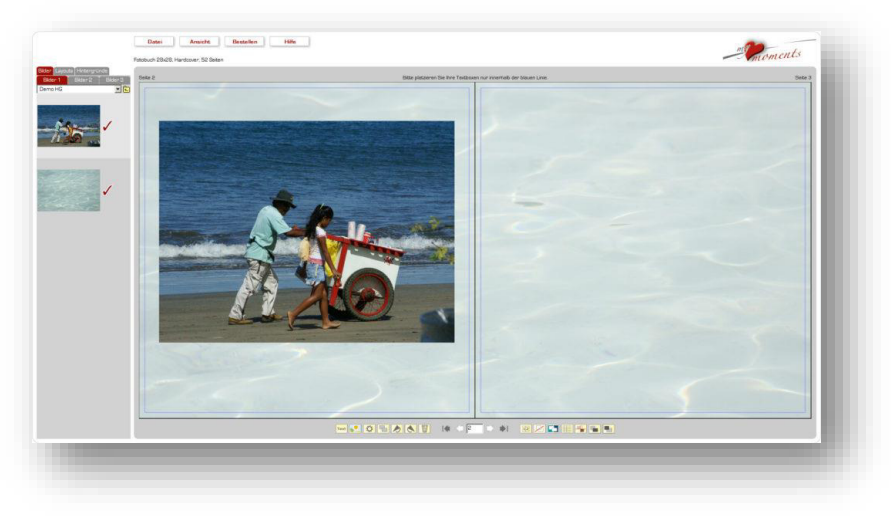

#### <span id="page-32-0"></span>**1.11 Eigene Layouts kopieren/wiederholen**

Sie haben ein oder mehrere Seitenlayouts entworfen und wollen diese an der einen oder anderen Stelle Ihres Fotobuches wiederholen? Weil es Ihnen besonders gut gefällt oder Sie Zeit beim Erstellen sparen wollen? Hier unsere Tipps dazu.

Mit der Wiederholung selbst geschaffener Layouts auf den Fotobuchseiten erreicht man eine ruhigere Buch-Komposition, einen roten Faden, der durch das Buch führt und enorme Zeitersparnis, da ein vorgegebenes Layout nur noch mit den passenden Bildern gefüllt werden muss.

1. Klicken Sie mit der RECHTEN Maustaste irgendwo zwischen die Boxen (hier: auf der linken Seite). Achten Sie darauf, dass Sie nicht versehentlich auf eine Textbox klicken. Unsere Empfehlung: Vorab mit Strg + a bzw. cmd + a alle Boxenmarkierungen sichtbar machen.

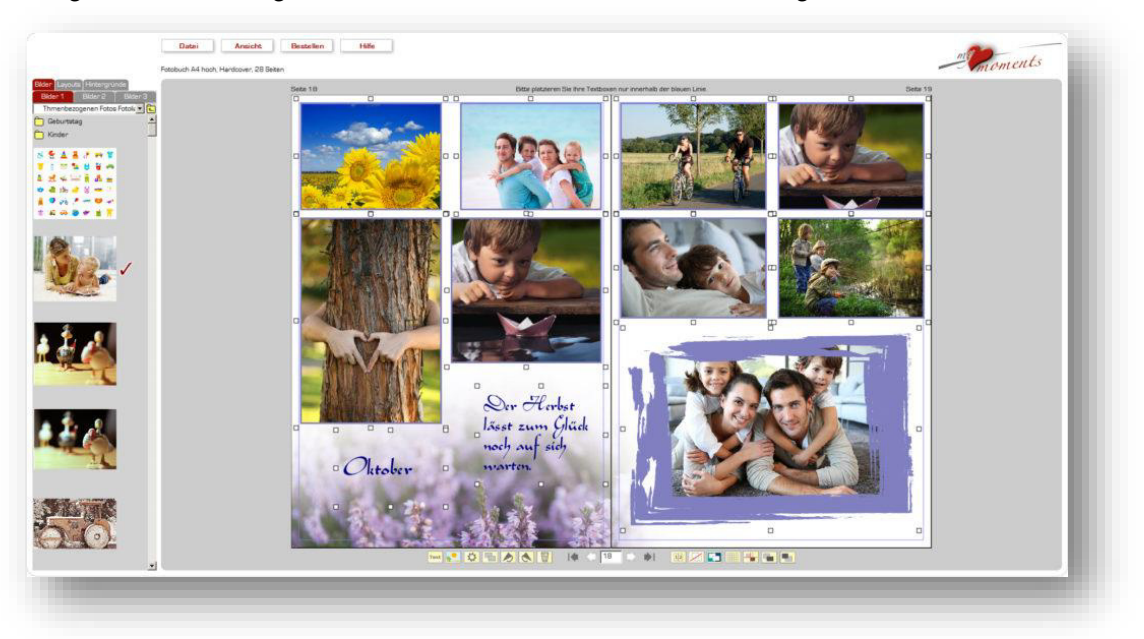

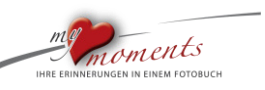

2. Wählen Sie "Seitenlayout kopieren"

l

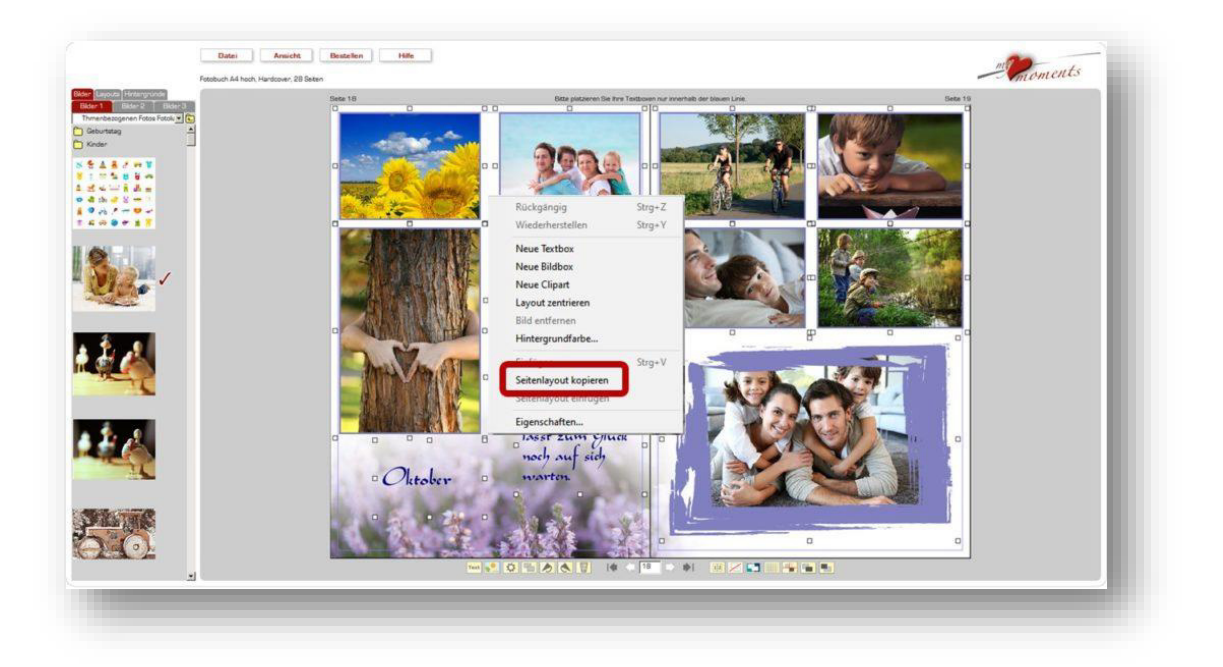

3. Gehen Sie nun auf die gewünschte Seite, auf der Sie das Layout übernehmen wollen und klicken Sie hier auf diese Seite wieder mit der RECHTEN Maustaste. Wählen Sie dann "Seitenlayout" einfügen.

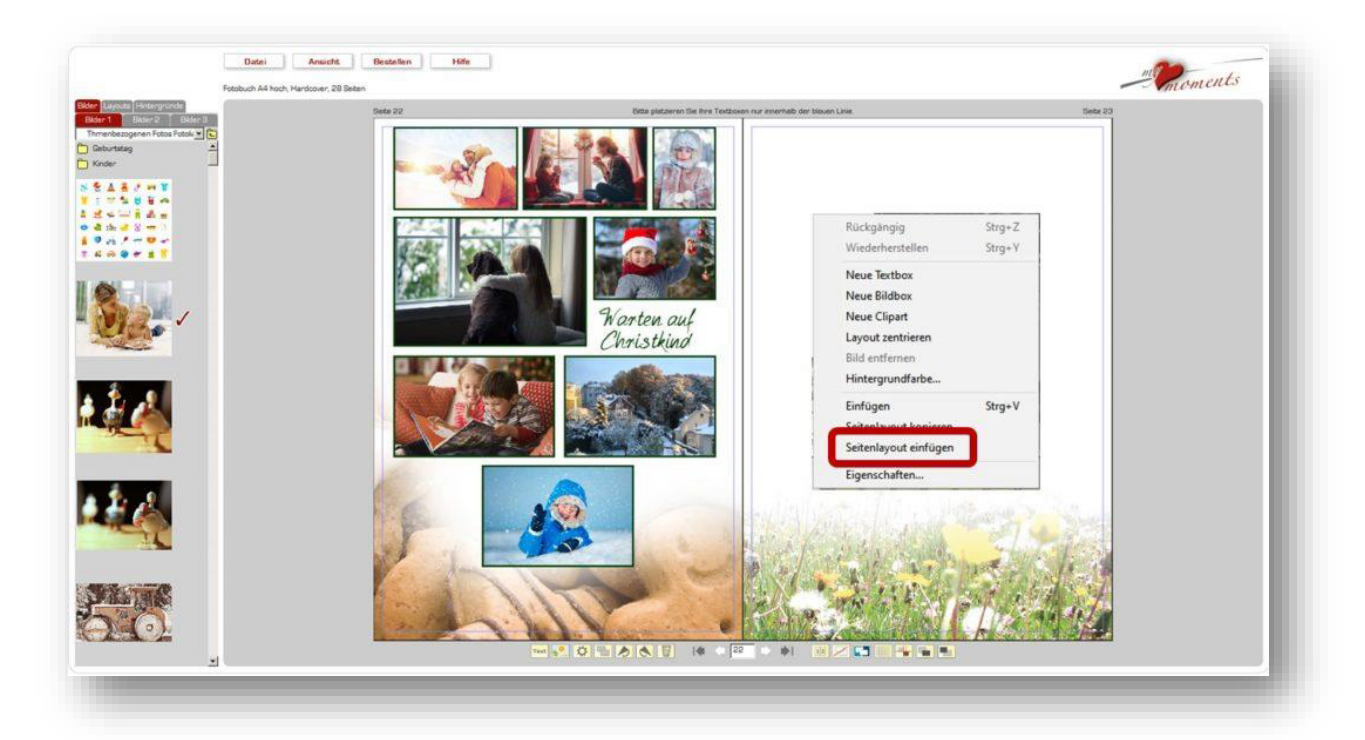

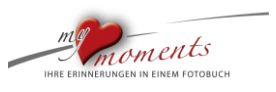

4. Alle Bild- und Textboxen werden auf die Zielseite mit Inhalt übernommen und genauso platziert, wie sie auf der vorherigen Buchseite herauskopiert wurden. Nur der Hintergrund bleibt unverändert.

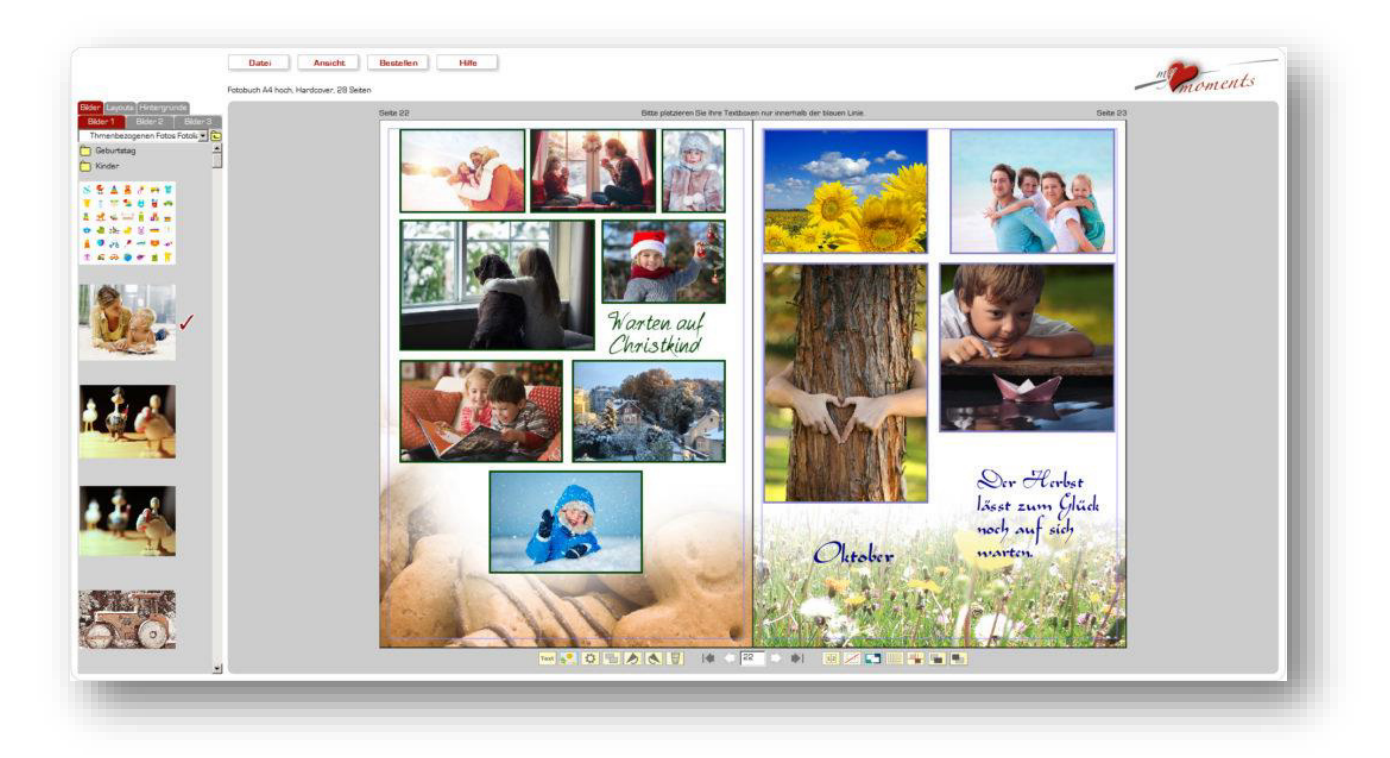

Ziehen Sie jetzt nur noch die gewünschten Bilder in die Bildboxen.

#### <span id="page-34-0"></span>**1.12 Symbole mit Webdings**

Sie können Ihre Fotobuchseiten anreichern mit Smileys, Sprechblasen, Windrosen und Co. In diesem Tipp zeigen wir Ihnen die vielfältigen Möglichkeiten auf.

Nutzen Sie Sie die als Schriftart angebotenen Symbole in der Textbox, um gewünschte Figuren zu erzeugen.

Figuren wie Sprechblasen, Smileys oder Schnörkel sind in den bekannten "Schriftarten" Webdings und Wingdings verborgen. Diese lassen sich natürlich genauso, wie Texte bzw. Buchstaben in beliebiger Größe und Farbe verwenden.

#### **So geht's**

l

Wählen Sie in einer Textbox die Schriftarten Webdings, Wingdings, Wingdings2 oder Wingdings3. Probieren Sie die einzelnen Buchstaben bzw. Symbole aus.

> Webdings 1 2 3 4 5 6 7 8 9 0 ß  $\Box$   $\Box$   $\Box$   $\Box$  $\sim$   $\sim$ qwertzuiopü+  $0.1$  m  $\times$   $\otimes$   $\otimes$   $0 - \cong 0$   $\otimes$

Eine Übersicht der Webdings finden Sie im Anhang.

Sie können die Symbole mit verschiedenen Farben und in unterschiedlichen Größen verwenden. Oder kippen, indem Sie die ganze Textbox rotieren.

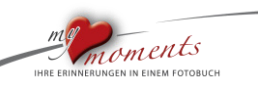

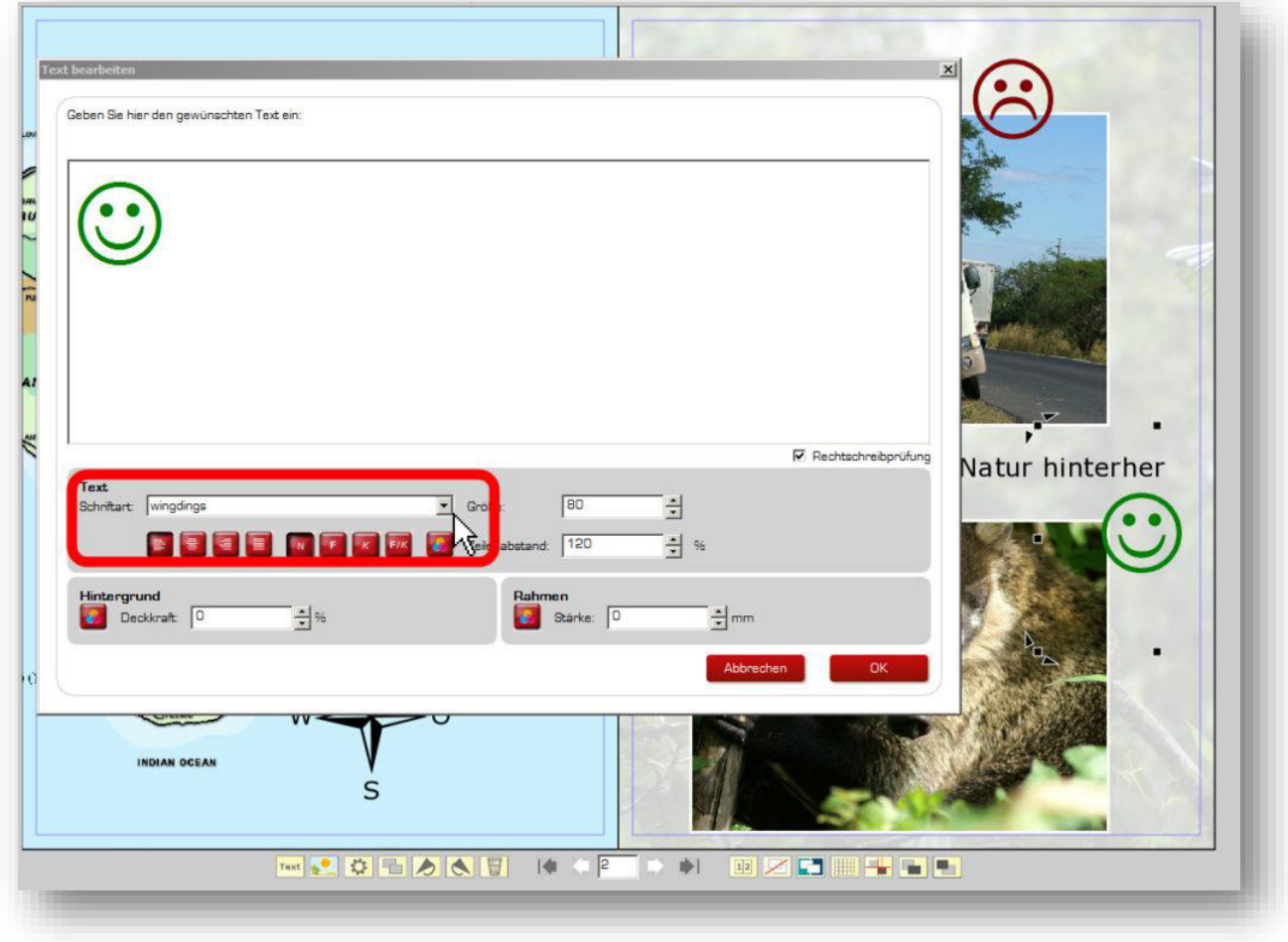

#### **Texte in Sprechblasen**

Die Sprechblasen verbergen sich hinter den Klammern, die Sie über die Feststelltaste (Groß-Schreibung) und **8** und **9** in **Webdings** erreichen. Verwenden Sie diese in ausreichender Größe. Dann setzen Sie **eine zweite Textbox** hierauf und geben Ihren Text ein.

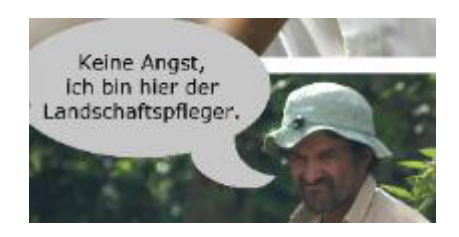

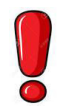

l

Helle Sprechblase mit dunklem Text oder dunkle Sprechblase mit hellem Text.

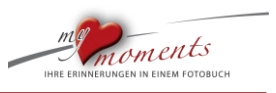

#### <span id="page-36-0"></span>**1.13 Silhouetten verwenden**

l

Bereichern Sie Ihre Fotobuch-Seiten mit diesen kleinen Symbolen. Zahlreiche Silhouetten tummeln sich im Netz. Ob Kolosseum, Inseln oder andere Silhouetten.

Stadtsilhouetten, Silhouetten von Inseln, Ländern, Sportarten und vieles mehr.

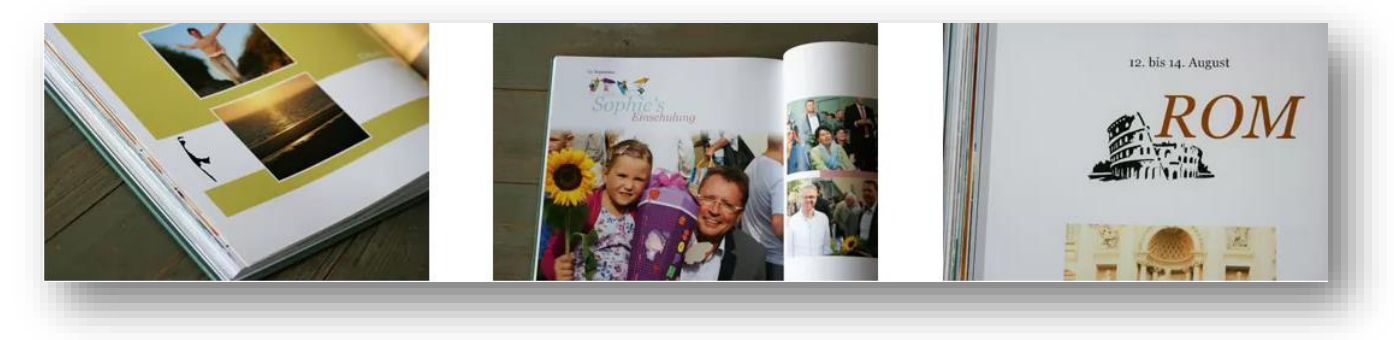

Suchen Sie in der Bildersuche Ihrer Suchmaschine einfach nach "Silhouetten Stadt" oder noch feiner "Silhouetten ROM" oder "New York".

Sie werden zu jedem Thema eine Flut sehr ansprechender Motive finden. Zumeist lassen diese sich bereits per Rechtsklick direkt aus der Bildersuche herunterladen. Schauen Sie danach, dass es **jpg**-Dateien sind.

#### **Urheberrecht beachten!**

Wenn Sie Ihre Bücher veröffentlichen oder es in höherer Auflage auch für Fremde erstellen wollen, müssen Sie grundsätzlich die Nutzungsrechte beachten, um keine Urheberrechtsverletzungen zu begehen.

Bei der Bildersuche im Internet, kann man nach bestimmten Rechtetypen suchen:

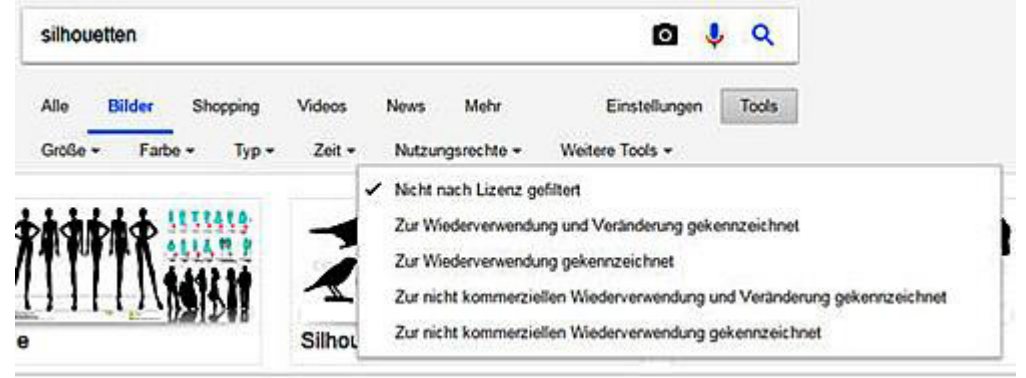

Der Gesetzestext ist nachzulesen unter http://www.gesetze-im-internet.de/urhg/ 53.html

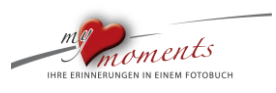

#### <span id="page-37-0"></span>**2 Struktur/Aufbau Fotobuch**

#### <span id="page-37-1"></span>**2.1 Seitenanzahl ändern**

Die Anzahl Ihrer Fotobuchseiten lassen sich sehr einfach ändern. Mit nur einem Klick auf den richtigen Button können Sie den Buch-Umfang ändern. Wir erklären Ihnen hier, wie es geht…

#### **Der richtige Klick**

l

Unter der Gestaltungsfläche befindet sich auf der rechten Seite ein Button mit den Ziffern 1 u. 2.

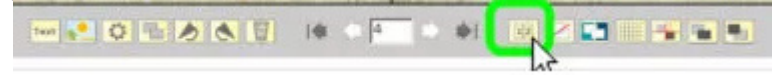

#### **Seiten-Anzahl wählen**

In dem sich öffnenden Fenster wählen Sie die gewünschte Menge Ihre Seiten.

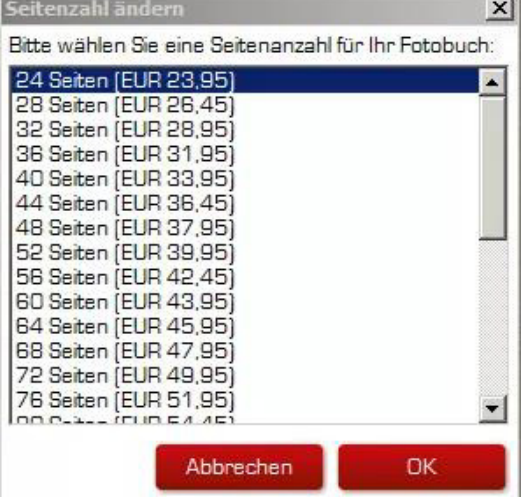

#### **Seitenanzahl reduzieren / erhöhen**

Bei einer Verringerung der Seitenanzahl werden die hinteren Seiten gelöscht. Eine entsprechende Warnmeldung macht Sie darauf aufmerksam.

Bei einer Erhöhung der Seitenanzahl werden die neuen Seiten als leere Seiten hinten an das Buch angehängt.

#### <span id="page-37-2"></span>**2.2 Buchseiten verschieben**

Sie gestalten fleißig Ihr Fotobuch und plötzlich fällt Ihnen auf, dass Sie noch Fotos haben, die Sie weiter vorn verwenden möchten.

Kein Problem: Fügen Sie die Fotos hinten ein und schieben Sie diese Doppelseite nach vorn…

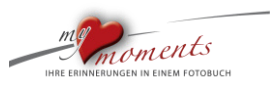

#### 1. Wechseln Sie in die Seitenübersicht

l

Mit einem Klick auf "Ansicht" und "Seitenübersicht" wechseln Sie in die Seitenstruktur Ihres Fotobuches.

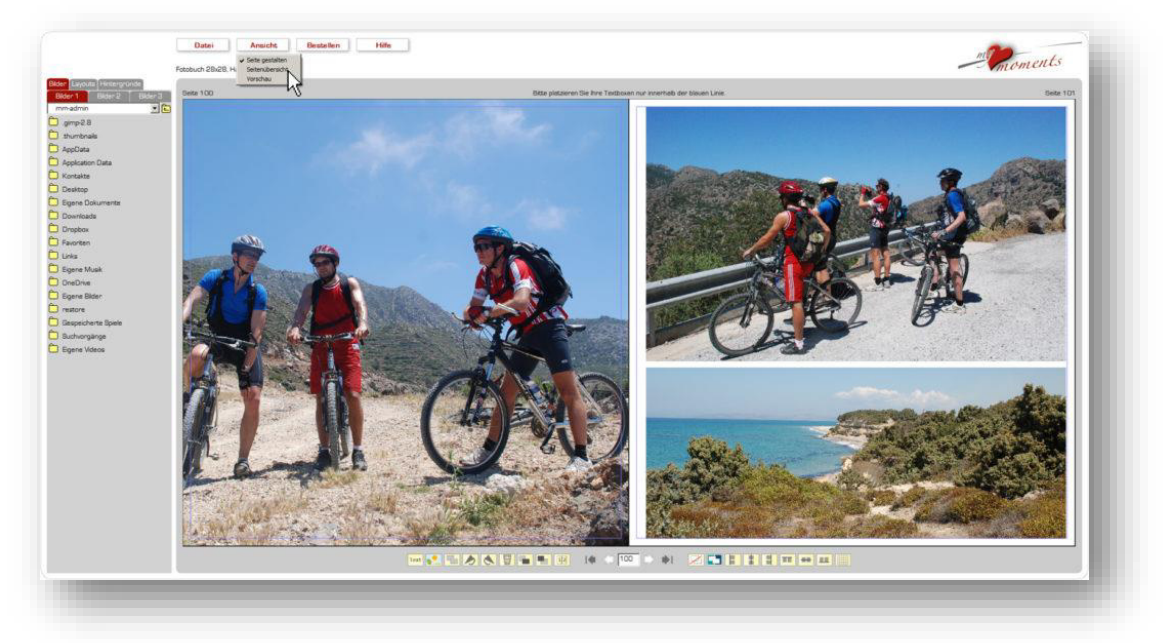

#### 2. Doppelseite verschieben

Ziehen Sie nun mit der Maus (mit linker gedrückter Maustaste) die Doppelseite auf die gewünschte Position. Unter der Doppelseite stehen die Seitenzahlen. Je nachdem, in welche Richtung Sie die Doppelseite ziehen, erscheint links oder rechts von der Zielposition ein schwarzer senkrechter Strich:

Ziehen Sie eine Doppelseite weiter nach vorne, erscheint der schwarze Strich links von der Zielposition.

Ziehen Sie die Doppelseite weiter nach hinten, erscheint dieser Strich rechts von der Ziel-Position. Soll die Zielposition ganz rechts in einer Zeile sein, muss der schwarze Strich eine Zeile tiefer links außen sitzen.

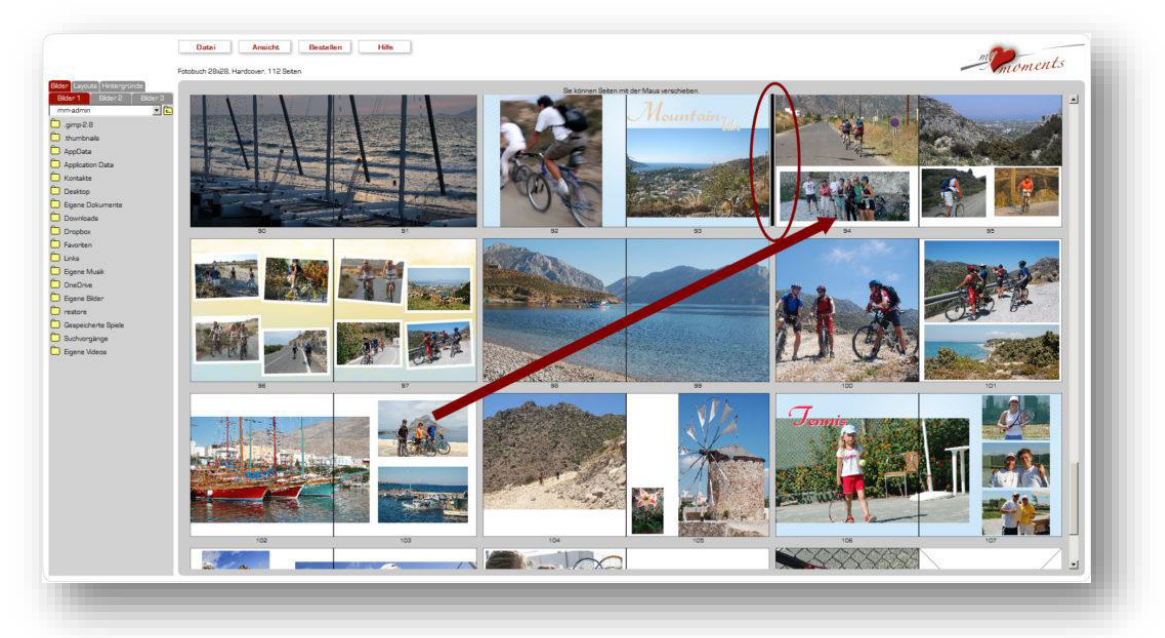

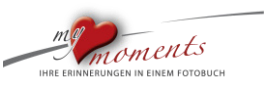

#### **Ergebnis**:

l

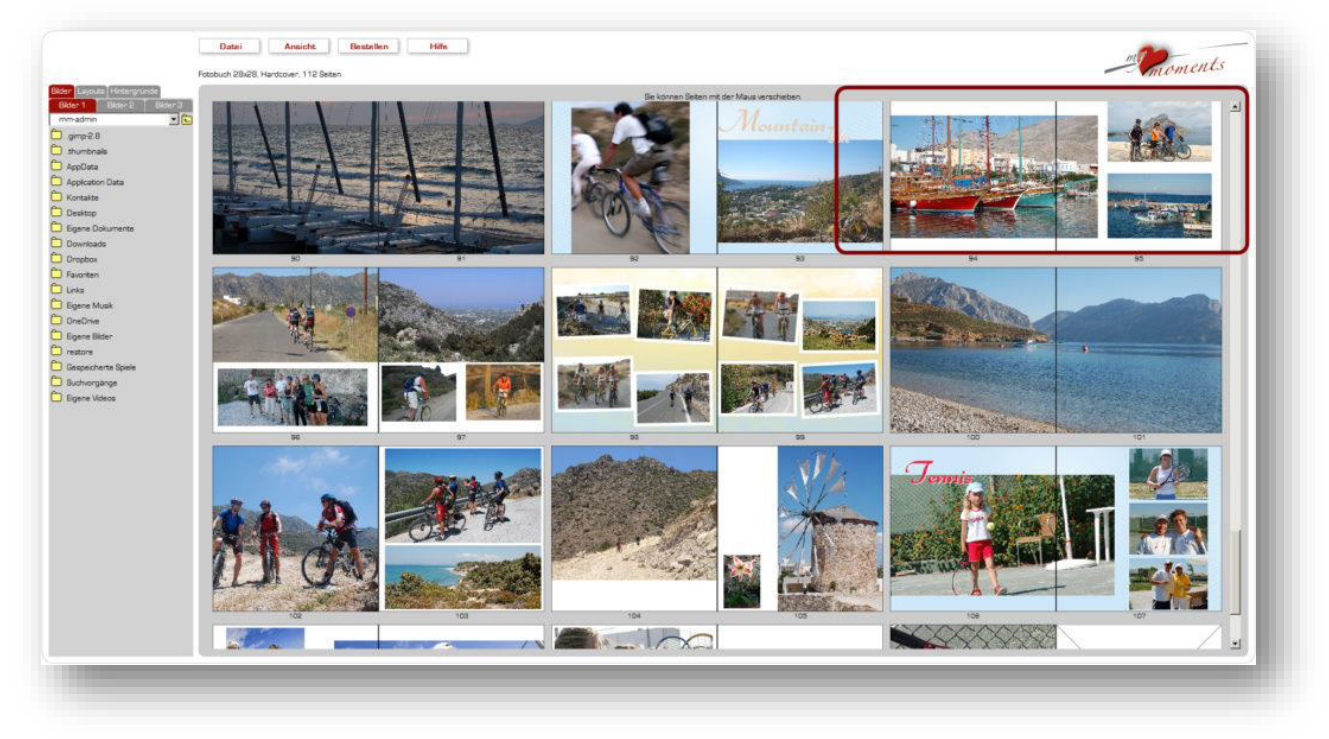

#### <span id="page-39-0"></span>**2.3 Fotobuch automatisch füllen**

Unser Tipp, wenn es schnell gehen soll: Sie suchen nur die Fotos aus, den Rest erledigt die Software. Das Ergebnis können Sie individuell anpassen.

#### 1. Die entscheidende Auswahl

Nachdem Sie sich für die Bindung und Größe entschieden haben, wählen Sie automatisch befüllen aus.

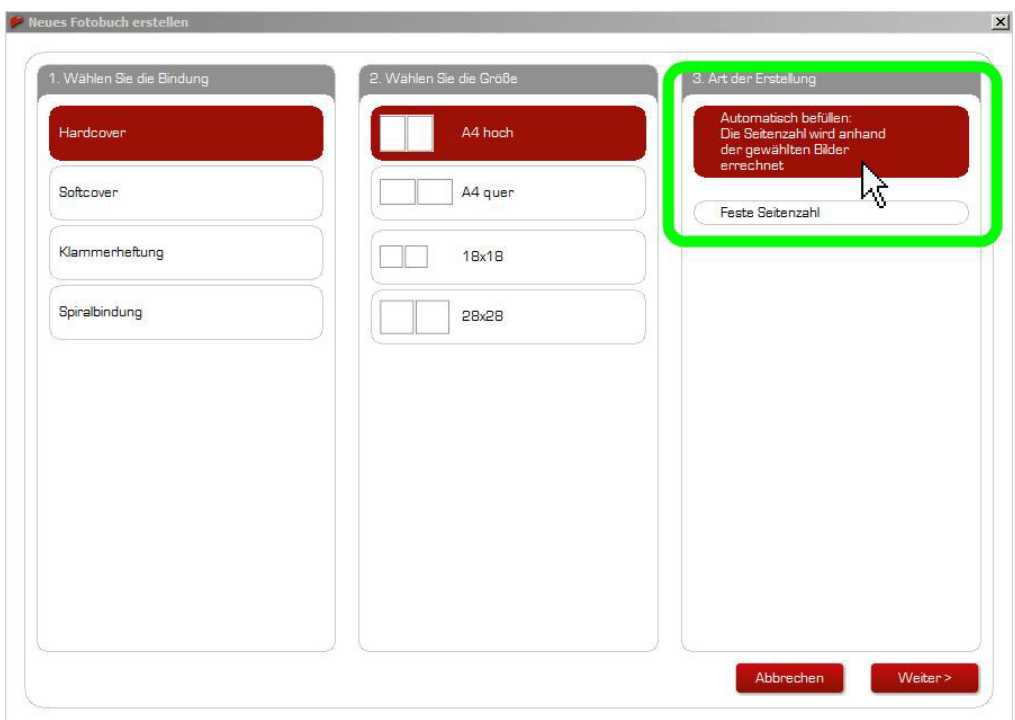

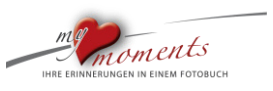

2. Sie kommen dann in die Auswahl der Hintergründe. Jede Ihrer Fotobuchseiten wird mit diesem Hintergrund gefüllt. Sie können nach Fertigstellung die Hintergründe verändern.

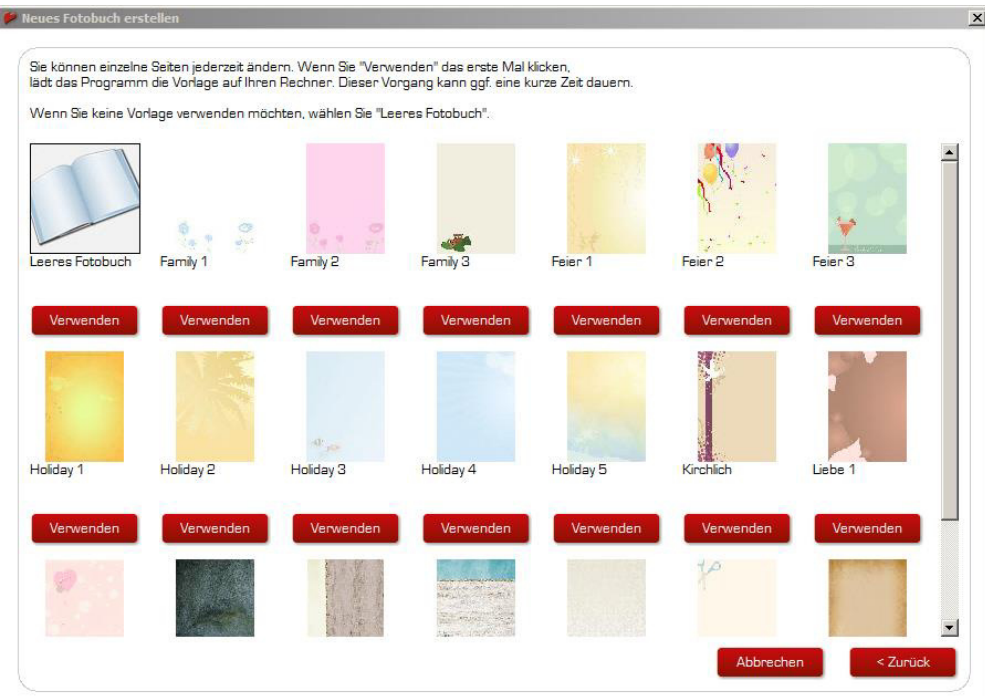

l

3. Geben Sie Ihren Buchtitel ein, der auf der Cover-Vorderseite erscheinen soll. Und wählen Sie den Ordner aus, aus dem Sie Ihre Bilder im Buch benutzen wollen.

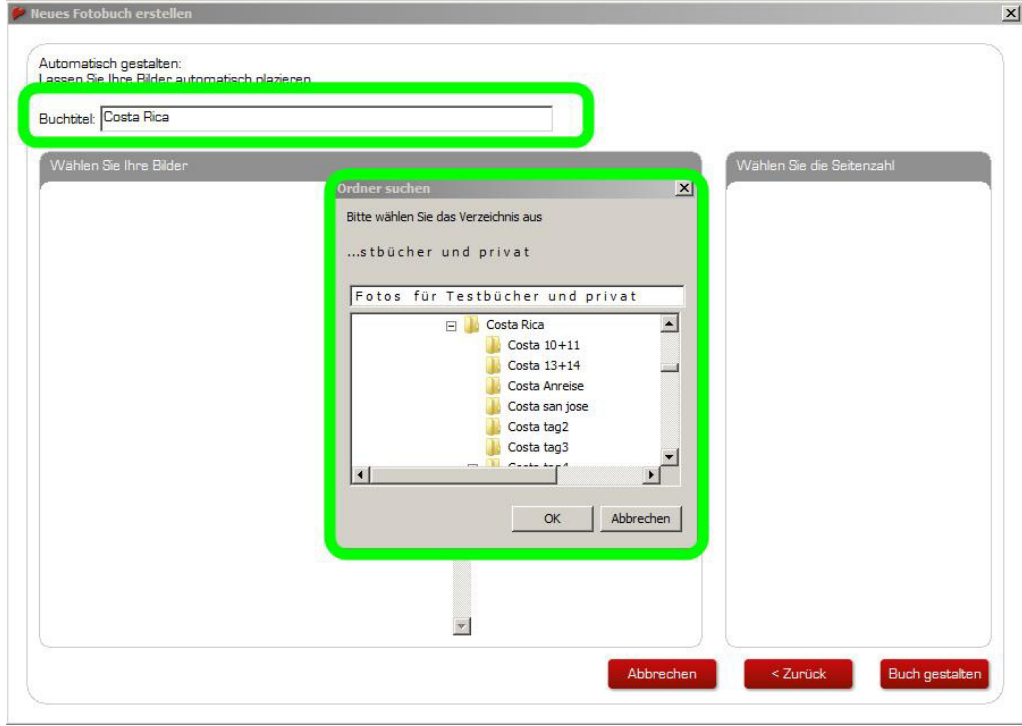

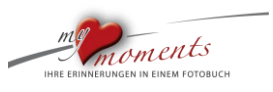

4. Fügen Sie bei Bedarf weitere Bilder bzw. Bildordner zu. Wählen Sie, wie Ihre Fotos im Buch sortiert sein sollen.

l

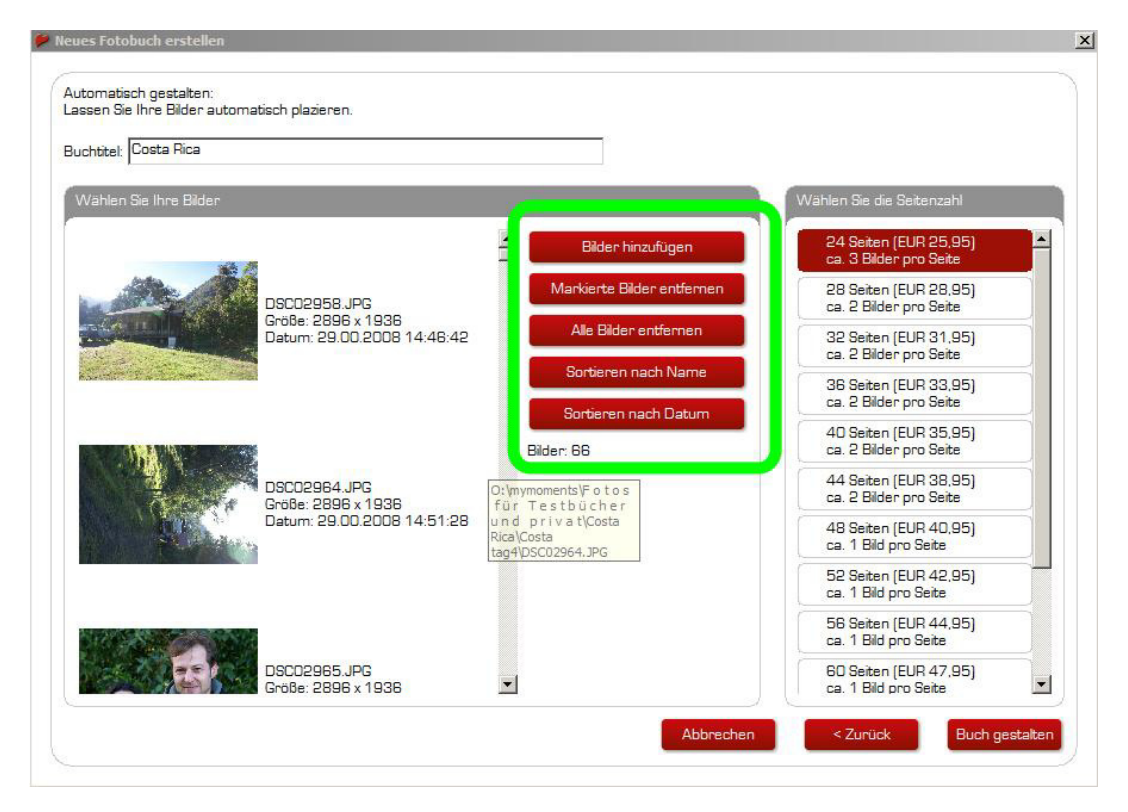

5. Wählen Sie nun die Seitenanzahl und damit den Preis Ihres Buches. Zum Schluss ein Klick auf "Buch gestalten".

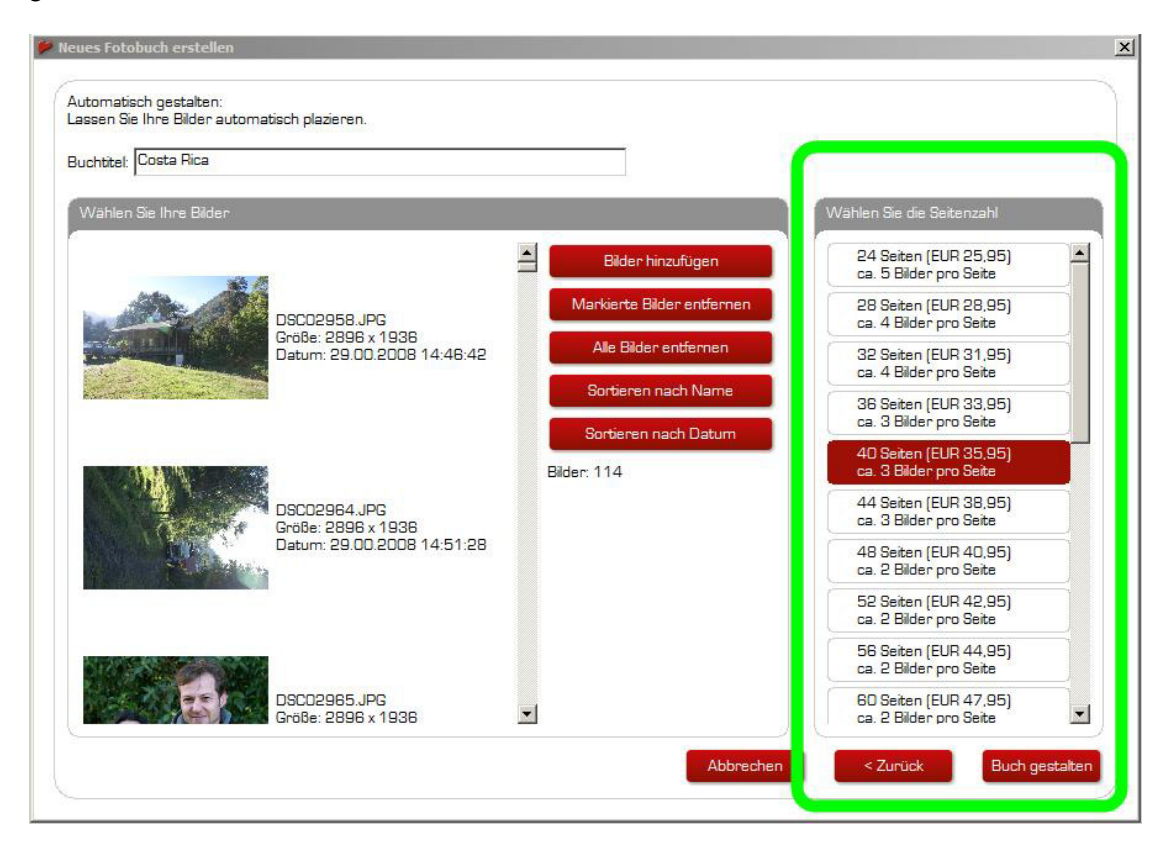

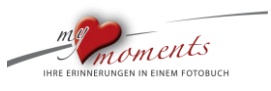

Ihr Fotobuch ist in wenigen Sekunden erstellt. Ob Ihre Fotos hoch oder quer aufgenommen wurden, erkennt die Software automatisch. Sie können – wenn Sie wollen – es noch beliebig anpassen.

l

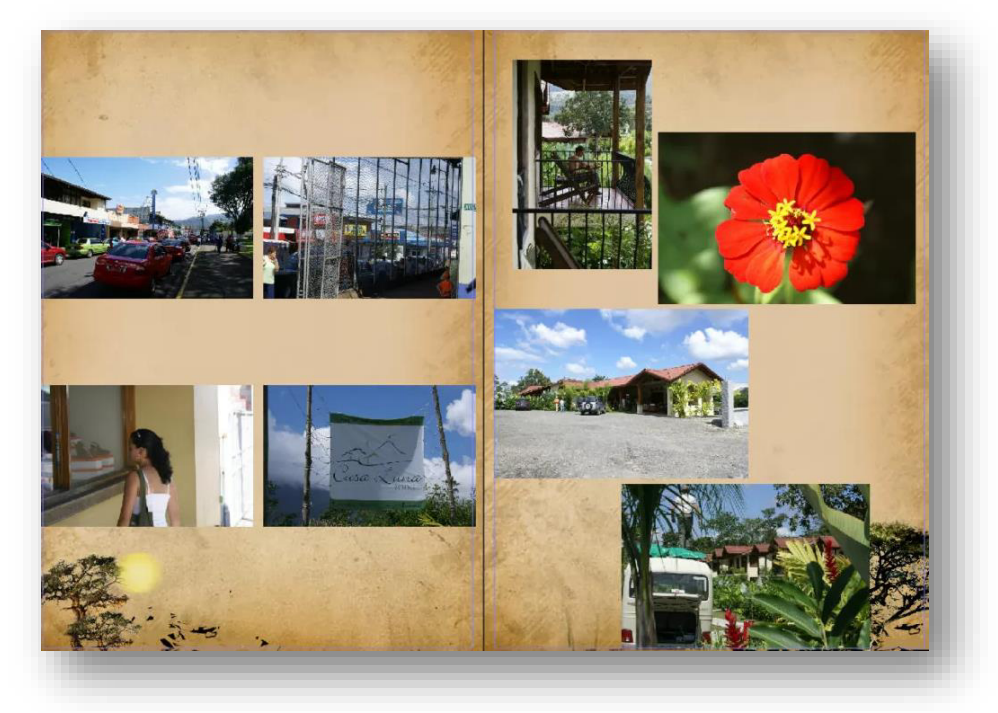

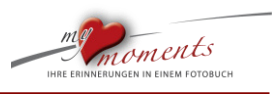

#### <span id="page-43-0"></span>**3 Bildbearbeitung**

l

#### <span id="page-43-1"></span>**3.1 Bild-Transparenzen**

Bild in Bild. Eindrucksvoll mit einem Klick das kleine Bild transparent erscheinen lassen. Ein kleiner Trick mit großer Wirkung.

Mit transparenten Bildern schaffen Sie schöne Foto-Effekte.

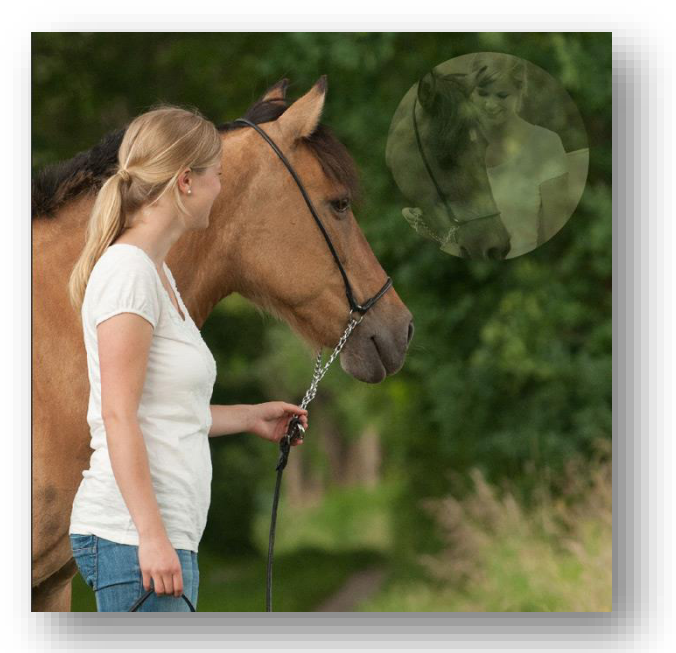

1. Setzen Sie eine Bildbox auf ein anderes Bild, füllen Sie diese mit Ihrem Foto und klicken Sie doppelt auf dieses kleine Bild. Nun können Sie Kontrast und Helligkeit bearbeiten.

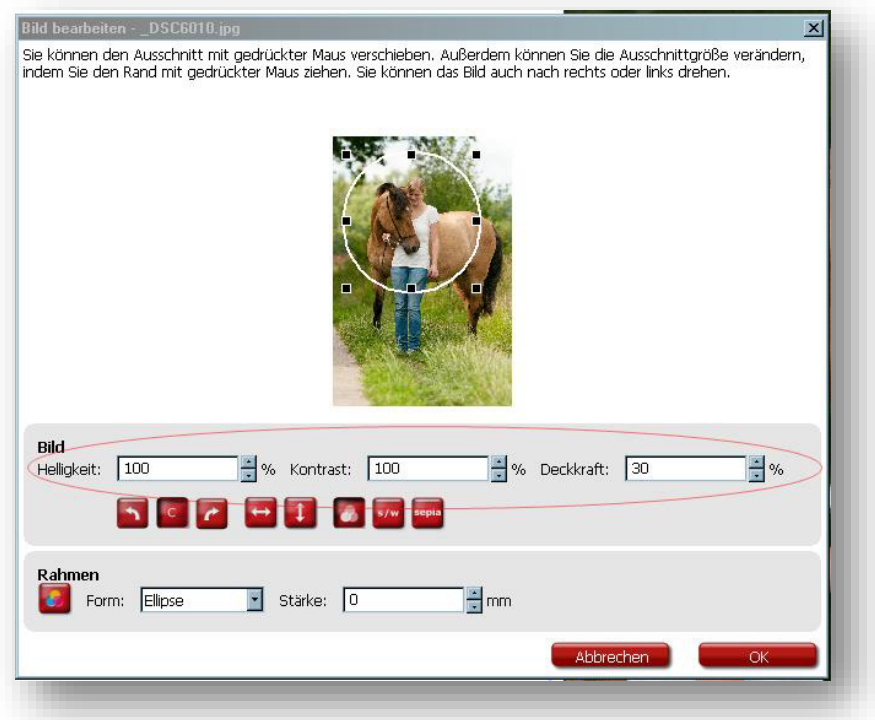

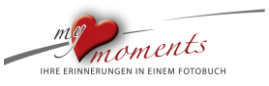

2. Zusätzlich können Sie den Rahmen wählen und die Deckkraft des Bildes verringern.

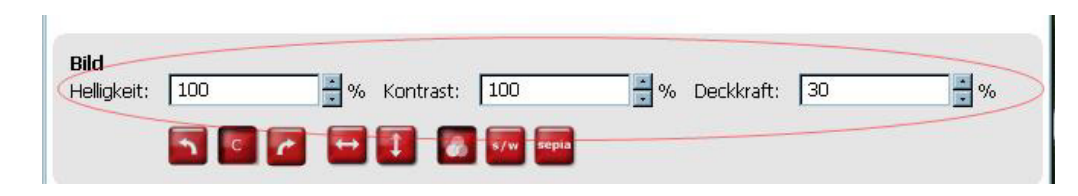

#### <span id="page-44-0"></span>**3.2 Bildverläufe**

l

Ein toller Effekt: Bilder ineinanderlaufen lassen oder bestimmte Foto-Ränder auslaufen lassen. Mit diesem Trick schaffen Sie ganz besondere Seiten-Kompositionen in Ihrem Fotobuch.

Sie können die Kanten Ihrer Fotos effektvoll miteinander verschmelzen. Die Übergänge sind fließend.

Oder Sie gestalten nur die Außenkanten einer Bildgruppe mit Verläufen.

1. Doppelklick auf Bildbox: Auswahl der transparenten Bild-Kanten

Sie haben die Möglichkeit, die Bildkanten auszuwählen, bei denen Sie eine auslaufende Transparenz setzen wollen.

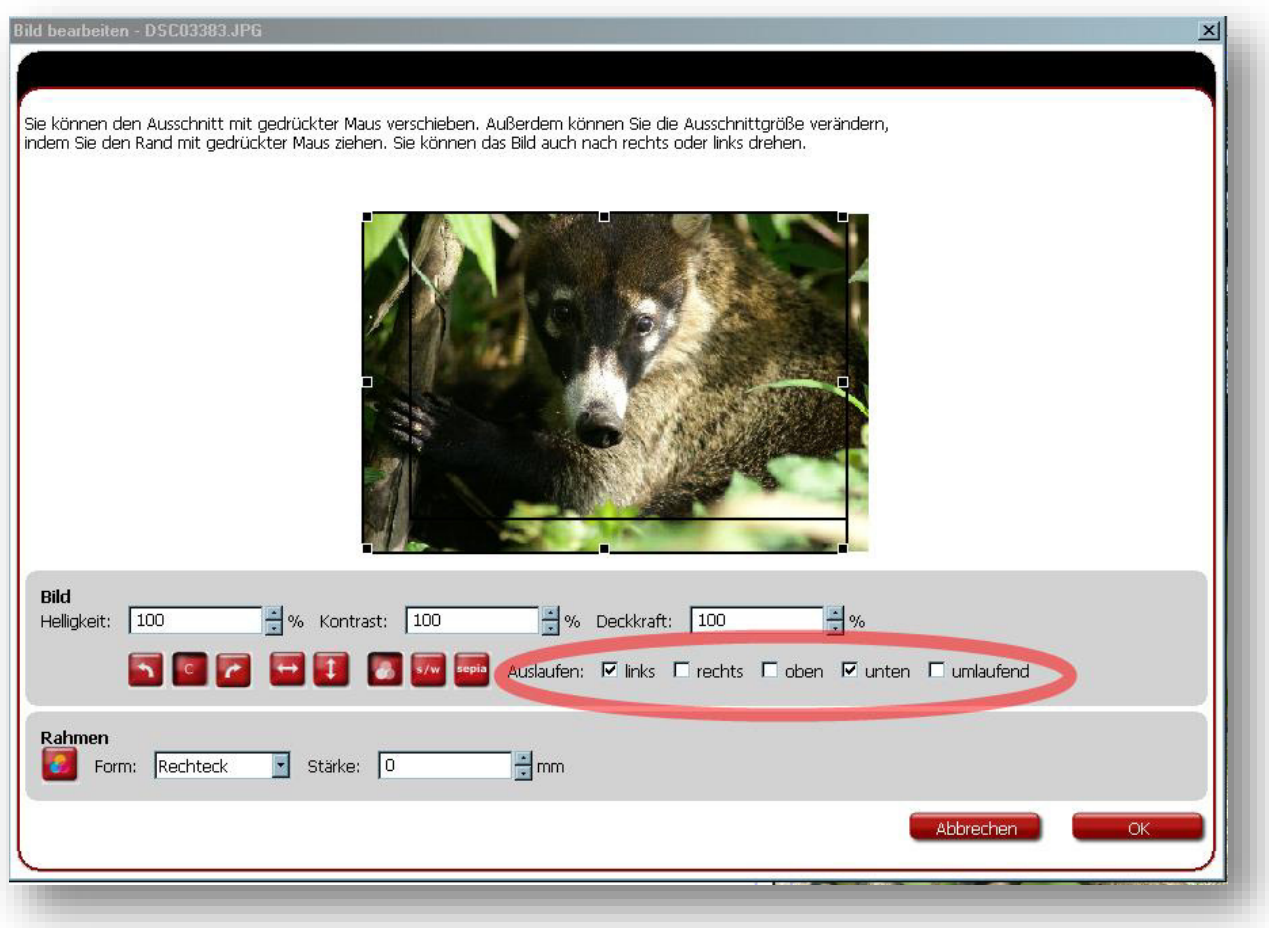

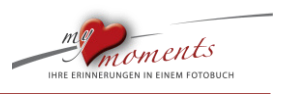

#### 2. Bilder ineinanderlaufen lassen

l

Um zwei Bilder ineinander laufen zu lassen, empfiehlt es sich, nur eines der beiden Bilder mit einer auslaufenden Transparenz an der Kante zu versehen.

Legen Sie dabei das Bild mit der auslaufenden Kante über das Bild ohne diesen Verlauf (mit dem Button "Box in den Vordergrund").

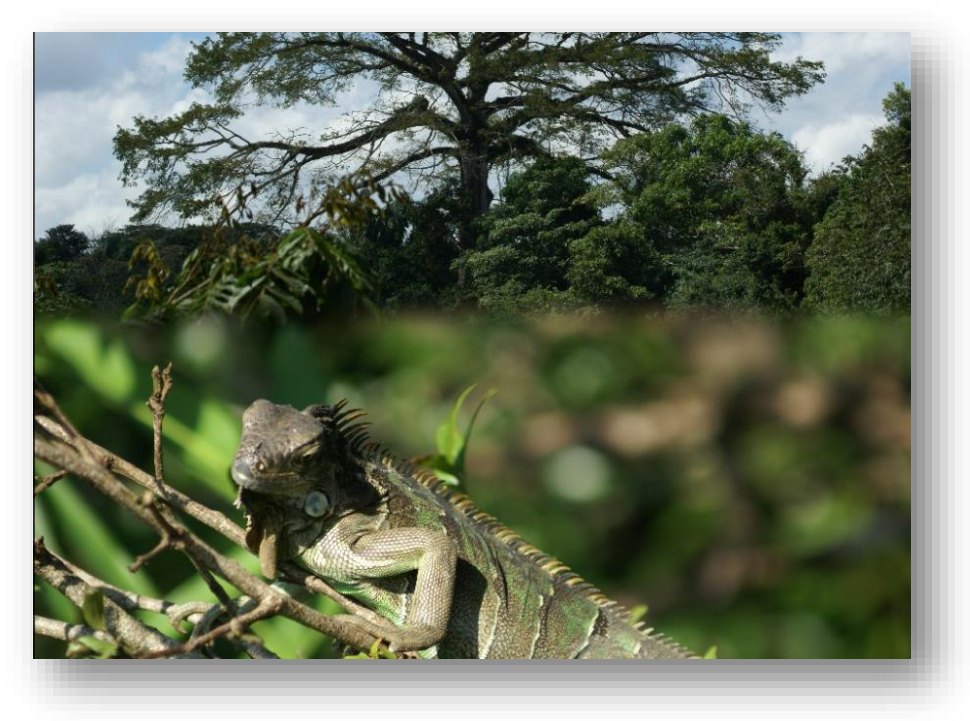

#### 3. Bild-Formationen vor Hintergrund-Verlauf

Umgeben Sie Ihre Bilder mit einem dünnen Rahmen, damit sich diese noch stärker vom Hintergrund-Verlauf abheben. Eine zusätzliche Spannung wird dadurch erzeugt, dass die Rahmen weiß gewählt wurden und dadurch ebenfalls einen auslaufenden Effekt erhalten.

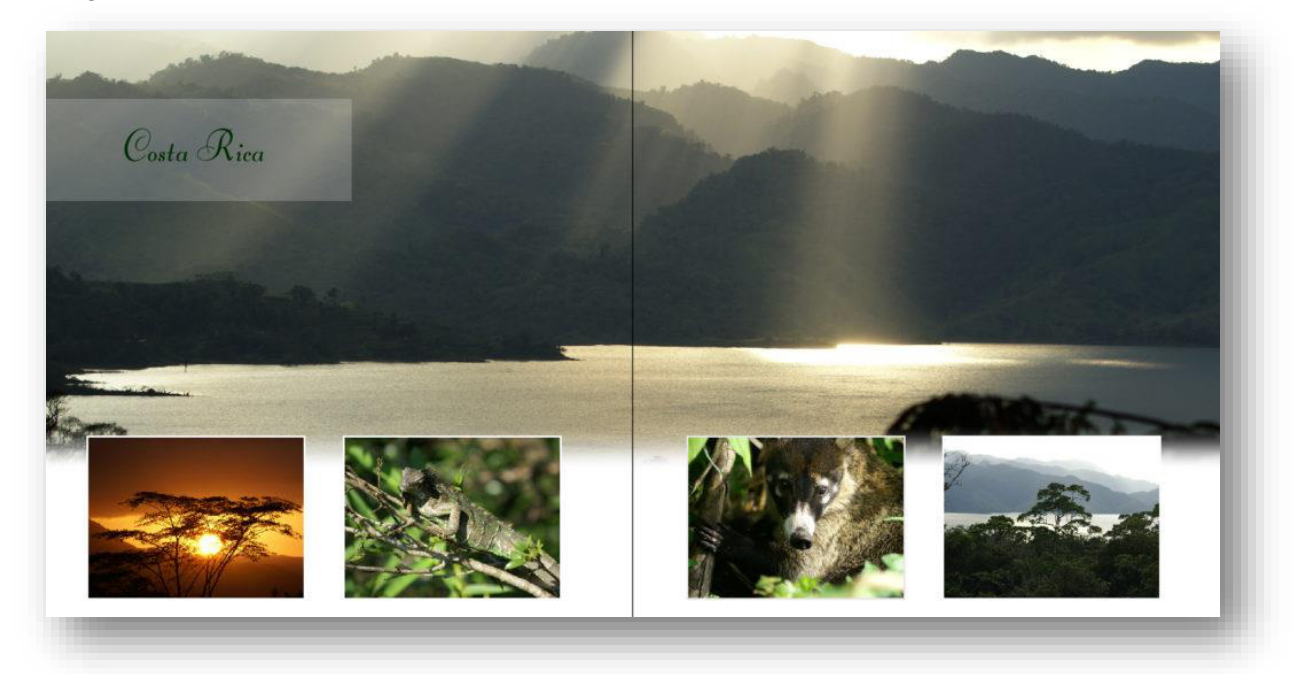

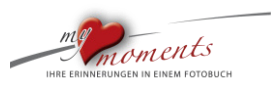

#### 4. Bilder horizontal und ineinanderlaufen lassen

l

Auch hier gilt: Nur eine der beiden aufeinandergestoßenen Seiten mit einer Transparenz zu versehen und diese dann über das benachbarte Bild laufen zu lassen. Weil die abgebildete Dreier-Formation nach oben und unten ausgerichtet ist, erhält man hier einen besonders effektvollen Übergang. Das transparente Hintergrundbild ist ebenfalls nach rechts auslaufend und schließt rechts mit der eingebetteten Bilderleiste ab.

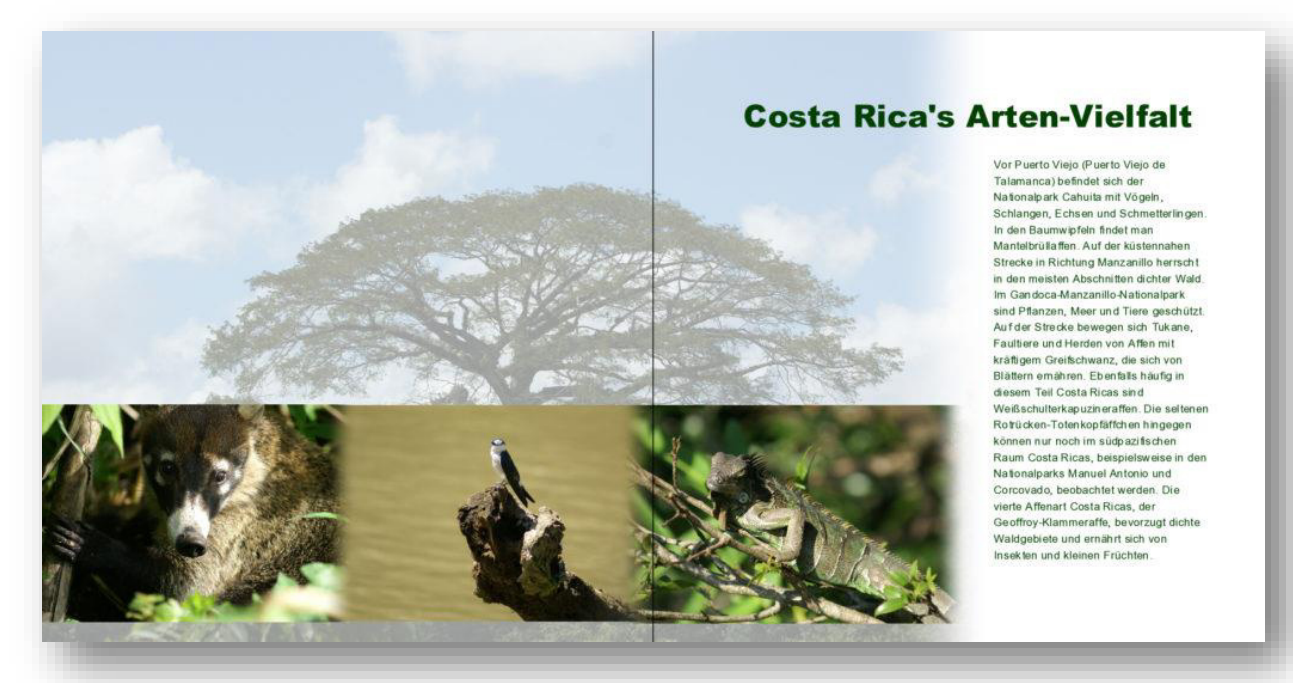

#### 5. Hintergrundfarbe schwarz

In einem weiteren Beispiel wurde als Hintergrundfarbe schwarz gewählt, weil die einzelnen Bilder rechts einen sehr dunklen Hintergrund aufweisen. Durch die transparenten Verläufe links und rechts scheint die Dreier-Anordnung aus dem Hintergrund heraus zu laufen. Die Bilder sind oben und unten klar abgegrenzt und verschwimmen seitlich mit dem Hintergrund. Der dunkle Hintergrund des rechten Bildes erzeugt die Wirkung, als sei das Mädchen freigestellt.

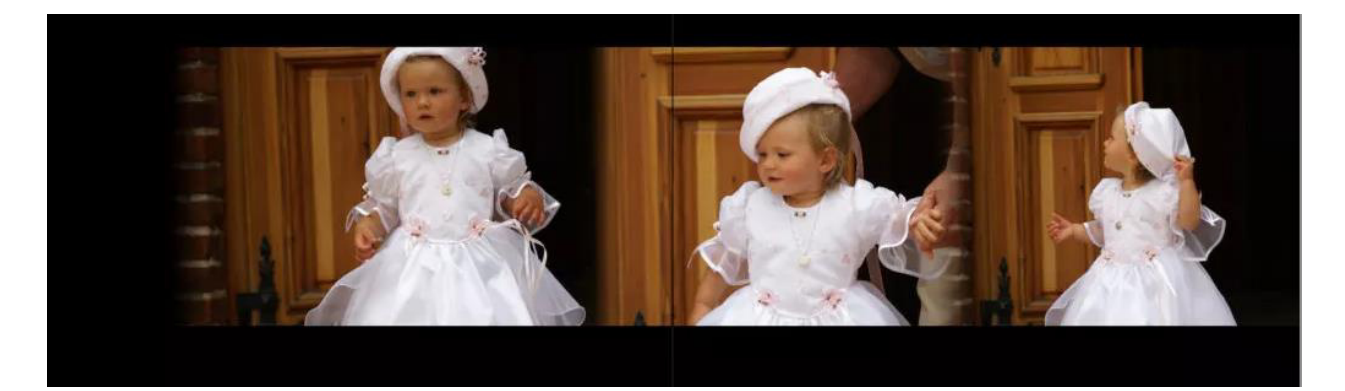

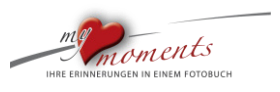

6. Hintergründe mit auslaufenden Transparenzen versehen

Sie erreichen hierdurch einen weichen Übergang. Mit Doppelklick auf das Hintergrundbild kommen Sie in die Auswahlmöglichkeiten für transparente Verläufe. In der Folge drei weitere Beispiele zur Cover-Gestaltung oder für Einladungskarten:

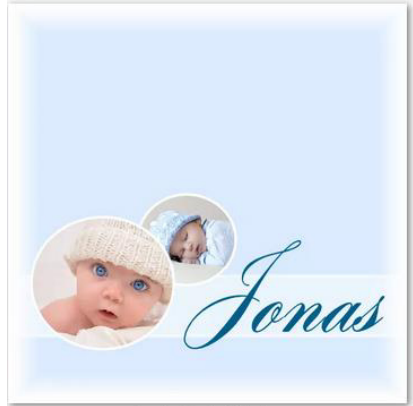

l

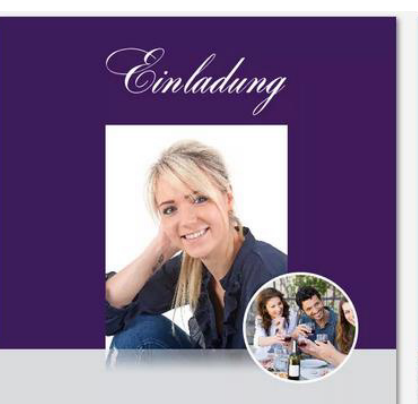

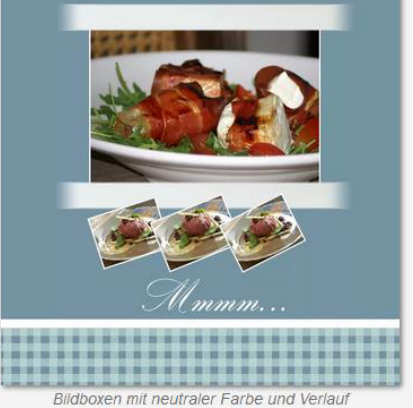

Auslaufende Ränder

Bildcollage mit Verlauf nach unten

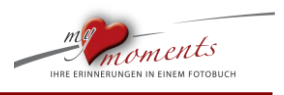

#### <span id="page-48-0"></span>**3.3 Hintergründe/Seiten aufhellen**

Eigene Fotos oder Bilder aus der my moments Fotobuchsoftware sind beliebte Hintergrundmotive. Diese Hintergründe machen Ihre Buchseiten lebendiger. Unser Tipp: Hellen Sie die Hintergründe auf, damit Ihre Seiten übersichtlicher werden.

Bei dieser Vorgehensweise macht es einen Unterschied, ob Sie die Helligkeitsfunktion im Editor des Hintergrundbildes verwenden oder ob Sie einen Schleier mit Hilfe einer teilweisen transparenten Textbox verwenden.

#### **Der Unterschied**

l

Hier wurden auf der linken und rechten Seite die gleichen Fotos als Hintergrund gewählt. Auf der linken Seite wurde über die Funktion "Helligkeit" das Bild auf 200% aufgehellt. Rechts wurde auf das nicht aufgehellte Bild eine Textbox gelegt, die einen weißen Hintergrund mit einer Deckkraft von 80% erhielt.

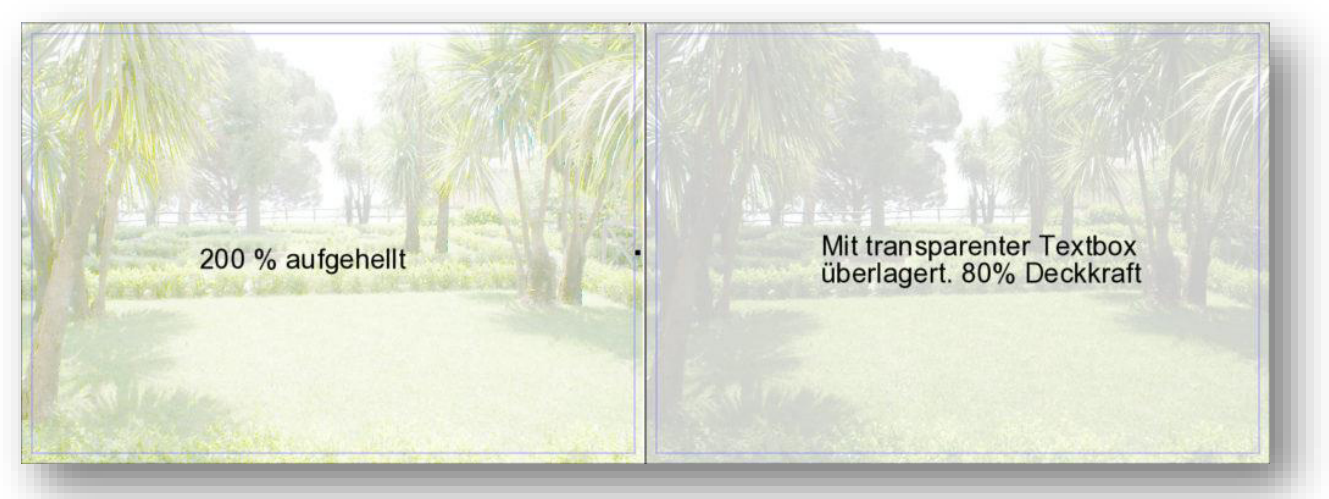

Der Unterschied in der Wirkung der beiden Verfahren ist deutlich. Während links die Farben in Ihrer – wenn auch verminderten – Leuchtkraft erhalten bleiben, erscheint die rechte Seite weniger leuchtend. Man sieht hier gut, dass sich ein Schleier auf das Bild gelegt hat. Wenn es darauf ankommt, dass die darauf liegenden Fotos besser zur Geltung kommen sollen, könnte die Lösung auf der rechten Seite ein Vorteil sein.

#### **So legen Sie einen Schleier auf Ihr Hintergrundbild**

1. Sie haben ein Bild vollformatig auf die Seite gelegt und auf die Doppelseite ausgedehnt. Fügen Sie dann eine Textbox ein.

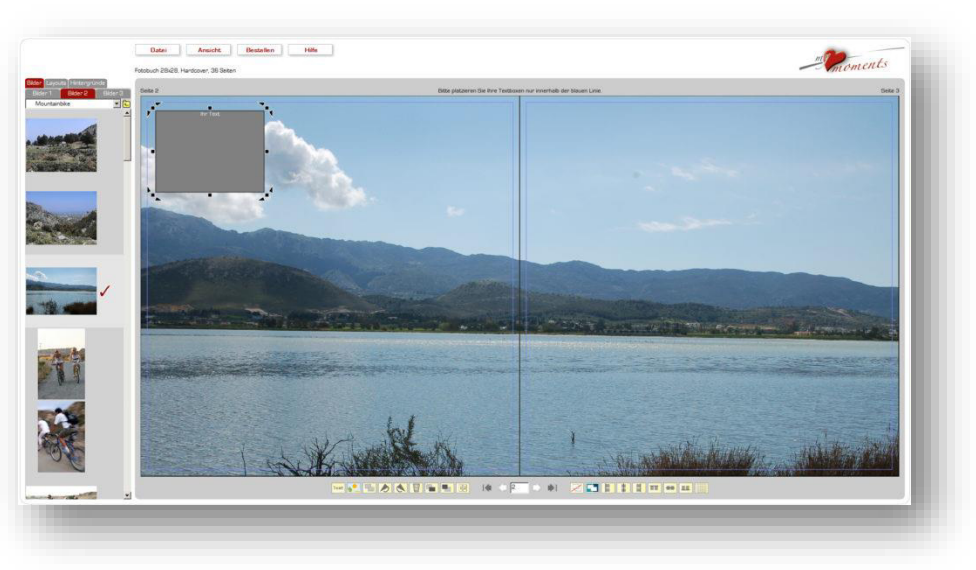

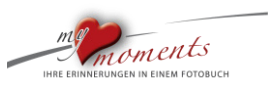

2. Öffnen Sie die Textbox durch einen Doppelklick. Wählen Sie die Farbe Weiß für den Hintergrund der Textbox unten im Editor der Textbox. Klicken Sie dann OK.

l

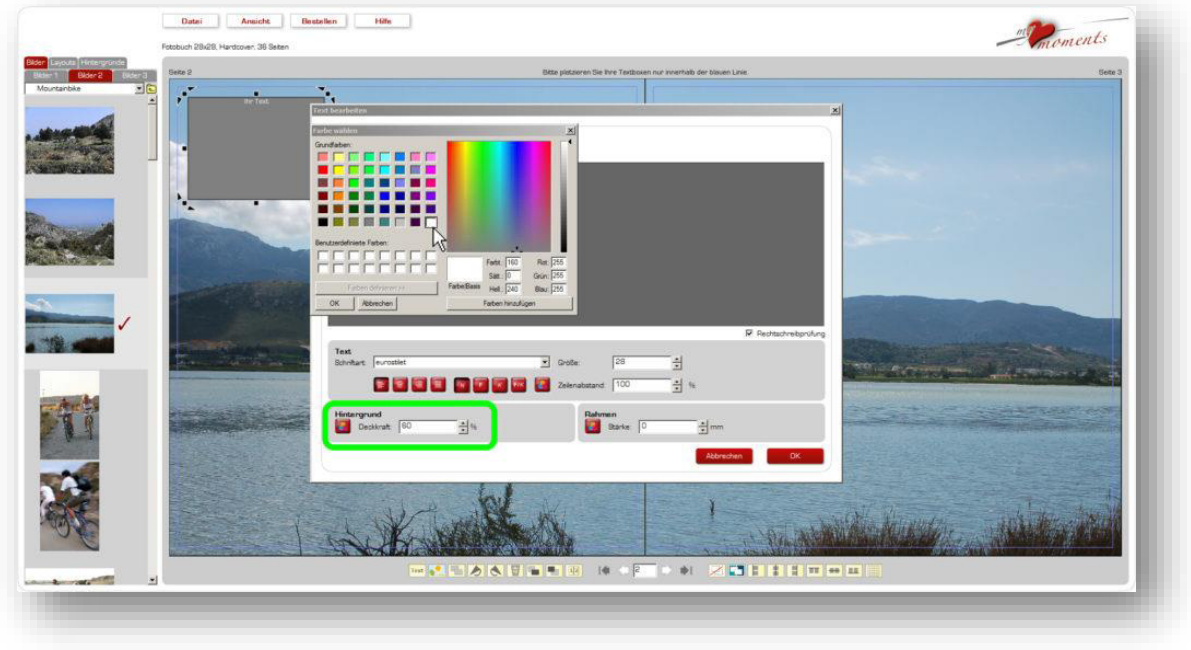

3. Ziehen Sie nun die Textbox auf, sodass diese die Doppelseite komplett abdeckt. Sie können das aufgezeigte Vorgehen natürlich auch auf einer Einzelseite anwenden. Und wer experimentieren möchte: Versuchen Sie es auch gern mit einer anderen Farbe als Weiß oder sogar mit Schwarz. Das sorgt für interessante Effekte.

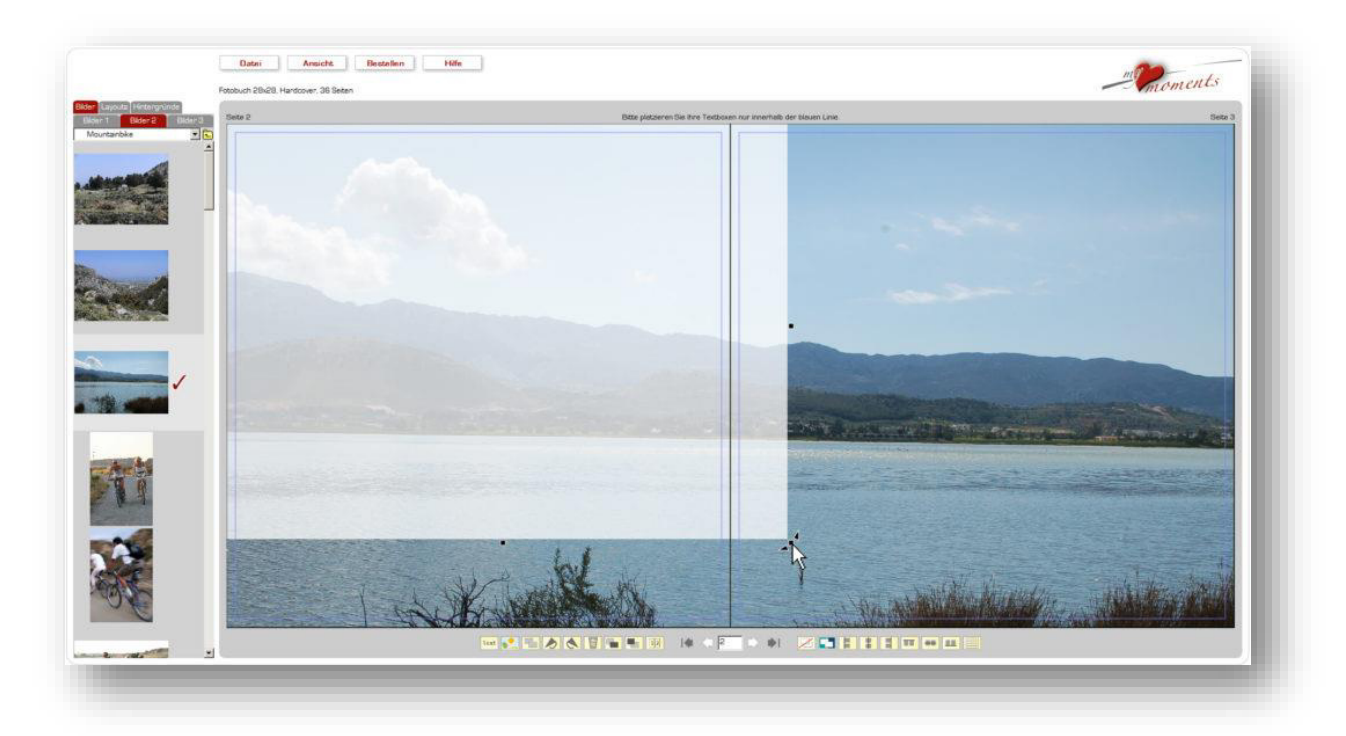

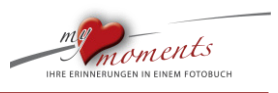

4. So könnte Ihre Seitenkomposition mit aufgehelltem Hintergrund nun aussehen. Die Fotos in den darauf liegenden Bildboxen heben sich deutlich vom Hintergrundmotiv ab. Die weißen Rahmen unterstützen die Abgrenzung zum Hintergrund noch etwas.

l

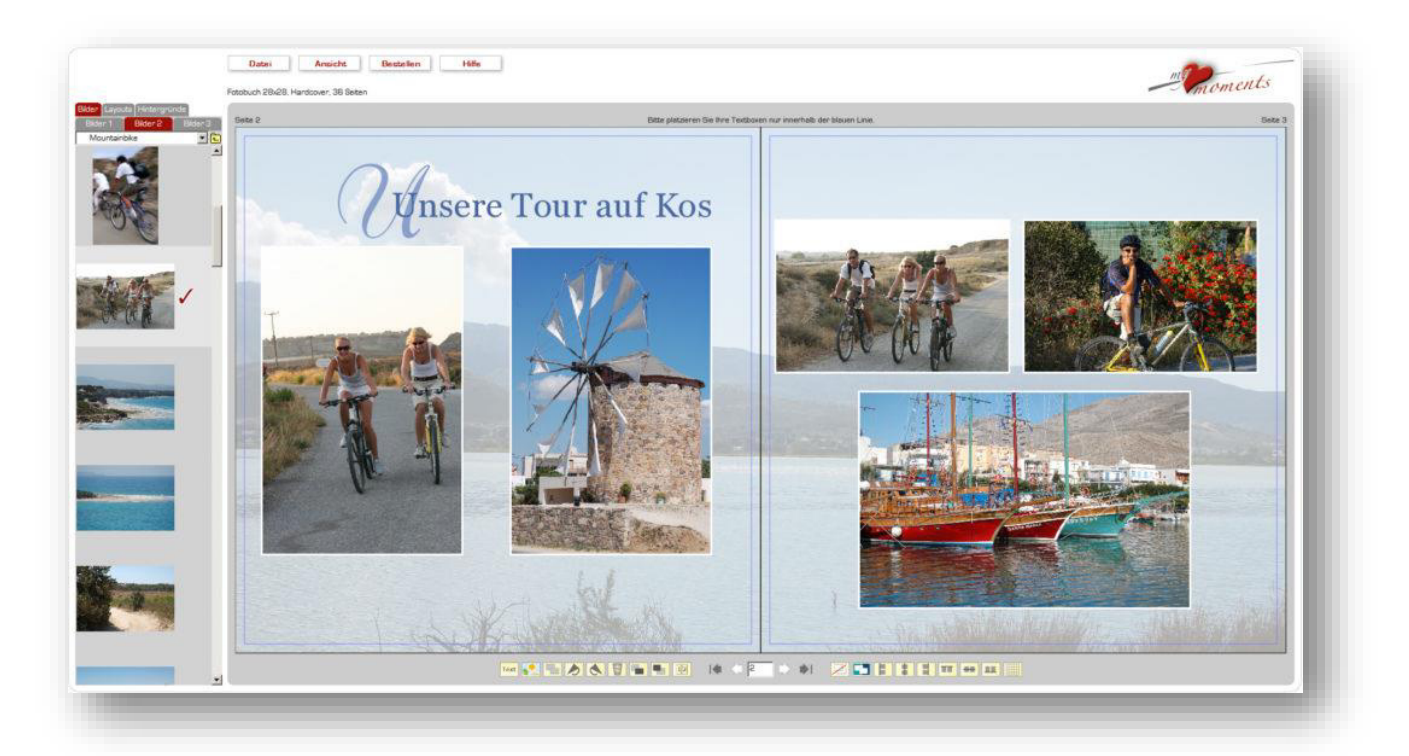

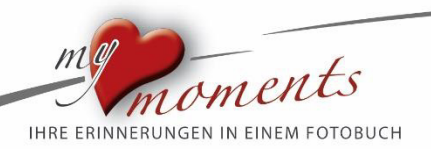

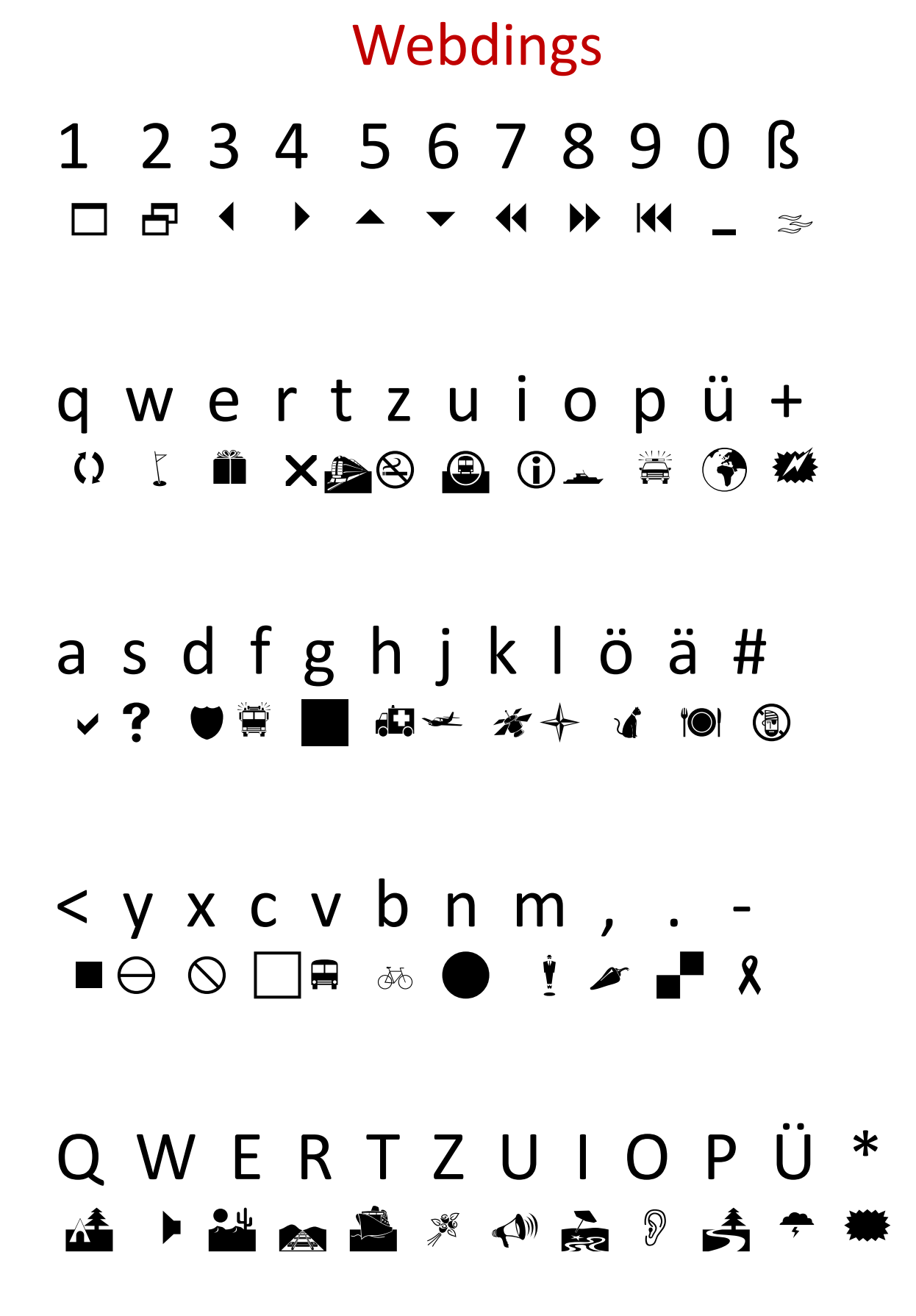

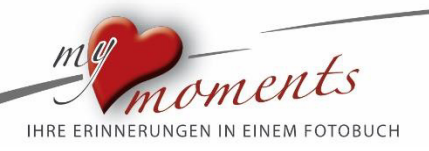

## A S D F G H J K L Ö Ä ' FRAHLACATION

## Y X C V B N M ; : - $\mathbf{y}$  a  $\mathbf{A}$  and  $\mathbf{y}$  and  $\mathbf{A}$  and  $\mathbf{y}$

## ! " § \$ % & / ( ) = ?  $\mathbb{\ast}$  and  $\mathbb{F}\otimes \mathbb{F}$  if  $\mathbb{F}\otimes \mathbb{F}$  and  $\mathbb{F}\otimes \mathbb{F}$

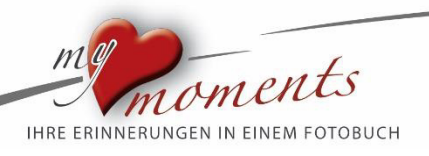

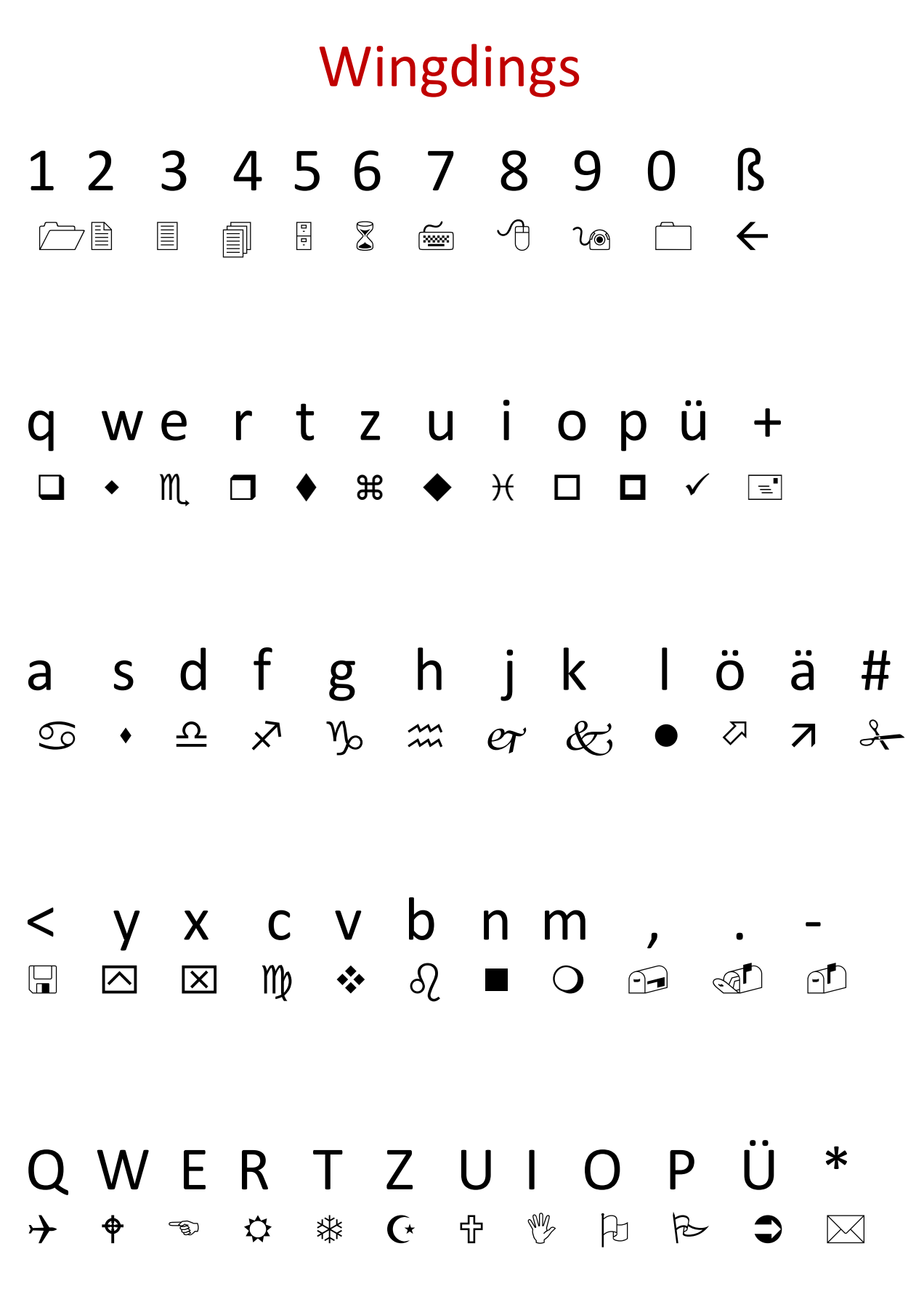

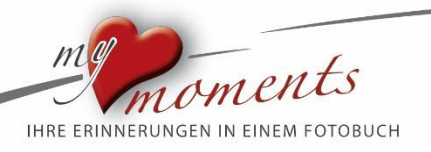

## A S D F G H J K L Ö Ä '  $\mathbb{A}$   $\bullet$   $\mathbb{P}$   $\mathbb{P}$   $\bullet$   $\mathbb{P}$   $\mathbb{C}$   $\circledcirc$   $\circledcirc$   $\circledcirc$   $\circledcirc$   $\circledcirc$   $\circledcirc$   $\circledcirc$   $\circledcirc$   $\circledcirc$ Y X C V B N M ; : Y X C V B N M ; : - "  $§$   $\$$   $\frac{6}{100}$   $\frac{8}{100}$   $\frac{1}{100}$   $\frac{1}{100}$   $\frac{1}{100}$   $\frac{1}{100}$   $\frac{1}{100}$   $\frac{1}{100}$   $\frac{1}{100}$   $\frac{1}{100}$   $\frac{1}{100}$   $\frac{1}{100}$   $\frac{1}{100}$   $\frac{1}{100}$   $\frac{1}{100}$   $\frac{1}{100}$   $\frac{1}{100}$   $\frac{1}{1$  $\mathscr{P}$  **8**  $\mathscr{P}$  &  $\mathscr{Q}$   $\mathscr{Q}$   $\mathscr{Q}$   $\mathscr{Q}$   $\mathscr{Q}$   $\mathscr{Q}$   $\mathscr{Q}$   $\mathscr{Q}$   $\mathscr{Q}$

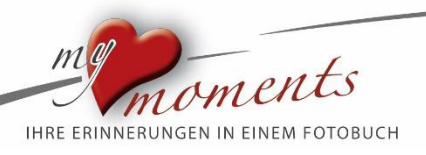

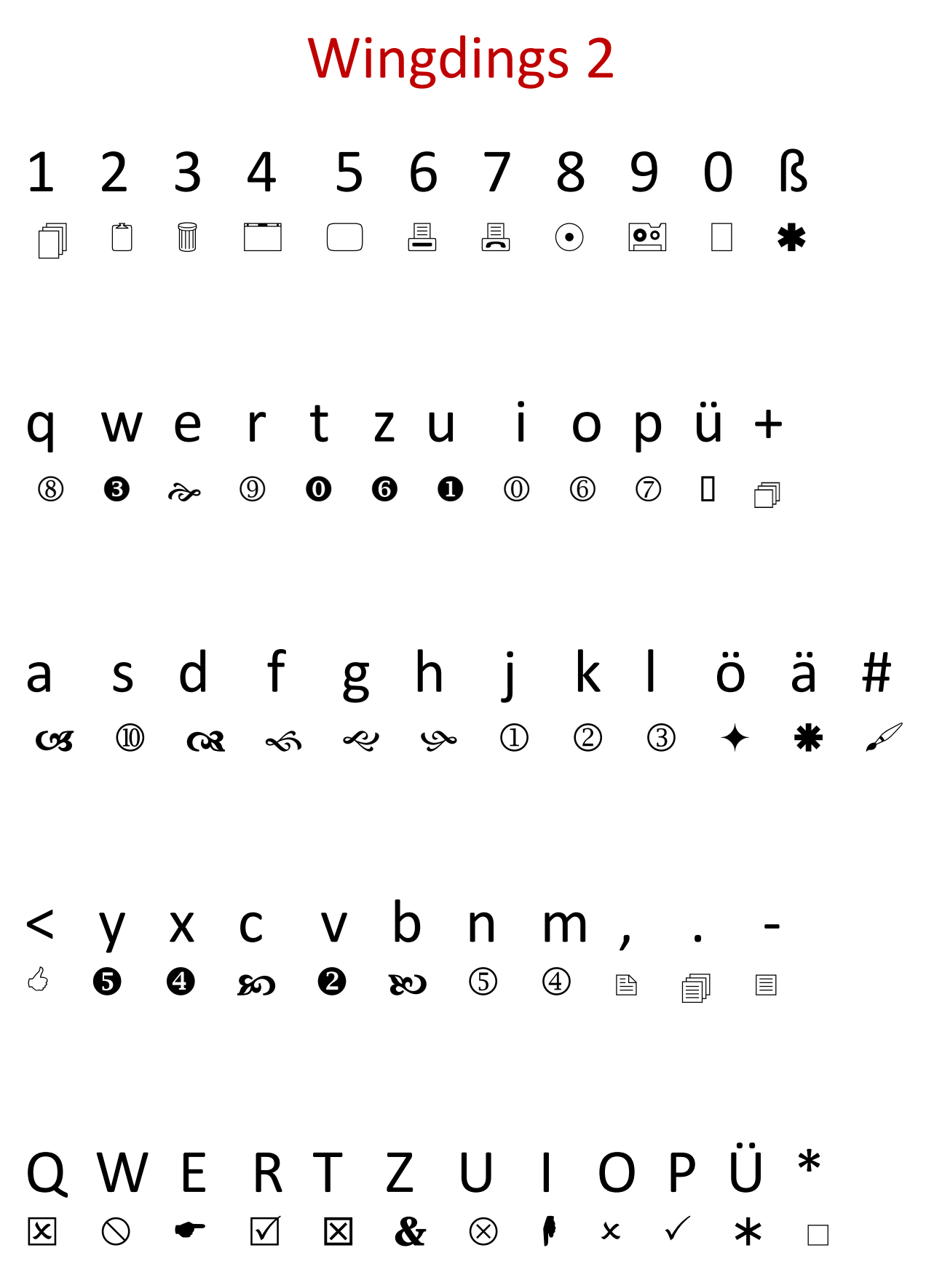

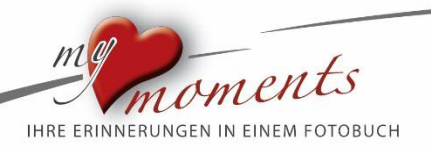

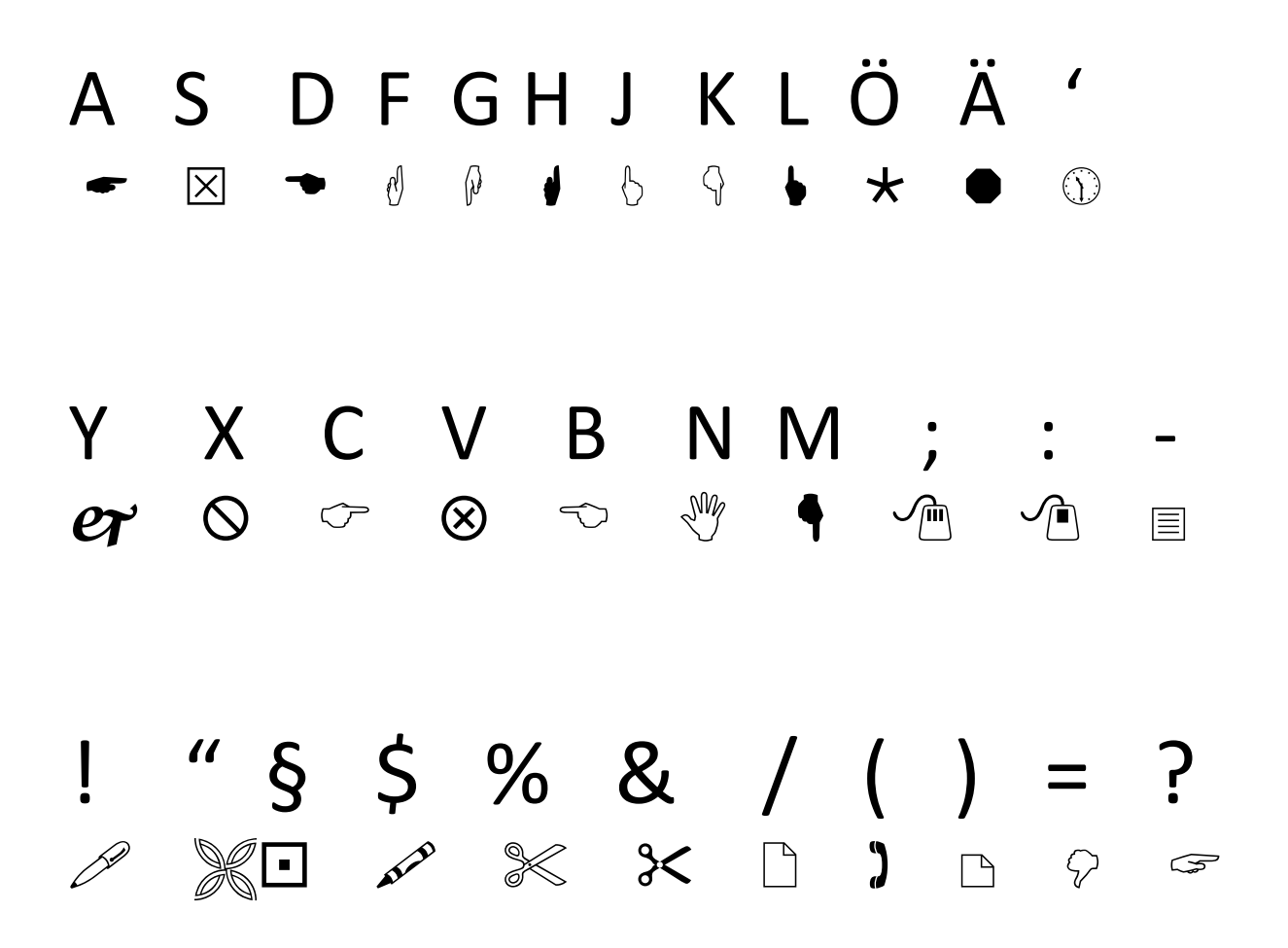

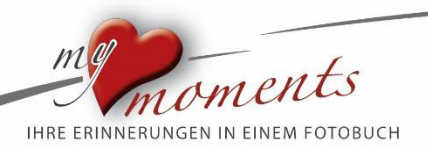

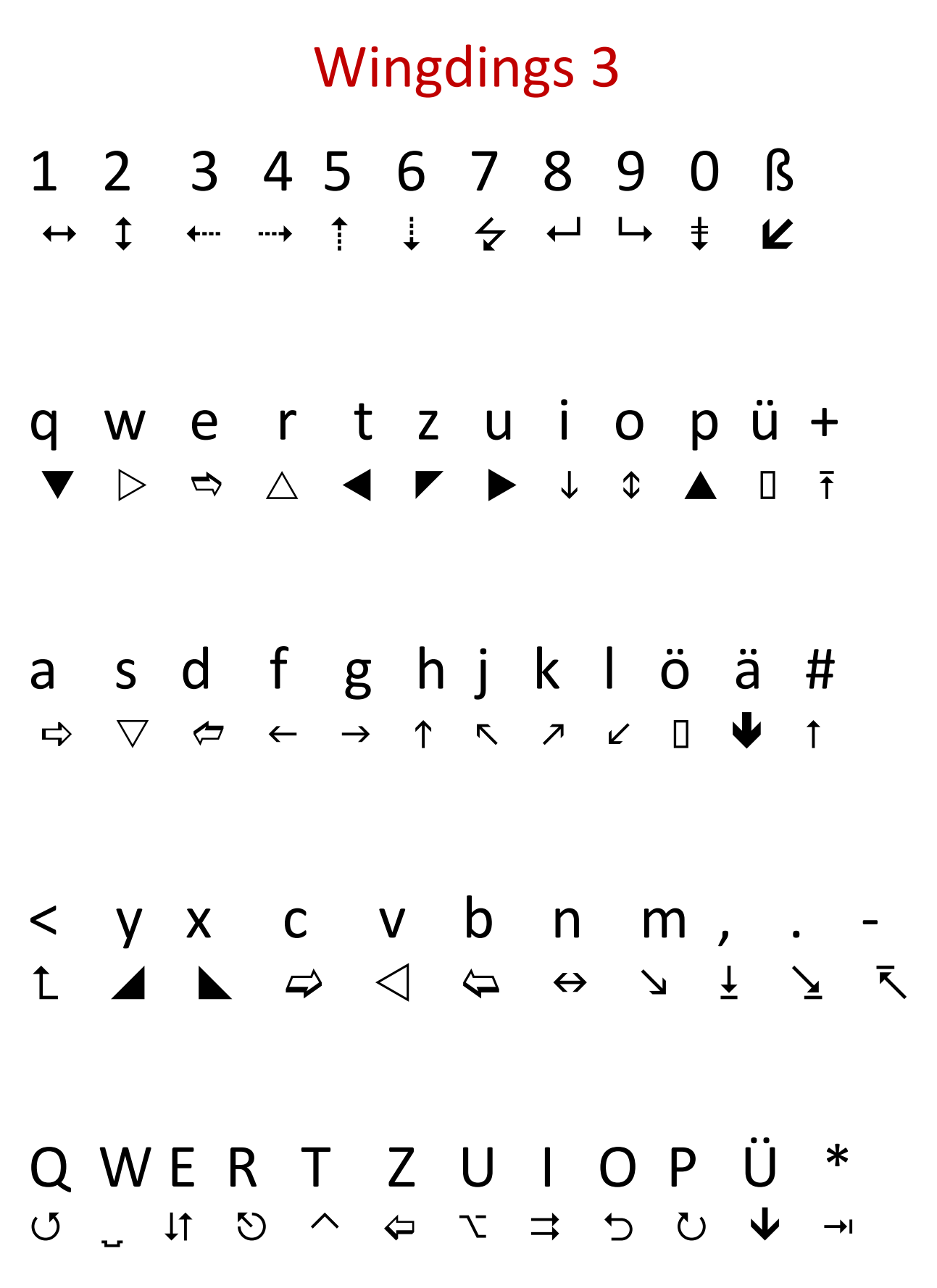

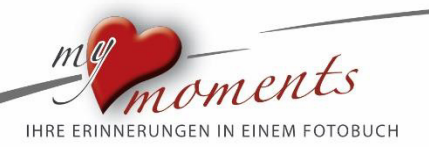

## A S D F G H J K L Ö Ä ' A S D Y X C V B N M ; : Y X C V B N M ; : -  $" §  $  %  & /  ( )  = ?$  $\uparrow \quad \uparrow \quad \downarrow \quad \nwarrow \quad \uparrow \quad \searrow \quad \downarrow \quad \rightarrow \quad \uparrow$

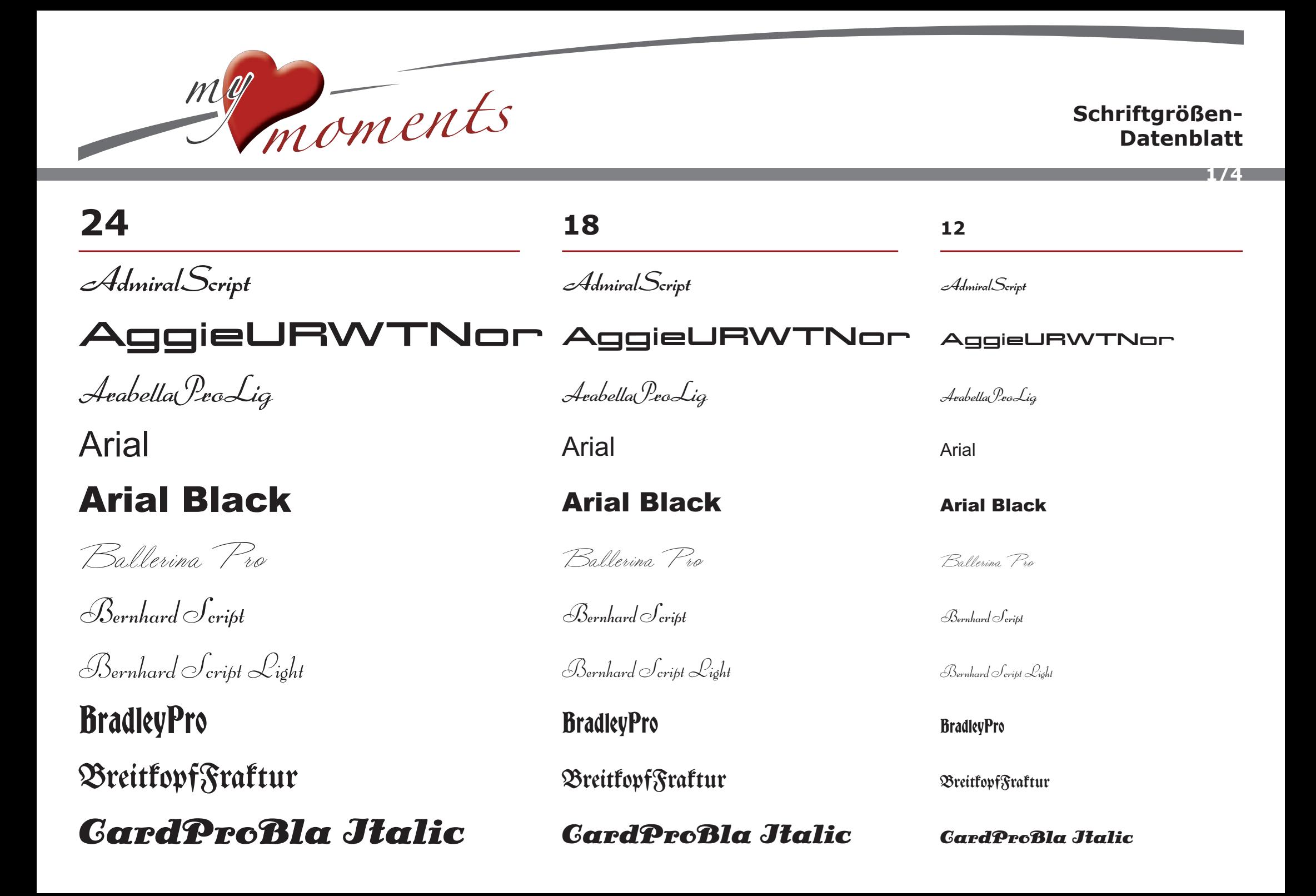

# mg moments

**24**

#### **Schriftgrößen-Datenblatt**

**2/4**

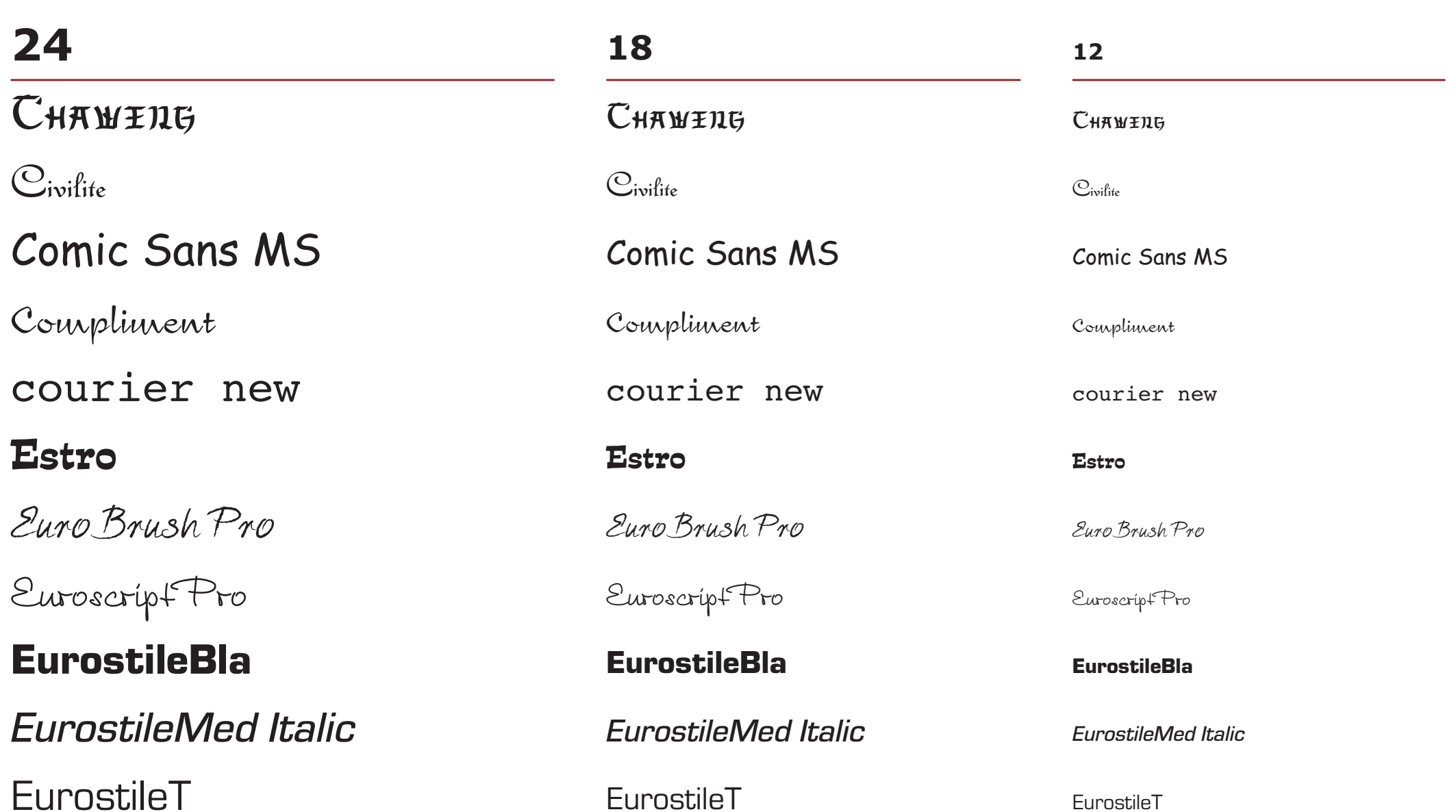

# mgmoments

#### **Schriftgrößen-Datenblatt**

**3/4**

MontaukProReg

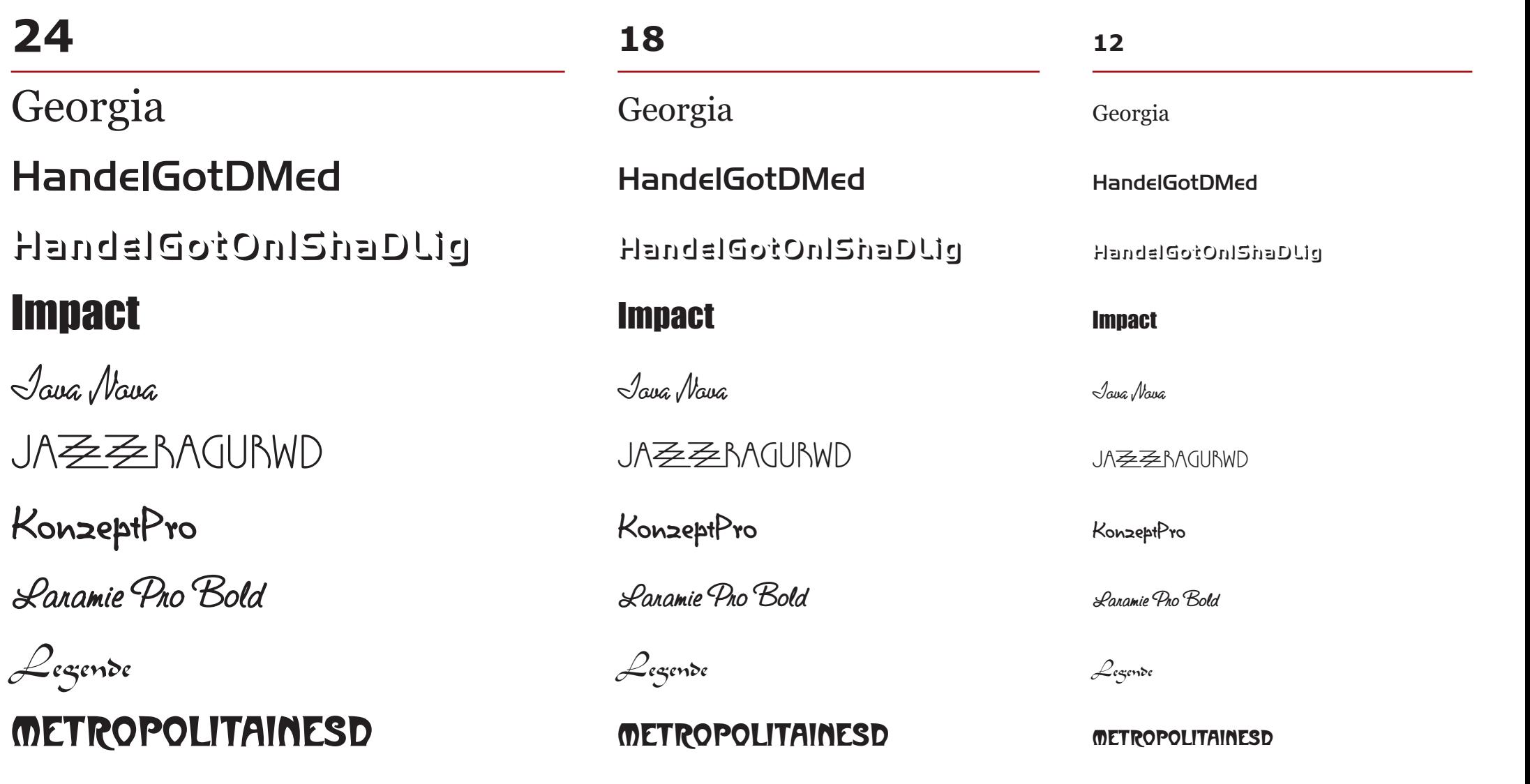

MontaukProReg

MontaukProReg

**24**

bnd

#### **Schriftgrößen-Datenblatt**

**4/4**

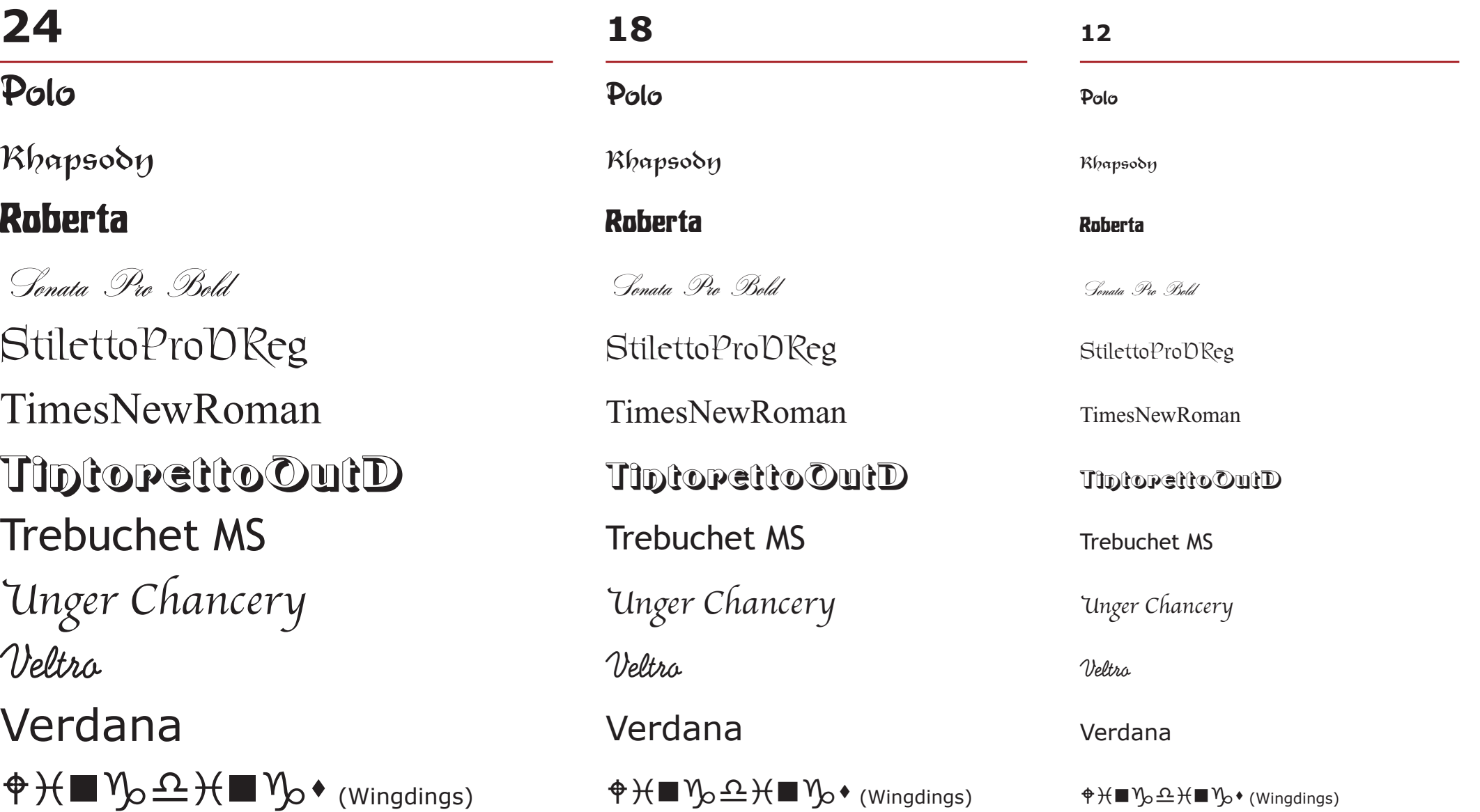

mgmoments